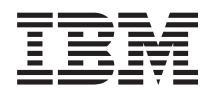

IBM Systems - iSeries Устранение неполадок

*Версия 5, выпуск 4*

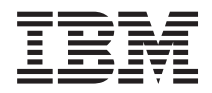

# IBM Systems - iSeries Устранение неполадок

*Версия 5, выпуск 4*

#### **Примечание**

Перед началом работы с этой информацией и описанным в ней продуктом обязательно ознакомьтесь с разделом ["Примечания",](#page-76-0) на стр. 71.

#### **Девятое издание (февраль 2006)**

Это издание относится к версии 5, выпуску 4, модификации 0 продукта IBM i5/OS (код продукта 5722-SS1), а также ко всем последующим выпускам и модификациям, если в новых изданиях не будет указано обратное. Данная версия работает не на всех моделях компьютеров с сокращенным набором команд (RISC) и не работает на компьютерах с полным набором команд CISC.

**© Copyright International Business Machines Corporation 1998, 2006. Все права защищены.**

# **Содержание**

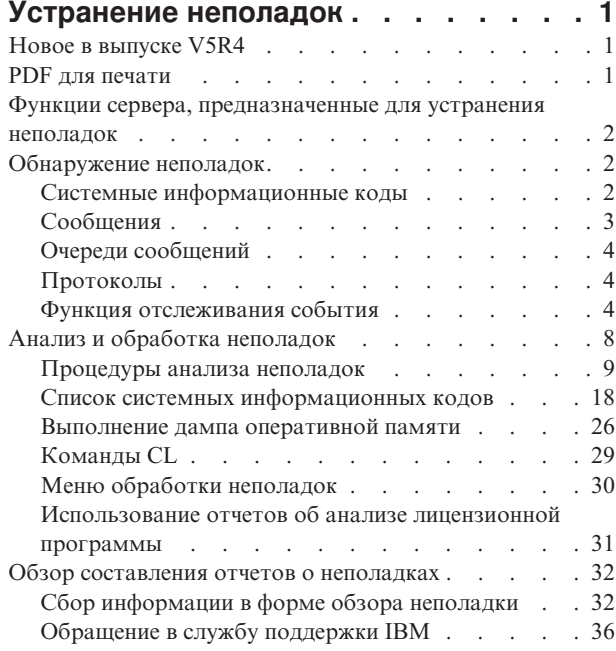

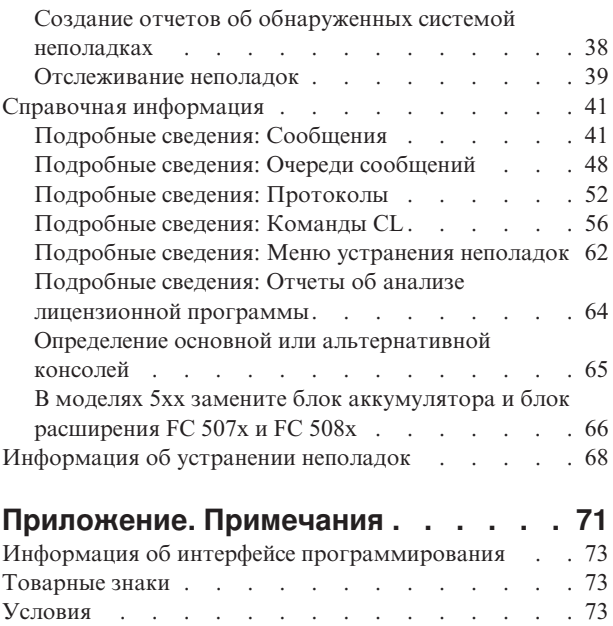

## <span id="page-6-0"></span>Устранение неполадок

Используйте эту справку, чтобы разобраться, обнаружить и устранить неполадки сервера IBM eServer iSeries и других продуктов.

Иногда вы сами сможете устранить неполадку, а иногда вам придется собрать информацию, которая поможет сервисной службе своевременно решить вашу проблему.

- Примечание: Используя примеры программного кода, вы принимаете условия "Лицензия на программный код и отказ от гарантий" на стр. 68.
- Примечание: Система IBM i5 это следующее поколение систем iSeries. Документы, доступные в справочной системе iSeries Information Center, могут относиться как к системе i5, так и к системе iSeries.

### **Новое в выпуске V5R4**

1 Для обнаружения и устранения неполадок в выпуске V5R4 предусмотрена функция отслеживания событий.

- | Функция отслеживания событий позволяет обнаружить неполадки, описанные в соответствующих
- | сообщениях и записях протокола Лицензионного внутреннего кода, а также выполнить необходимые
- | действия по их исправлению.

#### Как просмотреть новые и измененные функции выпуска

Внесенные технические изменения выделены в этом документе следующим образом:

- Изображение > помечает начало новой или измененной информации.
- Изображение « помечает конец новой или измененной информации.

Сведения о других изменениях, появившихся в этом выпуске, можно найти в разделе Информация для пользователей.

### **PDF для печати**

Этот раздел содержит сведения о просмотре и печати документов в формате PDF.

Для просмотра или загрузки этого документа в формате PDF выберите ссылку Устранение неполадок (около 700 K<sub>6</sub>).

### Сохранение файлов PDF

Выполните следующие действия, чтобы сохранить файл PDF на рабочей станции для печати или просмотра:

- 1. Щелкните правой кнопкой мыши на приведенной выше ссылке на файл PDF.
- 2. Выберите соответствующую опцию для локального сохранения файла PDF.
- 3. Откройте каталог, в котором следует сохранить документ PDF.
- 4. Нажмите кнопку Сохранить.

#### Загрузка программы Adobe Reader

| Для просмотра и печати документов в формате PDF необходима программа Adobe Reader. Бесплатную

| копию этой программы можно загрузить с Web-сайта Adobe (www.adobe.com/products/acrobat/readstep.html)

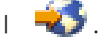

 $\mathbf{I}$ 

### <span id="page-7-0"></span>**Функции сервера, предназначенные для устранения неполадок**

В этом разделе рассказано, как сервер обрабатывает неполадки.

Предусмотренные на сервере функции анализа неполадок позволяют работать с неполадками, обнаруженными как системой, так и пользователями. На сервере установлены функции анализа, регистрации, отслеживания и исправления неполадок, а также функции создания отчетов. Сервер структурного управления неполадками позволяет оперативно и точно устранять неполадки при их возникновении в системе.

Ниже приведен пример последовательности операций при обнаружении неполадки:

- 1. Сервер обнаружил неполадку аппаратного обеспечения.
- 2. Уведомление о неполадки отправляется на сервер.
- 3. Создается запись о неполадке, включающая информацию о конфигурации, системный информационный код, имя устройства, обнаружившего неполадку, и другие сведения.
- 4. Ошибка регистрируется в системном протоколе ошибок.
- 5. В очередь сообщений системного оператора отправляется сообщение об ошибке.
- 6. Запускается анализ неполадки.

Результаты анализа неполадки и собранная информация о неполадке сохраняются. На этом этапе можно сообщить о неполадке в сервисный центр.

Существуют различные средства, предназначенные для устранения неполадок на сервере.

#### **Понятия, связанные с данным**

"Анализ и обработка [неполадок"](#page-13-0) на стр. 8

Используйте эту информацию для дальнейшего анализа и устранения неполадок.

"Обзор составления отчетов о [неполадках"](#page-37-0) на стр. 32

В этом разделе можно узнать, какую информацию о проблеме следует собрать, как отследить неполадку, как составить отчет и отправить запрос на обслуживание.

"Обнаружение неполадок"

В этом разделе рассказано, как можно обнаружить неполадки.

## **Обнаружение неполадок**

В этом разделе рассказано, как можно обнаружить неполадки.

Есть несколько способов, с помощью которых можно обнаружить неполадки в системе. В большинстве случаев, вы получите сообщение или системный информационный код (SRC). Также можно использовать очереди сообщений и протоколы, чтобы собрать больше информации.

#### **Понятия, связанные с данным**

"Функции сервера, предназначенные для устранения неполадок"

В этом разделе рассказано, как сервер обрабатывает неполадки.

### **Системные информационные коды**

Системный информационный код (SRC) - это комбинация из восьми символов, позволяющая идентифицировать имя компонента, обнаружившего код ошибки, а также включающая описывающий неполадку информационный код.

Первые четыре символа SRC обозначают тип ошибки. Последние четыре символа содержат дополнительную информацию. В этом документе вместо последних четырех цифр SRC стоит xxxx, где каждый x может означать цифру от 0 до 9 или букву от A до F.

<span id="page-8-0"></span>Когда система обнаруживает неполадку, на системной панели управления отображается SRC. Следуя описанной ниже процедуре анализа неполадки, вы узнаете, как записать код SRC на бумаге. Полученная с SRC информация может помочь сервисному центру лучше разобраться в том, какова неполадка и как ее устранить. Также, вы можете найти SRC в списке системных информационных кодов, чтобы самостоятельно обрабатывать их в дальнейшем.

### Примеры: SRC

Следующие примеры демонстрируют SRC, которые могут произойти в результате аварийного перезапуска:

### Пример 1:

Любой SRC В900 хххх (где хххх - это число или буква) во время запуска или перезапуска операционной системы.

### Пример 2:

Команда выключения питания системы (PWRDWNSYS) не была выполнена - SRC B900 3F10.

### Коды ошибок

Код ошибки - это комбинация букв и цифр, показанная на системной консоли. Коды ошибок выводятся вместе с сообщениями об ошибках, сохраняются в записях о неполадках и выводятся на панель управления системой.

Код ошибки означает, что в системе обнаружена аппаратная или программная ошибка.

При обнаружении неисправимой аппаратной ошибки система включает индикатор Внимание на лицевой панели. Ошибка может возникнуть в результате потери или повреждения данных.

Код ошибки, сохраняемый в протоколе неполадок, нужен для составления отчета, анализа и устранения неполадки. Некоторые коды ошибок приводят к автоматическому сбору системой дополнительной информации, которая может помочь при локализации неполадки.

Для восстановления некоторых кодов ошибок необходимо перезапустить систему, другие ошибки могут обрабатываться и автоматически устраняться самой системой.

#### Задачи, связанные с данной

"Список системных информационных кодов" на стр. 18

В следующей таблице найдите системный информационный код (SRC), представленный на экране. В этой таблице хххх означает число от 0 до 9 или букву от А до F.

## Сообшения

Сообщения представляют собой способ обмена информацией между пользователем и программой или между двумя программами.

Отправить сообщение может как системный оператор, так и обычный пользователь. Системный оператор и пользователи могут общаться, посылая и получая сообщения. Системные программы используют сообщения для того, чтобы инициировать системные события.

Сервер отправляет информационные сообщения и сообщения-вопросы, содержащие важные сведения о системе. Сообщения-вопросы требуют определенного ответа. Информационные сообщения содержат сведения о работе системы, заданиях, пользователях и ошибках. Так как сообщения содержат информацию о системе, для эффективного анализа и устранения неполадок необходимо научиться работать с сообщениями.

Система позволяет просматривать, отправлять, удалять, распечатывать сообщения, а также отвечать на них.

#### <span id="page-9-0"></span>**Понятия, связанные с данным**

["Подробные](#page-46-0) сведения: Сообщения" на стр. 41

В этом разделе приведена подробная информация о различных типах сообщений и способах управления ими.

## **Очереди сообщений**

Очередь сообщений действует как почтовый ящик.

Сервер поддерживает несколько очередей сообщений, полезных при обнаружении и локализации неполадок. Поэтому важно знать расположение файлов хронологии, сообщений об ошибках и сообщений системы.

Система позволяет создавать, изменять и выводить на печать очереди сообщений.

#### **Понятия, связанные с данным**

["Подробные](#page-53-0) сведения: Очереди сообщений" на стр. 48

В этом разделе приведена подробная информация о различных типах очередей сообщений и способах управления ими.

### **Протоколы**

|

Для диагностики неполадок лицензионная программа i5/OS регистрирует некоторые типы событий и сообщений.

Собранная информация заносится в протокол, который представляет собой разновидность базы данных. Существует три типа протоколов:

- v **Протоколы задания**: Любое выполняющиеся на сервере задание имеет соответствующий протокол задания, в который записывается состояние и действия задания.
- v **Протоколы хронологии**: Содержат информацию об операциях и состоянии системы.
- v **Протоколы неполадок**: Полезное средство для координации и мониторинга всех операций по управлению неполадками.

#### **Понятия, связанные с данным**

"Подробные сведения: [Протоколы"](#page-57-0) на стр. 52

В этом разделе можно найти подробную информацию о следующих типах протоколов:

Протоколы заданий и коммуникационные неполадки

### **Функция отслеживания события**

Функция отслеживания события позволяет обнаружить неполадки, описанные в соответствующих |

 $\mathbf{L}$ сообщениях и записях протокола Лицензионного внутреннего кода, а также выполнить необходимые

действия по их исправлению. Эта функция отправляет пользователю уведомление, когда происходит |

указанное событие (сообщение или запись протокола Лицензионного внутреннего кода), и затем вызывает |

соответствующую программу выхода для выполнения необходимого действия. |

### **Использование функции отслеживания события**

Настройка и использование функции отслеживания события с помощью соответствующих команд. |

### **Команда Начать отслеживание (STRWCH)**

Команда Начать отслеживание (STRWCH) запускает сеанс отслеживания и уведомляет пользователя о появлении указанного сообщения или записи протокола Лицензионного внутреннего кода. При добавлении отслеживаемого сообщения в очередь сообщений или при добавлении отслеживаемой записи в протокол, вызывается программа выхода, указанная в параметре Программа отслеживания (WCHPGM).

Если отслеживается сообщение, то необходимо указать очередь сообщений или протокол задания, в |

который должно быть отправлено это сообщение. Для сужения области поиска можно указать текстовую |

строку для сравнения с данными сообщения, программами От или Кому отслеживаемого сообщения. |

Если отслеживаются записи протокола Лицензионного внутреннего кода, то необходимо указать главный и |

вспомогательный код протокола. Допускается использование параметра \*ALL и символов подстановки (?). |

Для сужения области поиска можно указать текстовую строку для сравнения с несколькими полями записи |

протокола Лицензионного внутреннего кода. Для этой цели используется параметр Отслеживать запись |

протокола Лицензионного внутреннего кода (WCHLICLOG) команды STRWCH. |

### **Команда Работа с сеансами отслеживания (WRKWCH)** |

Команда Работа с сеансами отслеживания (WRKWCH) показывает панель, содержащую список активных | сеансов отслеживания в системе. |

### **Команда Завершить отслеживание (ENDWCH)** |

Команда Завершить отслеживание (ENDWCH) используется для завершения сеанса отслеживания. |

### **API Начать отслеживание (QSCSWCH) и Завершить отслеживание (QSCEWCH)** |

Интерфейсы API Начать отслеживание (QSCSWCH) и Завершить отслеживание (QSCEWCH) используются | для тех же целей, что и команды STRWCH и ENDWCH. |

#### **Использование функции отслеживания события вместе с командами** | **трассировки** |

Слежение расширяет функции трассировки путем автоматического контроля и завершения трассировок, |

удовлетворяющих заданным критериям. Это предупреждает потерю ценных данных трассировки и |

сокращает временной интервал, необходимый для сбора данных трассировки. Дополнительная информация |

приведена в разделе Расширенная функция трассировки: Слежение. |

#### **Информация, связанная с данной**

Программа выхода для отслеживания события

Начать отслеживание (STRWCH)

### **Сценарий: Использование функции отслеживания события вместе с программой выхода**

Этот сценарий содержит инструкции по использованию функции отслеживания события с помощью программы выхода.

Программа MYCLNUP используется для освобождения области памяти в системе. Обычно эта программа |

выполняется, когда в очередь сообщений системного оператора (QSYSOPR) отправляется сообщение |

CPF0907 (Возможна серьезная неполадка памяти). |

Функция отслеживания события автоматически запускает программу очистки, когда объем доступной памяти в дисковом пуле системы достигает порогового значения. Пользовательская программа выхода также выполняет ряд специальных действий, когда объем доступной памяти снижается до 5 процентов.

Для того чтобы при появлении сообщения CPF0907 в указанной очереди сообщений запускалась программа |

- MYCLNUP, необходимо выполнить следующие действия: |
- 1. Запустите сеанс отслеживания: |
- a. Введите в командной строке STRWCH и нажмите F4. |
- b. В поле **ИД сеанса** укажите идентификатор сеанса, например, mycleanup. |
- c. В качестве **параметра программы отслеживания** укажите MYWCHPGM и в поле **Библиотека программы отслеживания** введите MYLIB. MYWCHPGM - это программа выхода, вызываемая при появлении отслеживаемого события. Информация приведена в разделе "Программа выхода для отслеживания сценария события".
	- d. В поле **Отслеживание сообщения**, **Идентификатор сообщения** введите CPF0907.
- e. В поле **Отслеживаемая очередь сообщений**, **Очередь сообщений** введите \*SYSOPR. Этот параметр означает, что при появлении сообщения CPF0907 в очереди сообщений системного оператора будет вызываться программа выхода.
- 2. Убедитесь, что сеанс отслеживания запущен: |

| | | | | | | |

| | |

> | |

| |

| | |

- a. Введите в командной строке WRKWCH и нажмите F4.
- b. В поле **Отслеживать** введите \*STRWCH.
- c. Убедитесь, что сеанс MYCLEANUP указан под типом STRWCH.
- После отправки сообщения CPF0907 в очередь сообщений системного оператора вызывается программа |
- MYWCHPGM в библиотеке MYLIB. Эта программа может вызвать пользовательскую программу MYCLNUP или выполнить любые другие функции.
- 3. Для завершения сеанса отслеживания выполните следующие действия: |
	- a. Введите в командной строке ENDWCH и нажмите F4.
	- b. В поле **ИД сеанса** введите mycleanup.
- 4. Убедитесь, что сеанс отслеживания завершен: |
	- a. Введите в командной строке WRKWCH и нажмите F4.
	- b. В поле **Отслеживать** введите \*STRWCH.
	- c. Убедитесь, что список больше не содержит сеанс MYCLEANUP.

#### **Примечание:** Также можно ввести команду DSPMSG MSGQ(\*SYSOPR), чтобы убедиться, что сеанс отслеживания завершен. На экране должно появиться сообщение CPI3999, обозначающее, что сеанс отслеживания MYCLEANUP завершен с кодом 08. Этот код означает, что была выполнена команда Завершить отслеживание (ENDWCH) или API Завершить отслеживание (QSCEWCH). | | | | |

#### **Программа выхода для отслеживания сценария события** |

Этот раздел содержит пример исходного кода программы выхода для отслеживания события. Этот код написан на C. | |

На основе этого примера вы сможете создать собственную программу выхода для отслеживания события. |

Вы можете изменить исходный код программы для выполнения дополнительных функцией.  $\blacksquare$ 

**Примечание:** Используя примеры программного кода, вы принимаете условия "Лицензия на [программный](#page-73-0) код и отказ от [гарантий"](#page-73-0) на стр. 68.

```
/*************************************************************************
  ** file = mywchpqm.c
  **
  ** Пример программы выхода для отслеживания события.
  **
  ** Эта программа вызывается функцией отслеживания события, когда
  ** в протокол QSYSOPR отправляется сообщение CPF0907.
  **
| ** Этот код вызывает программу очистки системной памяти и,
** если доступный объем памяти меньше 5%, выполняет
|
** ряд дополнительных действий (не определены)
|
**
|
**************************************************************************/
|
  #include <decimal.h>
  #include <stdio.h>
  #include <string.h>
#include <stdlib.h>
||
|
\blacksquare|
|
|
\perp\blacksquare\blacksquare\blacksquare\blacksquare
```

```
/* Описание типа _INTRPT_Hndlr_Parms_T
#include \leqexcept.h>
                                                                    \star//* Включение программы выхода из
                                                         \cdot */
#include <escwcht.h>
                     /* исходного файла QSYSINC/H
                                                                 \star/void UNEXPECTED HDLER ( INTRPT Hndlr Parms T *errmsg);
                                                                        \star//* Объявление переменных для получения параметров
char watch_option_setting[10],
      session_ID[10],
     * error detected ptr;
typedef struct {
                  Qsc_Watch_For_Msg_t msg_data;
                  char VarData\overline{[8776]}; /* длина переменной
                                                                 \star/} MsgFullData t;
MsgFullData t * MsgFullData;
int main (int argc, char *argv[])
\{char * cAvailable[4];decimal(7,4) dAvailStorage;
   /* Переменные для вызова команды
                                                                      \star/int rc;
   char cmdtorun[128]:
   #define CALL MYCLNUP "CALL PGM(MYLIB/MYCLNUP)"
   /* Включение монитора исключительных ситуаций.
                                                                    \star/#pragma exception handler (UNEXPECTED HDLER, 0, 0, C2 MH ESCAPE)
   memcpy(watch_option_setting,argv[1],10);
   memcpy(session_ID, argv[2], 10);
  error_detected_ptr = \arg v[3];<br>MsgFullData = (MsgFullData_t * ) \arg v[4];
   /* Убедитесь, что программа выхода была вызвана из-за того, что
                                                                     \star//* произошло отслеживаемое сообщение. Такая проверка необходима,
                                                                     \star//* если отслеживается событие сообщения и событие LICLog
                                                                     */
   if (memcmp(watch option setting, "*MSGID ", 10) == 0) {
     /* Убедитесь, что ИД сообщения равен СРГ0907
                                                                     \star//* Такая проверка необходима, если в одном сеансе отслеживается
                                                                     \star//* более одного сообщения
                                                                     \star/if (memcmp(MsgFullData->msg_data.Message_ID,"CPF0907",7)==0) {
       /* Вызов программы очистки памяти для освобождения места
                                                                     \star/strcpy(cmdtorun, CALL MYCLNUP);
       rc = system(cmdtorum);if (re == 0) {
         /* Проверьте, превышает ли объем свободной области памяти 5%
                                                                    \star//* Выполнение дополнительных действий
                                                                     */
         if (MsgFullData->msg data.Length Of Replacement Data > \theta) {
           /* Оставшийся объем памяти указан в 4-м поле в
                                                                     \star//* переменной подстановки сообщения. См. описание
                                                                    \star//* сообщения СРГ0907
                                                                     \star/memcpy(cAvailStorage,
                  (char *) (argv[4] +MsgFullData->msg data.Offset Replacement Data + 66),
                  4);
```
 $\mathbf{L}$ 

I

J.

 $\mathbf{I}$ 

 $\mathbf{I}$ 

J

```
dAvailStorage = *(\text{decimal}(7, 4) * ) cAvailStorage;
           if (dAvailStorage \le 5.00) {
                                                                     \star//* Выполнение дополнительных действий
         \mathcal{E}₹
else { /* Ошибка программы очистки
                                                                     \star/UNEXPECTED_HDLER(NULL); /* Возвращение ошибки и выход
                                                                     \star/\{\mathcal{E}else/* Добавьте код, если ожидается другой ИД сообщения
                                                                     \star/\{/* Убедитесь, что программа выхода была вызвана из-за протокола LIC */
   else if (memcmp(watch option setting, "*LICLOG ", 10) == 0) {
                                                                     \star//* Не требуется для данного сеанса отслеживания
   \{memcpy (error detected ptr,"
                                      ",10); /* Программа выхода не
                           обнаружила ошибку, возвращаемое значение отсутствует,
                           отслеживание продолжается
                                                                  \star/#pragma disable handler
   return (0);\}ИМЯ ФУНКЦИИ: UNEXPECTED HDLER
1*\star//*
                                                                 \star//\starФУНКЦИЯ :
                   Обработчик ожидал, что во время вызова этой
                                                                 \star//*программы может произойти исключительная ситуация.
                                                                 \star//*
                                                                 \star/void UNEXPECTED_HDLER (_INTRPT_Hndlr_Parms_T *errmsg)
\{memcpy (error detected ptr, "*ERROR
                                      ", 10); /* Произошла ошибка
                         программы выхода, возвращен код *ERROR,
                                                                 \star/сеанс отслеживания завершен
   exit(EXIT FAILURE);
\}
```
## Анализ и обработка неполадок

 $\mathbf{I}$ 

 $\mathbf{I}$ 

 $\overline{\phantom{a}}$ 

 $\overline{\phantom{a}}$  $\overline{\phantom{a}}$ 

Используйте эту информацию для дальнейшего анализа и устранения неполадок.

Если система работает с неполадками, следует собрать более подробную информацию для их решения или составления отчета. Имеется несколько опций, которые могут помочь устранить неполадку, в том числе:

- Процедуры анализа неполадок предоставляют список вопросов, который подводит вас к точному определению проблемы. С этого хорошо начинать, если вы не уверены в том, какого рода неполадка, или если вы новичок в устранении неполадок на сервере iSeries.
- Список системных информационных кодов (SRC) содержит более 140 групп SRC. Он или дает общее представление о том, что означает SRC, или ссылается на другие источники подробной информации.
- Дамп оперативной памяти (MSD) это процесс сбора данных из оперативной памяти системы, который может быть использован техническим персоналом службы поддержки для того, чтобы помочь вам проанализировать неполадку.
- Команды языка управления (CL) это набор команд, с помощью которых пользователь запрашивает системные функции.
- Меню устранения неполадок помогают в устранении неполадок сервера пользователям любого уровня подготовки. Например, меню USERHELP предоставляет функцию обработки неполадок, с помощью

<span id="page-14-0"></span>которой можно изучить использование подсказки. С другой стороны, меню NETWORK предоставляет оператору доступ к информации, позволяющей устранять проблемы пропускной способности сети.

• Отчеты об анализе лицензионной программы (APAR) - это запросы исправления ошибок в текущем выпуске программы фирмы IBM.

#### Понятия, связанные с данным

"Функции сервера, предназначенные для устранения неполадок" на стр. 2 В этом разделе рассказано, как сервер обрабатывает неполадки.

### Процедуры анализа неполадок

Часто с помощью методического анализа можно устранить неполадки в системе.

Если вы обращаетесь за помощью в сервисное представительство, вам необходимо предоставить как можно больше информации для того, чтобы неполадка была устранена быстро и эффективно.

#### Что следует помнить во время устранения неполадок

- Происходила ли временная потеря питания?
- Была ли изменена конфигурация аппаратного обеспечения?
- Были ли добавлены системные программы?
- Были ли установлены какие-нибудь программы или изменения?

Для того, чтобы убедиться, что лицензионные программы и продукты были правильно установлены, используйте команду Проверить компонент продукта (CHKPRDOPT).

- Изменены ли какие-нибудь системные значения?
- Производилась ли какая-нибудь настройка системы?

Приняв во внимание эту информацию, можно приступать к анализу неполадки. Перейдите к разделу Начало анализа неполадок.

#### Начало анализа неполадок

Следуйте этой процедуре, чтобы уменьшить неполадку на сервере и собрать необходимую информацию для составления отчета о неполадке для следующего уровня поддержки.

- 1. Возможно ли включить систему?
	- Да: Перейдите к следующему шагу.
	- Нет: Перейдите к шагу "Исправление неполадки питания системы" на стр. 14.
- 2. Начинается ли индикатор Функция/Данные в меню управления системой с Функции 11-3 или включен индикатор Внимание? С помощью клавиш вверх и вниз пролистайте список функций, чтобы определить есть ли 11-3. Нажмите Enter для переключения между функцией и данными.
	- Да: Перейдите к шагу 19 на стр. 11, чтобы определить, существует ли 11-3.
	- Нет: перейдите к следующему действию
- 3. Имеет ли система логические разделы?
	- Да: Перейдите к следующему шагу.
	- Нет: Перейдите к шагу 5.
- 4. Используя системный инструментарий (SST)/специальные сервисные средства (DST) на консоли основного раздела, выберите Работа с разделами системы, и затем Работа с состоянием раздела. Есть ли раздел с состоянием Поврежден или Модуль Attn?
	- Да: Перейдите к шагу 19 на стр. 11.
	- Нет: Перейдите к следующему шагу.
- 5. Показано ли на консоли меню Администратор дампа оперативной памяти?
	- Да: Перейдите к шагу "Выполнение дампа оперативной памяти" на стр. 26.
	- Нет: Перейдите к следующему шагу.

<span id="page-15-0"></span>6. Выглядит ли функционирующей дисплейная станция, которая использовалась в момент возникновения неполадки (или любая дисплейная станция)?

**Примечание:** Дисплейная станция функционирует, если есть меню входа в систему или меню с командной строкой. Если функционирует другая дисплейная станция, используйте ее для того, чтобы устранить неполадку.

- v **Да**: Перейдите к следующему шагу.
- v **Нет**: Выберите необходимые из следующих опций:
	- Если консоль не удается включить, перейдите к разделу ["Восстановление](#page-22-0) при выключенной [консоли"](#page-22-0) на стр. 17.
	- Для всех остальных рабочих станций перейдите к разделу ["Исправление](#page-21-0) неполадки рабочей [станции"](#page-21-0) на стр. 16.
- 7. Показано ли на дисплейной станции сообщение, касающиеся этой неполадки?
	- **Да**: Перейдите к следующему шагу.
	- **Нет**: Перейдите к шагу 12.
- 8. Это сообщение системного оператора?
	- **Примечание:** Это сообщение системного оператора, меню указывает на то, что сообщение находится в очереди сообщений QSYSOPR. Сообщение о критической ситуации может быть найдено в QSYSMSG.
	- v **Да**: Перейдите к следующему шагу.
	- v **Нет**: Перейдите к шагу 10.
- 9. Сообщение системного оператора выделено или рядом с ним стоит звездочка (\*)?
	- v **Да**: Перейдите к шагу 18 на [стр.](#page-16-0) 11.
	- v **Нет**: Перейдите к шагу 14 на [стр.](#page-16-0) 11.
- 10. Поместите курсор в строку сообщения и нажмите F1 (Справка), или выберите опцию 5 (Показать подробные сведения и ответить). Появилось ли меню Дополнительная информация о сообщении?
	- v **Да**: Перейдите к следующему шагу.
	- v **Нет**: Перейдите к шагу 12.
- 11. Запишите информацию о сообщении, показанную в форме обзора неполадки. Если возможно, указанием по восстановлению в меню Дополнительная информация о сообщении. Неполадка устранена?
	- v **Да**: **Это завершит процедуру.**
	- v **Нет**: перейдите к следующему действию
- 12. Введите в командной строке команду dspmsg qsysopr и нажмите Enter, чтобы просмотреть сообщения системного оператора. Вы видите выделенное сообщение или сообщение, рядом с которым стоит звездочка (\*)?
	- v **Да**: Перейдите к шагу 18 на [стр.](#page-16-0) 11.
	- v **Нет**: перейдите к следующему шагу.

**Примечание:** Информацию о том, когда возникла неполадка, можно также получить на мониторе Сообщение централизованного управления.

13. Вы нашли сообщение в момент или приблизительно в то время, когда произошла неполадка?

Определите время появления сообщения с помощью опции 5 (Показать подробные сведения и ответить) в меню Работа с сообщениями.

Если неполадка затронула только одну дисплейную станцию, вам возможно удастся использовать информацию из меню JOB для того, чтобы выявить и устранить неполадку. Введите в командной строке GO JOB и нажмите Enter для поиска этого меню.

v **Да**: Перейдите к следующему шагу.

- v **Нет**: Перейдите к шагу 16.
- <span id="page-16-0"></span>14. Выполните следующие действия:
	- a. Для просмотра дополнительной информации о сообщении выберите опцию 5 (Показать подробные сведения и ответить).
	- b. Запишите информацию о сообщении, показанную в форме обзора неполадки. Если имеется указание на то, что вам необходимо выполнить анализ неполадки, перейдите к шагу 18.
	- c. По возможности, следуйте всем показанным инструкциям по восстановлению.

Неполадка устранена?

- v **Да**: **Это завершит процедуру.**
- **Нет**: перейдите к следующему действию
- 15. В информации сообщения содержится указание на необходимость поиска дополнительных сообщений в очереди сообщений системного оператора (QSYSOPR)?
	- v **Да**: Нажмите F12 (Отмена) для возврата в список сообщений и поиска других связанных сообщений. Затем, вернитесь к шагу 12 на [стр.](#page-15-0) 10.
	- v **Нет**: Перейдите к следующему шагу.
- 16. Вы знаете, какое устройство ввода/вывода вызвало неполадку?
	- **Нет**: Перейдите к следующему шагу.
	- v **Да**: Выполните следующие действия:
		- a. Введите в командной строке ANZPRB и нажмите Enter. Дополнительная информация об анализе новой проблемы приведена в разделе ["Использование](#page-62-0) команды Анализировать неполадку [\(ANZPRB\)"](#page-62-0) на стр. 57.
		- b. Составьте отчет о неполадке. В разделе "Создание отчетов об [обнаруженных](#page-43-0) системой [неполадках"](#page-43-0) на стр. 38 содержится информация об использовании протокола неполадок для составления отчета о неполадке в электронном виде.**Это завершит процедуру.**
- 17. Если вы знаете, какое устройство ввода/вывода вызвало неполадку, опишите неполадку, выполнив следующие шаги:
	- a. Введите в командной строке команду go userhelp и нажмите Enter.
	- b. В меню Информация и устранение неполадок (USERHELP) выберите опцию 10 (Сохранить информацию для помощи в устранении неполадки). Введите краткое описание неполадки и нажмите Enter в меню Сохранить информацию для помощи в устранении неполадки. Если вы установите значение **Y** по умолчанию для поля Ввод примечаний о неполадке и нажмите Enter, то появится меню Выбор типа текста, которое позволяет ввести дополнительный текст для описания неполадки.

**Примечание:** Информация о том, как подробнее описать неполадку, содержится в разделе ["Использование](#page-62-0) команды Анализировать неполадку (ANZPRB)" на стр. 57.Эта команда также может запустить тест для дальнейшей локализации неполадки.

- c. Дополнительная информация приведена в разделе "Обзор составления отчетов о [неполадках"](#page-37-0) на стр. [32.](#page-37-0)
- 18. Выполните следующие действия:

| | |

- a. Для просмотра дополнительной информации о сообщении выберите опцию 5 (Показать подробные сведения и ответить).
- b. Нажмите F14 или выполните команду Работа с неполадкой (WRKPRB). Более подробная информация приведена в ["Использование](#page-65-0) команды Работа с неполадками (WRKPRB)" на стр. 60.
- c. Если при этом проблема не была устранена, обратитесь к разделу ["Признаки](#page-18-0) неполадок и действия по [исправлению"](#page-18-0) на стр. 13.
- 19. Выполните следующие действия:
	- a. Убедитесь в том, что вы собрали все системные информационные коды.
	- b. Перейдите к разделу Список системных [информационных](#page-23-0) кодов, найдите собранные коды и выполните указанные действия.

#### **Понятия, связанные с данным**

"Сбор [информации](#page-37-0) в форме обзора неполадки" на стр. 32 Форма обзора неполадки используется для записи информации, показанной на панели управления системного блока.

#### **Задачи, связанные с данной**

Сценарий: Мониторинг события

"Сбор системных информационных кодов"

Запишите системные информационные коды в форму Обзор неполадки.

"Список системных [информационных](#page-23-0) кодов" на стр. 18

В следующей таблице найдите системный информационный код (SRC), представленный на экране. В этой таблице xxxx означает число от 0 до 9 или букву от A до F.

#### **Ссылки, связанные с данной**

"Создание очереди [сообщений](#page-55-0) QSYSMSG для сообщений о серьезных ошибках" на стр. 50 Для серьезных сообщений системы можно создать дополнительную очередь сообщений с именем QSYSMSG.

#### **Сбор системных информационных кодов**

Запишите системные информационные коды в форму Обзор неполадки.

Если у вас модель 270 или 8xx:

- 1. Нажмите клавишу Увеличить несколько раз, пока в меню Функция/Данные не появится число **05**, и затем нажмите Enter. Запишите информацию, которая будет показана.
- 2. Нажмите клавишу Увеличить несколько раз, пока в меню Функция/Данные не появится число **11**, и затем нажмите Enter. Запишите информацию, которая будет показана.
- 3. Нажмите клавишу Увеличить снова, появится число **12**.Нажмите Enter и запишите 32-символьный код из меню Функция/Данные: 16 символов из первой строки и 16 символов из второй.
- 4. Нажмите клавишу Увеличить снова, в первой строке меню Функция/Данные появится число **13**. Нажмите Enter и запишите 32-символьный код из меню Функция/Данные: 16 символов из первой строки и 16 символов из второй.
- 5. Нажимайте клавишу Увеличить снова до тех пор, пока в первой строке меню Функция/Данные не появится число **20**. Нажмите Enter и запишите 32-символьный код из меню Функция/Данные: 16 символов из первой строки и 16 символов из второй.

#### **Примечания:**

- 1. Для более ранних моделей с подключенным к системе блоком расширения, выберите **Функцию 05** и запишите системные информационные коды.
- 2. Если в меню Функция/Данные показано **11-3**, тогда числа, которые за этим следуют, являются системными информационными кодами.
- 3. Если в меню Функция/Данные показано число, отличное от 11-3, тогда число не означает неполадку в системе. Эти коды могут обозначать функции, которые вы выбрали в меню панели управления.
- 4. Если на вашей дисплейной станции имеются столбцы Тип и Информационный код, запишите данные из столбца Тип в качестве первых 4 символов функции 11 в форме [обзора](#page-37-0) [неполадки.](#page-37-0)Если первым символом столбца Тип является A, B, C или D, используйте данные в столбце Информационный код в качестве последних четырех символов функции 11. Информация о том, к кому следует обращаться за консультацией, приведена в разделе "Обзор составления отчетов о [неполадках"](#page-37-0) на стр. 32.

#### **Понятия, связанные с данным**

"Сбор [информации](#page-37-0) в форме обзора неполадки" на стр. 32

Форма обзора неполадки используется для записи информации, показанной на панели управления системного блока.

#### <span id="page-18-0"></span>**Задачи, связанные с данной**

"Начало анализа [неполадок"](#page-14-0) на стр. 9

Следуйте этой процедуре, чтобы уменьшить неполадку на сервере и собрать необходимую информацию для составления отчета о неполадке для следующего уровня поддержки.

#### **Признаки неполадок и действия по исправлению**

Используя список признаков неполадок и действий по их исправлению, можно найти тот признак, с которым вы столкнулись, и выполнить необходимые действия для восстановления системы.

- 1. Вы попали сюда из процедуры анализа неполадок?
	- v **Да**: Перейдите к следующему шагу.
	- v **Нет**: Перейдите к шагу Начало анализа [неполадок.](#page-14-0)
- 2. В приведенной ниже таблице в столбце Признак найдите тот признак, с которым вы столкнулись. Затем, выполните действия, указанные в столбце Процедура восстановления.

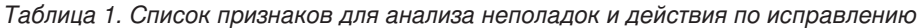

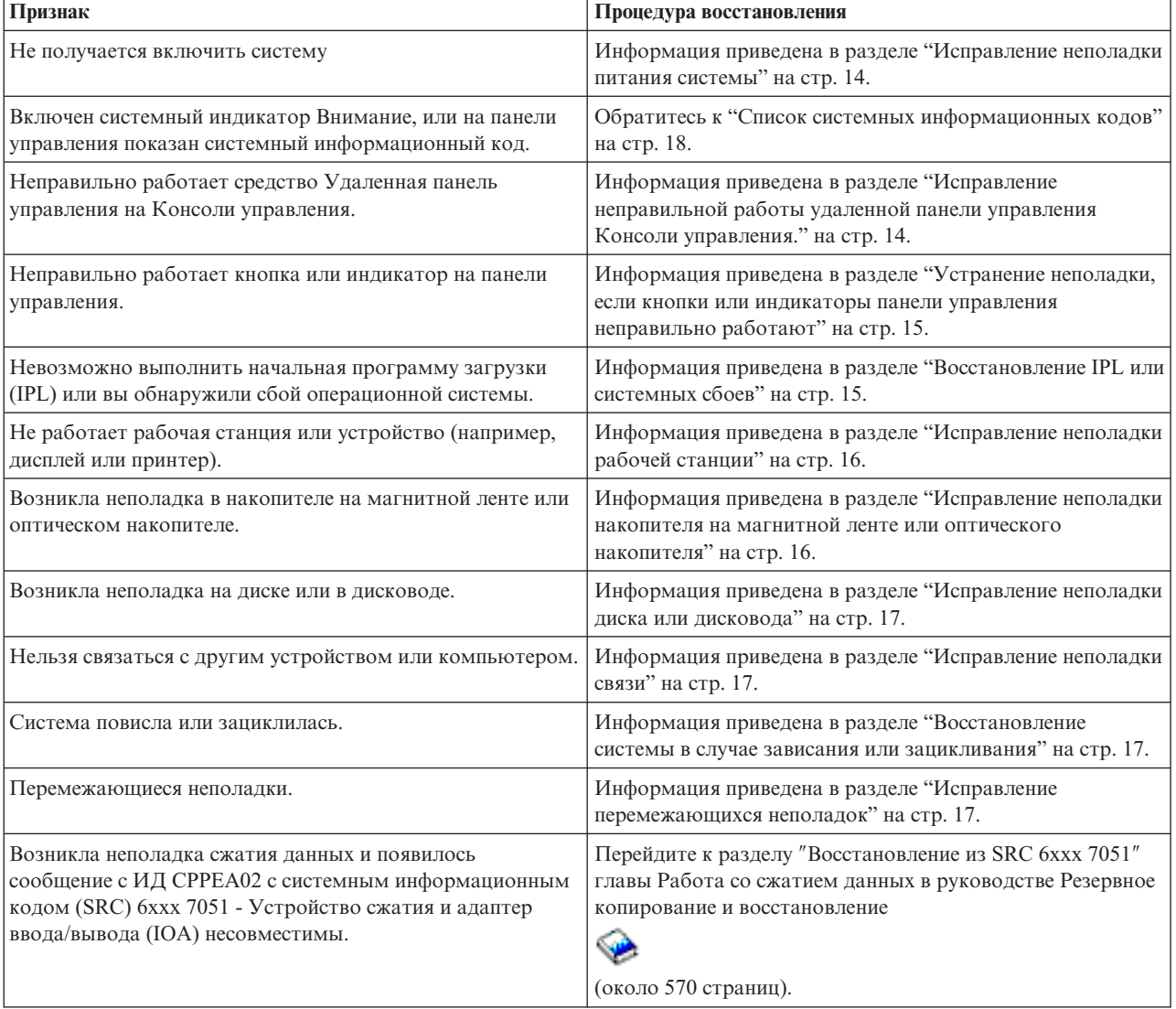

<span id="page-19-0"></span>Таблица 1. Список признаков для анализа неполадок и действия по исправлению (продолжение)

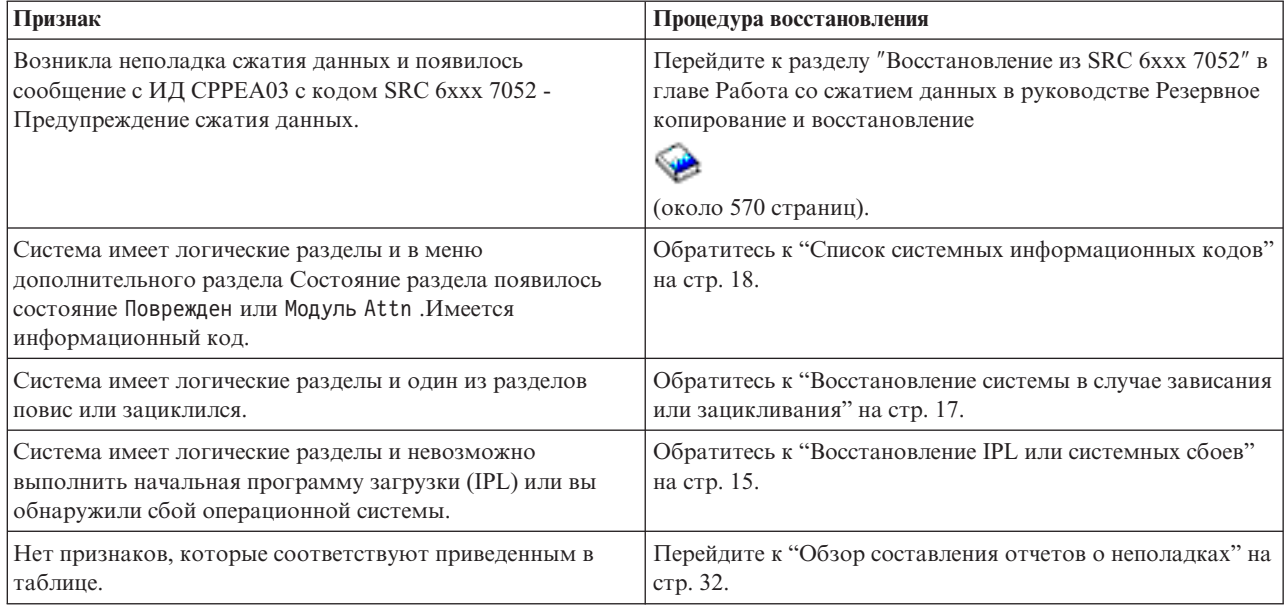

#### Исправление неполадки питания системы

Используйте эту процедуру для исправления неполадки питания.

Выполните следующие действия:

- 1. Убедитесь в том, что применяемое в системе питание соответствует требованиям. Если системные блоки защищены контуром аварийного отключения питания (ЕРО), убедитесь в том, что выключатель ЕРО отключен.
- 2. Проверьте, правильно ли подсоединен кабель питания системы к электрической розетке. Когда питание включено, меню Функция/Данные высвечено на панели управления.
- 3. Если имеется источник бесперебойного питания, проверьте, что кабель правильно подсоединен к системе и находится в рабочем состоянии.
- 4. Убедитесь в том, что все модули системы включены.
- 5. Показан ли системный информационный код на панели управления?
	- Да: Перейдите к шагу "Список системных информационных кодов" на стр. 18.
	- Нет: Обратитесь в сервисное представительство.

#### Исправление неправильной работы удаленной панели управления Консоли управления.

Используйте эту процедуру для исправления неправильной работы удаленной панели управления Консоли управления.

- 1. Можно ли изменить режим или выбрать системную функцию с помощью средства Удаленная панель управления?
	- Да: Перейдите к следующему шагу.
	- Нет: Убедитесь в том, что кабель Консоли управления правильно подсоединен. С помощью меню Консоли управления отсоединитесь и подключитесь заново к серверу. Если неполадка сохраняется, обратитесь в сервисное представительство.
- 2. Функции Удаленной панели управления (Функция/Данные, Режим и Питание) правильно показаны?
	- Да: С помощью Удаленной панели управления запустите IPL и перейдите к следующую шагу.
	- Нет: Обратитесь в сервисное представительство.
- 3. IPL была запущена успешно?
- <span id="page-20-0"></span>v **Да**: Продолжите выполнение процесса IPL.
- v **Нет**: Обратитесь в сервисное представительство.

#### **Устранение неполадки, если кнопки или индикаторы панели управления неправильно работают**

Используйте эту процедуру для устранения неполадки, если кнопки или индикаторы панели управления неправильно работают.

Попытайтесь снова включить систему. Если кнопки или индикаторы панели управления все еще неправильно работают, обратитесь в сервисное представительство.

### **Восстановление IPL или системных сбоев**

Используйте эту процедуру для восстановления IPL или системных сбоев.

Если система имеет логические разделы, то ссылки на систему, консоль, меню, системные команды и системные значения относятся к разделу, в котором произошла неполадка.

Ссылки на панель управления относятся к функциям меню состояния ″Работа с разделом″ в том случае, если неполадка произошла в дополнительном разделе, или к текущей панели управления, если неполадка произошла в основном разделе. Если в системе имеются логические разделы, обратитесь к разделу Устранение неполадок логических разделов.

Проверьте, выполняются ли следующие условия:

- Устройство, из которого выполнена IPL, включено.
- Магнитная лента и CD-ROM правильно загружены.
- ИД пользователя и пароль для входа в систему верны.
- Система находится в соответствующем режиме (Ручном, Нормальном, Автоматическом или Защищенном).
- v Системное значение даты/времени и режим панели управления выставлены верно, в случае с синхронизированной по времени IPL.
- v Телефон, модем, режим панели управления и значение QRMTIPL выставлены верно, в случае с удаленной IPL.

После проверки этих условий выполните следующие действия:

- 1. Выполните IPL из панели управления или из Удаленной панели управления Консоли управления следующим образом:
	- a. Установите **Ручной** режим системы.
	- b. Выберите необходимую опцию:
		- v Если система включена, выберите **Функцию 03** и нажмите Enter для запуска IPL.
		- v Если система выключена, убедитесь в том, что система находится либо в нормальном, либо в ручном режиме, и нажмите кнопку включения питания.
- 2. Войдите в систему при появлении меню Вход в систему, затем перейдите к шагу 3. Если меню Вход в систему не появилось на экране, проверьте, имеется ли у вас новый системный информационный код (SRC):
	- v **Да**: Перейдите к шагу "Список системных [информационных](#page-23-0) кодов" на стр. 18.
	- v **Нет**: обратитесь на следующий уровень поддержки.Подробная информация приведена в ["Обзор](#page-37-0) составления отчетов о [неполадках"](#page-37-0) на стр. 32.
- 3. В меню Опции IPL укажите Да для следующих параметров:
	- Определить или изменить систему в IPL
	- Очистить очереди вывода
	- Очистить очереди заданий
- <span id="page-21-0"></span>• Очистить протоколы незавершенных заданий
- 4. Измените системное значение QMCHPOOL на меньшее.
- 5. Убедитесь в том, что системное значение QCTLSBSD имеет правильную орфографию или назначьте альтернативную управляющую подсистему.
- 6. Измените системное значение QPWRDWNLMT на большее.
- 7. Продолжите процесс IPL. Если неполадка сохраняется, переведите систему в Нормальный режим, и затем обратитесь в сервисное представительство.

#### **Понятия, связанные с данным**

Устранение неполадок логических разделов

### **Исправление неполадки рабочей станции**

Используйте эту процедуру для исправления неполадки рабочей станции.

- 1. Убедитесь в том, что все рабочие станции и устройства (такие как, дисплеи или принтеры) включены.
- 2. Если Консоль управления используется в качестве консоли, убедитесь в том, правильно подключен кабель от PC к системе. Убедитесь в том, что PC правильно настроен.
- 3. Убедитесь в том, что кабели всех рабочих станций правильно подсоединены, и что для всех рабочих станций установлены правильные адреса. Получить информацию об адресах рабочих станций можно:
	- v Если используется Консоль управления, в разделе: "Определение основной или [альтернативной](#page-70-0) [консолей"](#page-70-0) на стр. 65.
	- v Если используются другие рабочие станции, в книге: Конфигурация локального устройства.
- 4. Убедитесь в том, что выполнены следующие условия:
	- v Недавно подключенные рабочие станции правильно настроены в системе.
	- Адреса рабочих станций уникальны (если применяются).
	- Рабочие станции остановлены (если применяются).
- 5. Проверьте принтеры всех рабочих станций на предмет механических неполадок, таких как заедание бумаги, неполадки с красящей лентой и т.п.
- 6. Выполните следующие действия:
	- a. Выключите контроллер неисправной рабочей станции, если все другие станции находятся в рабочем состоянии, и затем включите его снова. Выполните следующие действия для выключения и включения контроллера рабочей станции:
		- 1) Введите WRKCFGSTS \*CTL в командной строке.Появится меню текущего состояния Работа с конфигурацией.
		- 2) Укажите 1 (Включить) или 2 (Выключить) в столбце Опц рядом с контроллером рабочей станции, и нажмите Enter.
	- b. Завершите все активные задания перед выключением контроллера рабочей станции с помощью команды Работа с активными заданиями (WRKACTJOB).
- 7. Попытайтесь снова продолжить работу. Если неполадка все еще сохраняется, обратитесь в сервисное представительство.

#### **Исправление неполадки накопителя на магнитной ленте или оптического накопителя**

Используйте эту процедуру для исправления неполадки накопителя на магнитной ленте или оптического накопителя.

Убедитесь в следующем:

- v Все накопители на магнитной ленте и оптические накопители включены и находятся в состоянии Готов (включен).
- Кабели между системой и накопителем на магнитной ленте или оптическим накопителем правильно подсоединены (если применяются).
- Плотность магнитной ленты соответствует параметру бит на дюйм (BPI).
- <span id="page-22-0"></span>• Очищен лентопротяжный тракт.
- Очищен CD-ROM, формат поддерживается, правильно вставлен диск.

Все накопители на магнитной ленте и дисководы CD-ROM сбоят при чтении и записи?

- v **Да**: Обратитесь в сервисное представительство.
- v **Нет**: Замените магнитную ленту или CD и повторите операцию.Если неполадка сохраняется, обратитесь в сервисное представительство.

#### **Исправление неполадки диска или дисковода**

Используйте эту процедуру для исправления неполадки диска или дисковода.

- 1. Убедитесь в том, что все диски и дисководы включены и доступны. У некоторых дисковых накопителей имеются переключатели активации.
- 2. Убедитесь в том, что кабели между системой и диском или дисководом правильно подключены (если применяются).
- 3. Сбой записи и чтения происходит со всеми дискетами?
	- v **Да**: Обратитесь в сервисное представительство.
	- v **Нет**: Замените дискету и повторите попытку.Если неполадка сохраняется, обратитесь в сервисное представительство.

#### **Исправление неполадки связи**

Используйте эту процедуру для исправления неполадки связи.

- 1. Убедитесь в том, что коммуникационное оборудование, такое как модемы или приемопередатчик, включено.
- 2. Убедитесь в том, что все коммуникационные кабели правильно подключены.
- 3. Убедитесь в том, что удаленная система готова к сеансу связи.
- 4. Проверьте работоспособность оборудования сети (или провайдера). Это включает в себя телефонную связь (например, проверьте состояние линий связи).
- 5. Убедитесь в том, что в конфигурации правильна задана обработка неполадок связи и оборудование LAN.
- 6. Если неполадка все еще сохраняется, обратитесь в сервисное представительство.

#### **Восстановление системы в случае зависания или зацикливания**

Используйте эту процедуру для восстановления системы в ситуации зависания или зацикливания.

- 1. Информация о сборе данных о текущем состоянии системы во время зависания или зацикливания приведена в разделе ["Выполнение](#page-31-0) дампа оперативной памяти" на стр. 26. Эта информация важна для устранения неполадки. Полезная диагностическая информация будет потеряна, если не собрать данные дампа оперативной памяти перед попыткой выполнить IPL.
- 2. После выполнения дампа оперативной памяти обратитесь в сервисное представительство.

#### **Исправление перемежающихся неполадок**

Используйте эту процедуру для исправления перемежающихся неполадок.

- 1. Введите в командной строке команду Анализировать неполадку (ANZPRB). Будет показано меню Выбрать тип системы.
- 2. Выберите опцию 1 (Этот сервер или присоединенное устройство). Будет показано меню Анализировать неполадку.
- 3. Выберите опцию 3 (Неполадка аппаратного обеспечения). Будет показано меню Частота неполадок.
- 4. Выберите опцию 1 (Да) для получения справочной таблицы и следуйте инструкциям.
- 5. Если неполадка все еще сохраняется, обратитесь в сервисное представительство.

#### **Восстановление при выключенной консоли**

Используйте эту процедуру для восстановления при выключенной консоли.

<span id="page-23-0"></span>Если система имеет логические разделы, то ссылки на систему, консоль, меню, системные команды и системные значения относятся к разделу, в котором произошла неполадка. Ссылки на панель управления относятся к функциям меню состояния "Работа с разделом" в том случае, если неполадка произошла в дополнительном разделе, или к текущей панели управления, если неполадка произошла в основном разделе.

- 1. Определите рабочую станцию, которая используется в качестве основной консоли. Информация приведена в разделе "Определение основной или альтернативной консолей" на стр. 65.
- 2. Убедитесь в том, что кабель рабочей станции правильно подсоединен, и что установлен правильный адрес.
- 3. Можете ли вы войти на дополнительную консоль?
	- Да: Перейдите к следующему шагу.
	- Нет: Перейдите к шагу 5.
- 4. Если вы не можете войти в дополнительную консоль, выполните следующие действия:
	- а. Убедитесь в том, что были созданы или восстановлены контроллер основной консоли (например, СТL01) и описание устройства (например, DSP01). Для проверки описания устройства используйте команду WRKCFGSTS \*CTL.
	- b. Если описание существует, проверьте сообщение системного оператора, чтобы определить причину сбоя основной консоли.
	- с. Выполните указанные в сообщении действия по исправлению.
	- d. Если неполадка по прежнему не устранена, переведите систему в Нормальный режим и обратитесь в сервисное представительство.
- 5. Если вы не можете войти на дополнительную консоль, выполните следующее:
	- а. Установите Ручной режим работы системы, выберите функцию 3 и нажмите Enter для запуска IPL. Появится меню Опции IPL.
	- b. Вам удалось получить меню Опции IPL?
		- Нет: Обратитесь в сервисное представительство.
		- Да: В меню Опции IPL укажите Y (Да) в поле Определить или изменить систему в IPL, N (Нет) в поле Установить главную опцию системы, и нажмите Enter. Будет показано меню Команды конфигурации.
	- с. Выберите ощию 2 (Команды описания контроллера) для просмотра описания контроллера консоли. Убедитесь в том, что контроллер (например, CTL01) был правильно создан. Если имя изменилось, обратитесь к разделу Поиск основной консоли, когда система функционирует в этой главе.
	- d. Выберите **опцию 3** (Команды описания устройства) для просмотра описания устройства консоли. Убедитесь в том, что устройство (например, DSP01) было правильно создано. Если имя изменилось, обратитесь к разделу Поиск основной консоли, когда система функционирует в этой главе.

### Список системных информационных кодов

В следующей таблице найдите системный информационный код (SRC), представленный на экране. В этой таблице хххх означает число от 0 до 9 или букву от А до F.

Коды SRC сгруппированы по диапазонам, однако информация о восстановлении для каждого конкретного диапазона может относиться не ко всем SRC в пределах этого диапазона. Если вы не можете найти требуемый диапазон SRC в этой таблице, обратитесь на следующий уровень поддержки.

Коды в этой таблице упорядочены по первому символу. Цифры стоят перед буквами. Для перемещения по списку нажмите на букву или цифру, которая соответствует первому символу SRC. Затем, выберите SRC из предоставленного списка.

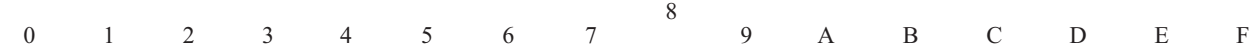

<span id="page-24-0"></span>Для каждого диапазона SRC будет приведено краткое описание того, что этот диапазон означает, и что вам следует сделать. Если рекомендации не помогли устранить неполадку, или если для устранения этой неполадки рекомендации отсутствуют, свяжитесь с сервисным представительством.

**[0](#page-23-0)**

#### Эти SRC начинаются с 0.

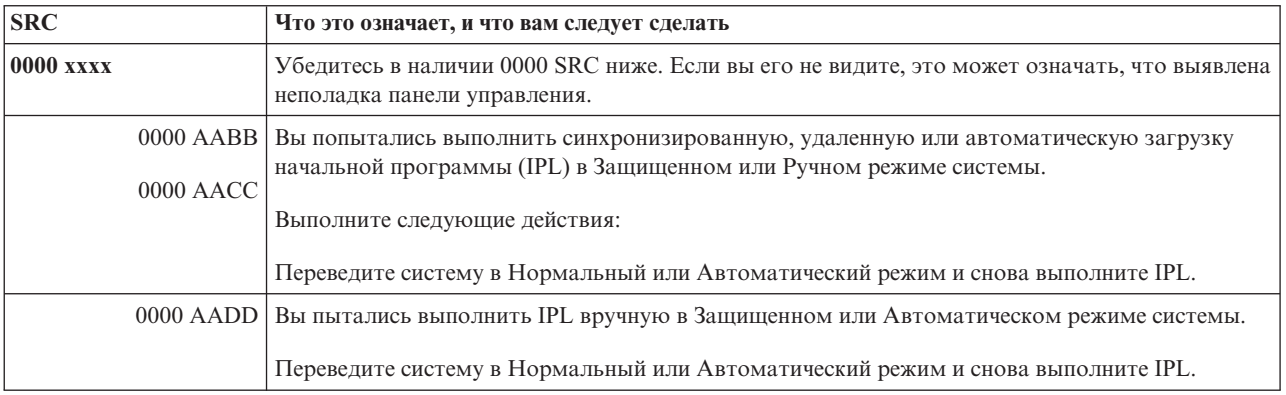

**[1](#page-23-0)**

#### Эти SRC начинаются с 1.

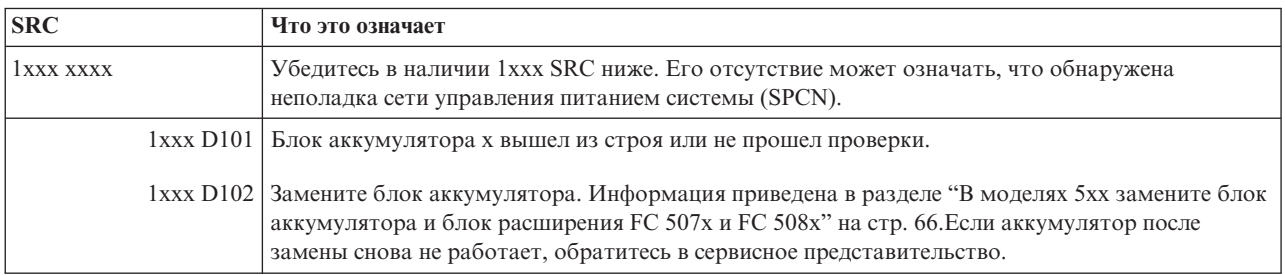

#### **[2](#page-23-0)**

#### Эти SRC начинаются с 2.

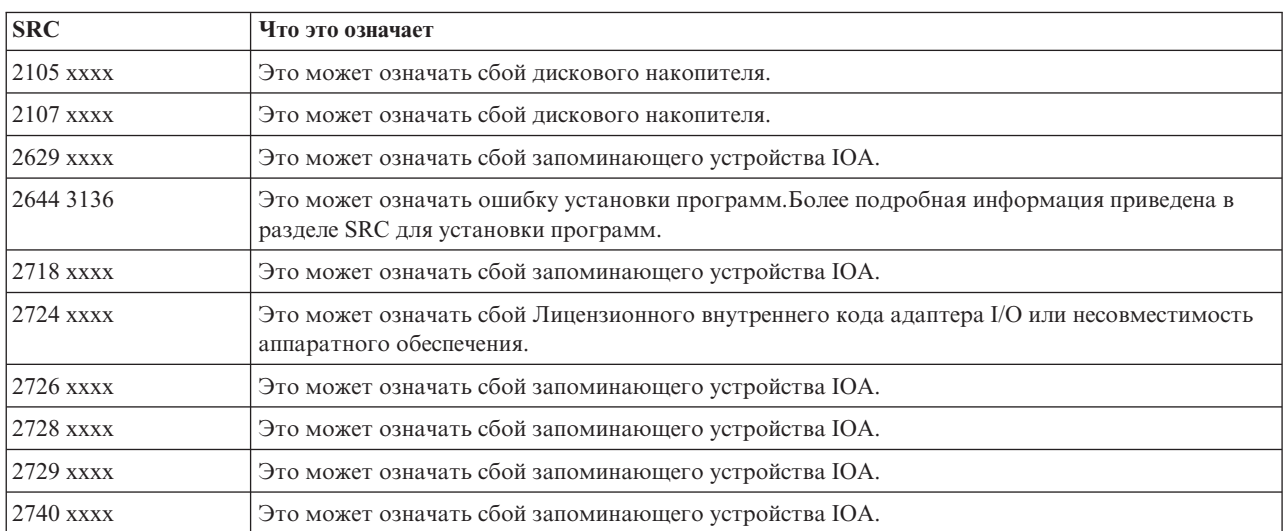

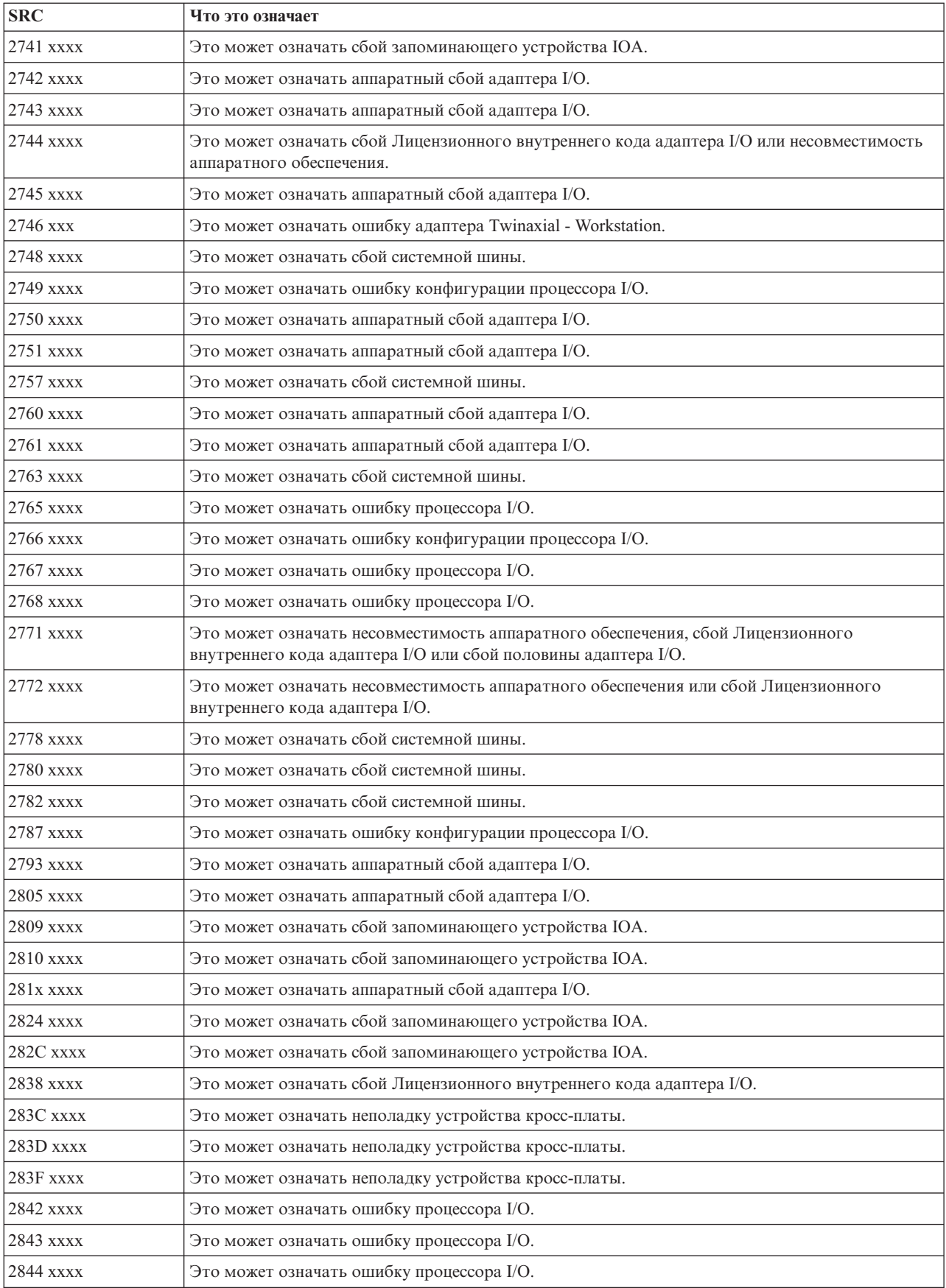

<span id="page-26-0"></span>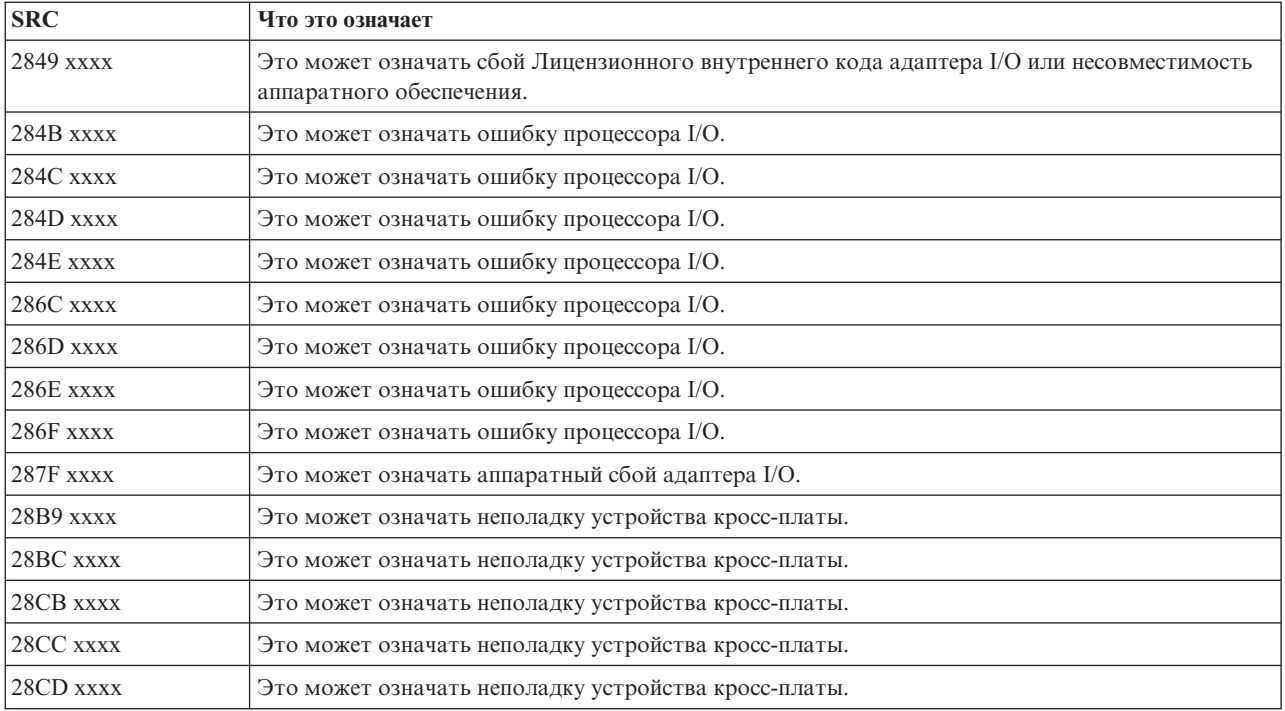

### **[3](#page-23-0)**

#### Эти SRC начинаются с 3.

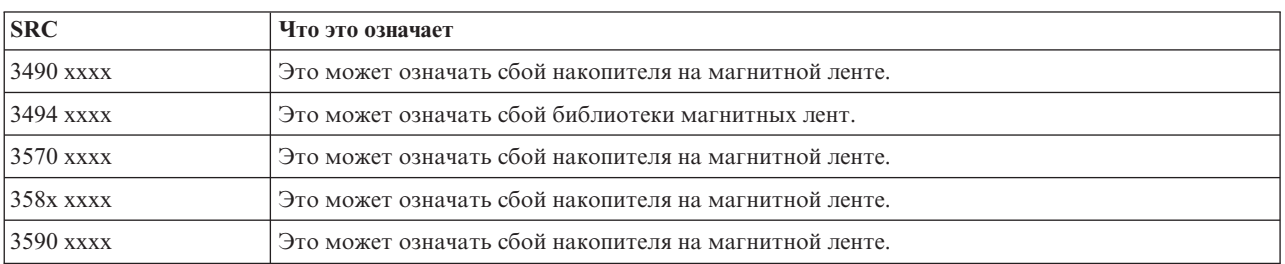

#### **[4](#page-23-0)**

#### Эти SRC начинаются с 4.

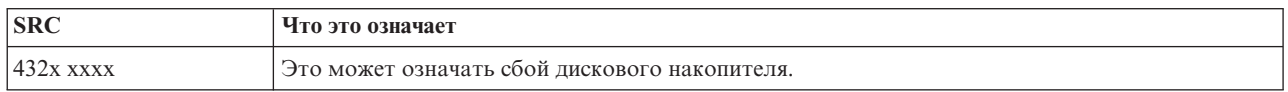

#### **[5](#page-23-0)**

#### Эти SRC начинаются с 5.

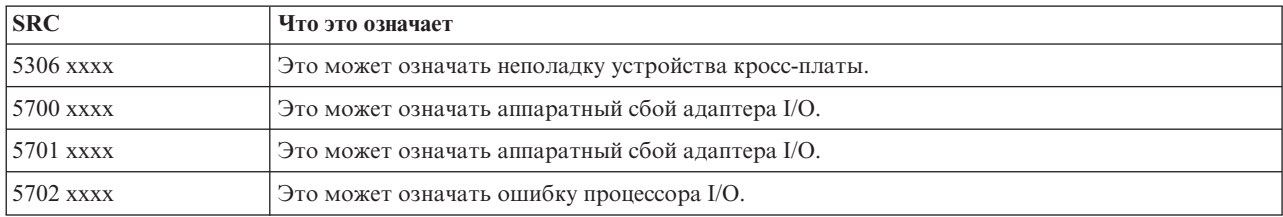

<span id="page-27-0"></span>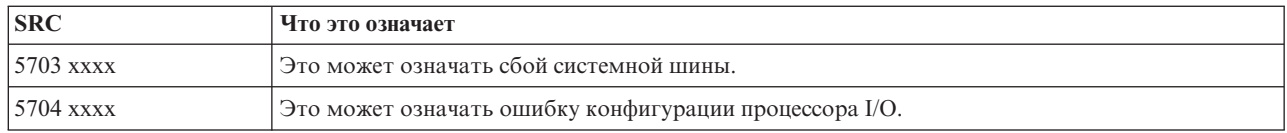

#### **[6](#page-23-0)**

#### Эти SRC начинаются с 6.

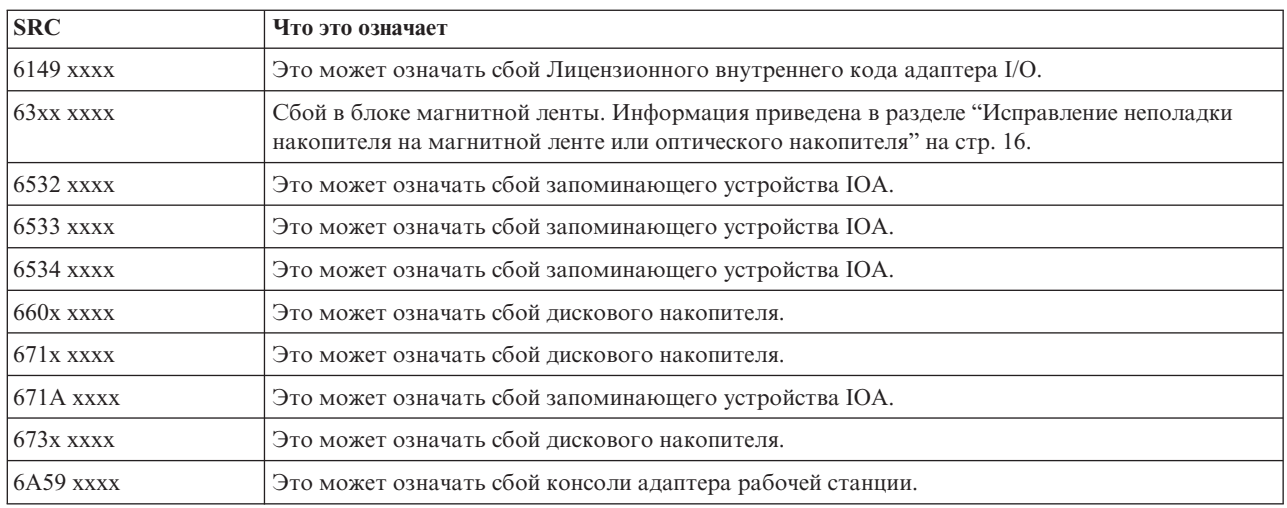

#### **[7](#page-23-0)**

### Эти SRC начинаются с 7.

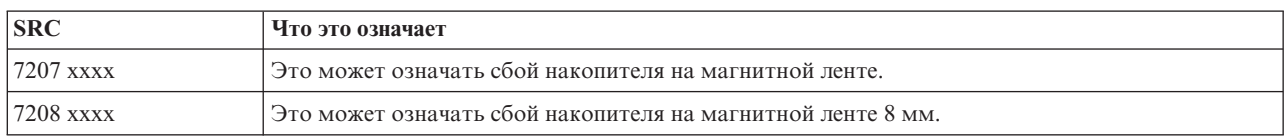

#### **[9](#page-23-0)**

#### Эти SRC начинаются с 9.

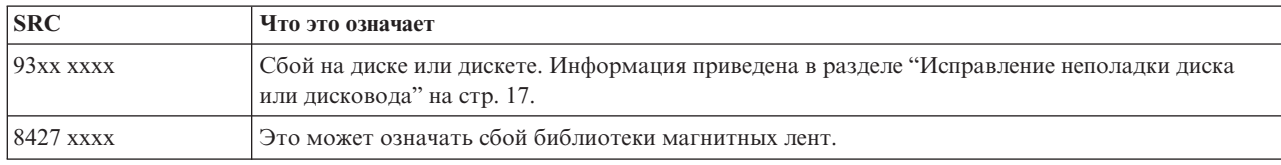

#### **[A](#page-23-0)**

#### Эти SRC начинаются с A.

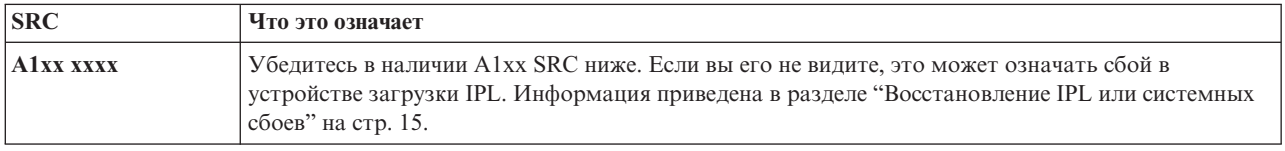

<span id="page-28-0"></span>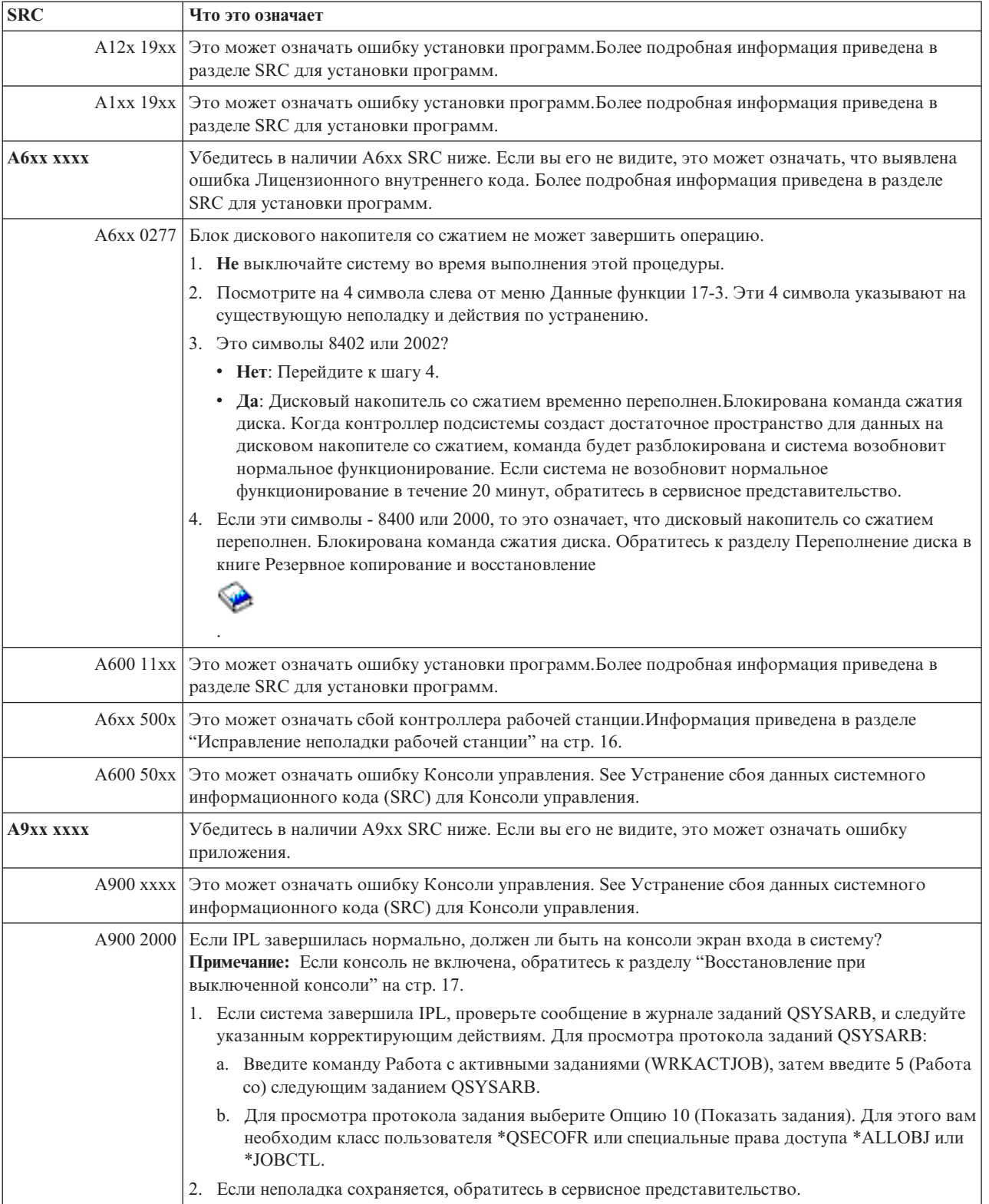

#### <span id="page-29-0"></span>Эти SRC начинаются с B.

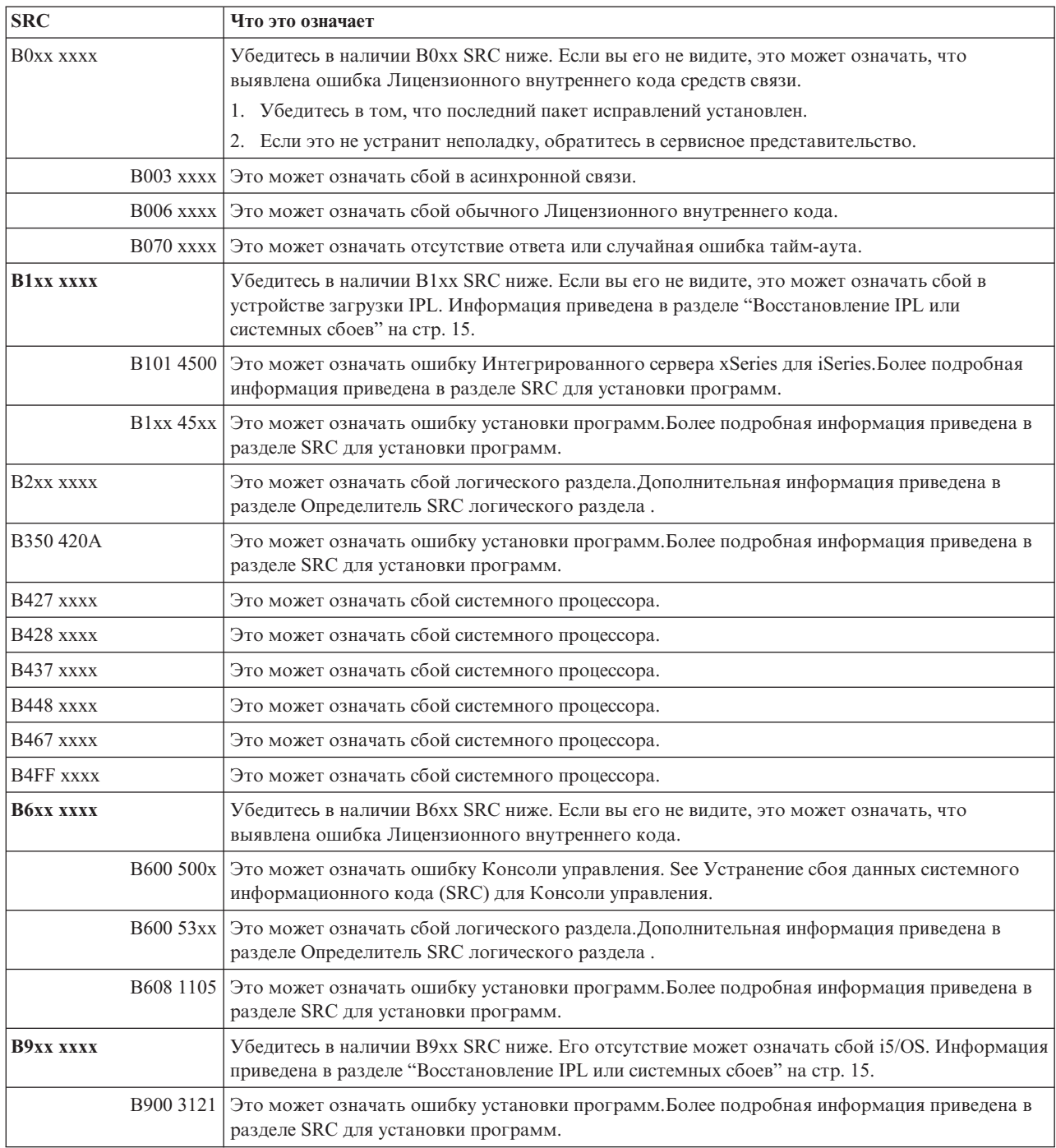

### **[C](#page-23-0)**

### Эти SRC начинаются с C.

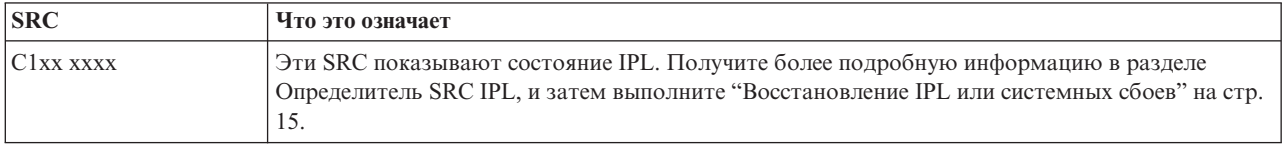

<span id="page-30-0"></span>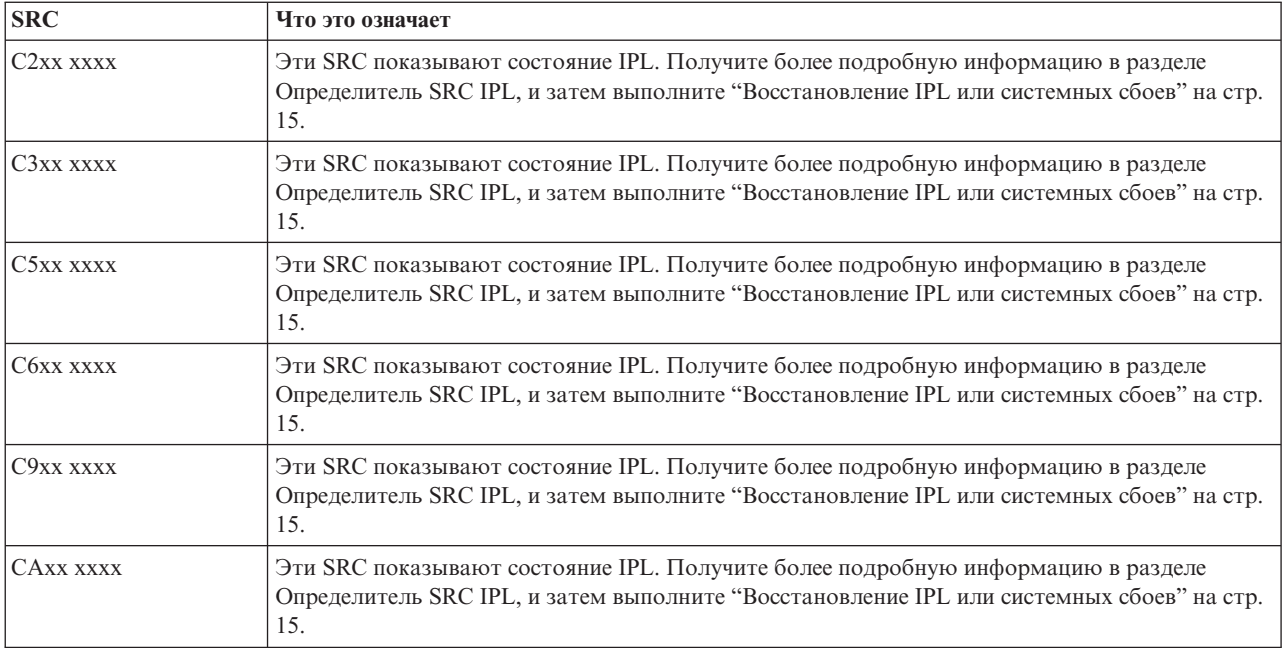

### **[D](#page-23-0)**

#### Эти SRC начинаются с D.

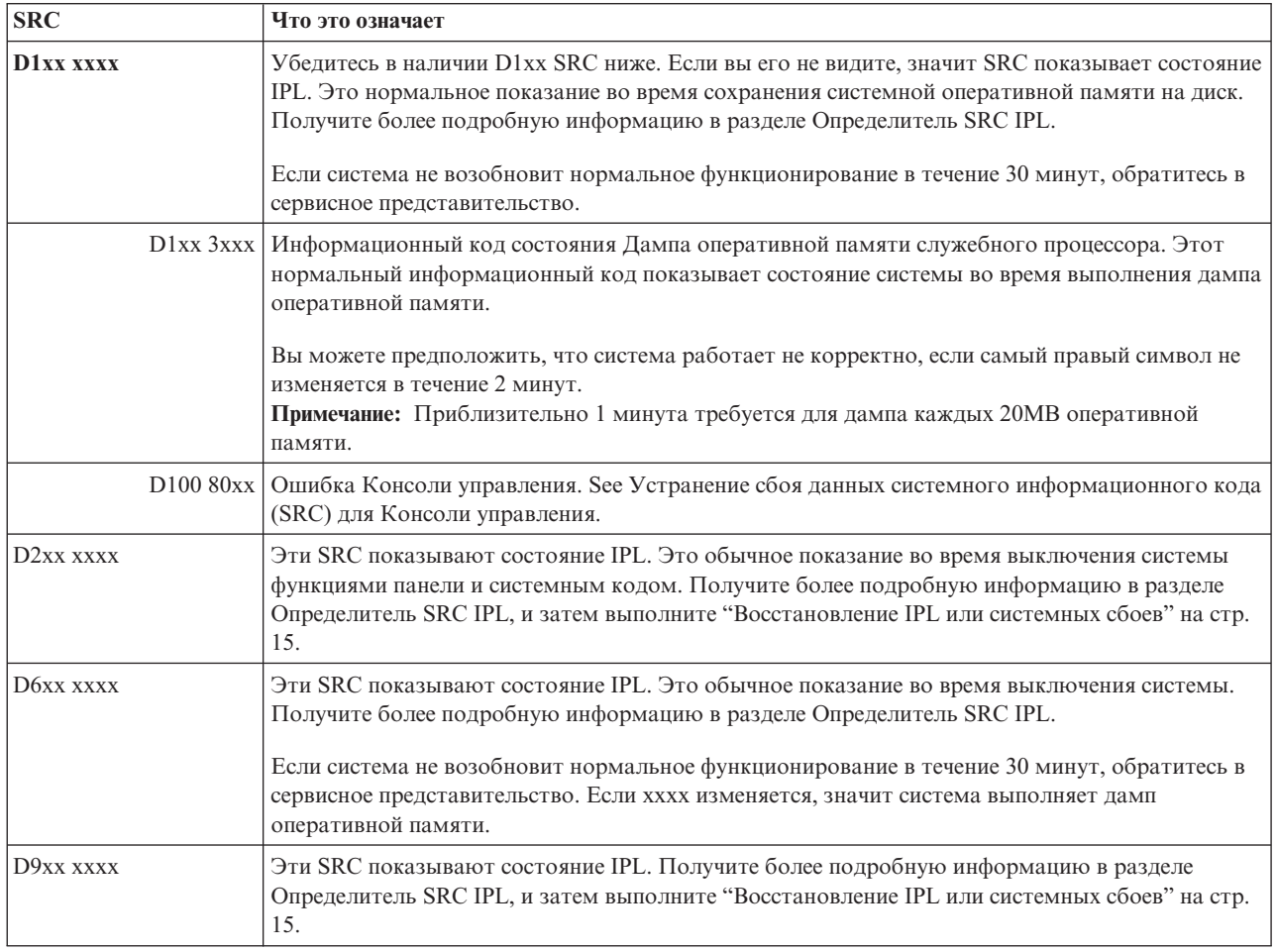

<span id="page-31-0"></span>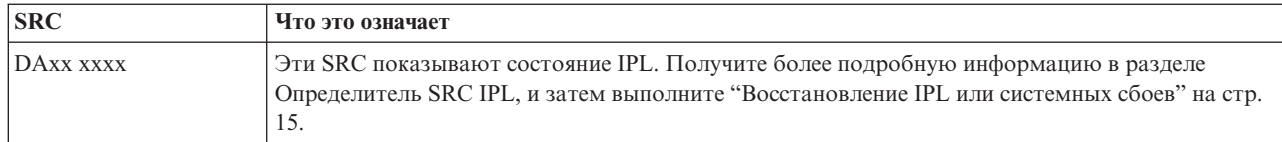

#### $E$

Эти SRC начинаются с Е.

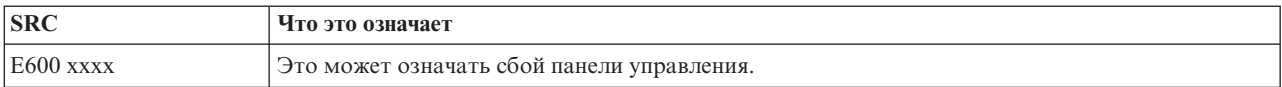

 $\mathbf{F}$ 

#### Эти SRC начинаются с F.

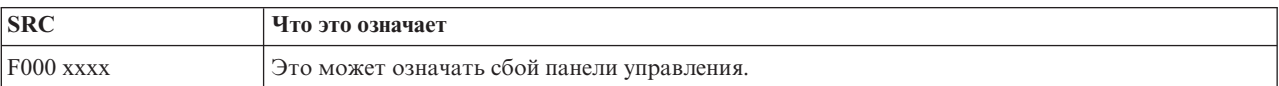

#### Понятия, связанные с данным

"Системные информационные коды" на стр. 2

Системный информационный код (SRC) - это комбинация из восьми символов, позволяющая идентифицировать имя компонента, обнаружившего код ошибки, а также включающая описывающий неполадку информационный код.

#### Задачи, связанные с данной

"Начало анализа неполадок" на стр. 9

Следуйте этой процедуре, чтобы уменьшить неполадку на сервере и собрать необходимую информацию для составления отчета о неполадке для следующего уровня поддержки.

### Выполнение дампа оперативной памяти

Если система имеет логические разделы, то ссылки на систему, консоль, меню, системные команды и системные значения относятся к разделу, в котором произошла неполадка.

Дамп оперативной памяти (MSD) - это процесс сбора данных из оперативной памяти системы. Его можно выполнить следующими способами:

- Автоматически.С помощью служебного процессора в результате сбоя в системе.
- Вручную. Выполнив функцию 22 на панели управления в то время, когда система простаивает, зациклена или когда произошел сбой операционной системы. Эту задачу можно выполнить, выбрав опцию 22 из меню Работа с состоянием раздела.

Выберите задачу для выполнения:

- Автоматическое выполнение дампа оперативной памяти
- Выполнение дампа оперативной памяти вручную
- Выполнение дампа оперативной памяти в логическом разделе
- Копирование текущего дампа оперативной памяти
- Отчет дампа оперативной памяти
- Удаление дампа оперативной памяти

#### Автоматическое выполнение дампа оперативной памяти

Если в результате сбоя система выполнит MSD, будет показано меню Произошел дамп оперативной памяти.

Когда это произойдет, перейдите к "Копирование текущего дампа оперативной памяти" на стр. 28.

#### Выполнение дампа оперативной памяти вручную

Используйте эту процедуру в основном разделе или в системах, не имеющих логических разделов.

Для того, чтобы поместить данные из оперативной памяти системы на загрузочный диск, выполните следующую процедуру:

- 1. Если в системе имеются логические разделы, попытайтесь их отключить.
- 2. Убедитесь в том, что не выполняются интерактивные задания.
	- а. Выберите Ручной режим.
	- b. С помощью кнопок Увеличить/Уменьшить отобразите функцию 22 (дамп оперативной памяти).
	- с. Нажмите Enter на панели управления.
- 3. На панели управления более 30 секунд показано 0000 0000?
	- Да: Множественная функция процессор ввода/вывода (IOP) или служебный процессор не отвечает на запросы панели управления. Перейдите к "Обзор составления отчетов о неполадках" на стр. 32.Это завершит процедуру.
	- Нет: Показано предупреждение SRC, A1xx 3022, это означает, что выбрана функция 22.
- 4. Снова выберите функцию 22, нажмите Enter на панели управления и дождитесь завершения дампа. Когда дамп завершится, будет показано меню Произошел дамп оперативной памяти. Если в меню Произошел дамп оперативной памяти появится A1D0 300x или A6Dx 3000 SRC, это означает успешный MSD.
- 5. Перейдите к "Отчет дампа оперативной памяти" на стр. 28. Это завершит процедуру.

#### Выполнение дампа оперативной памяти в логическом разделе

Используйте эту процедуру в логическом разделе.

- | Внимание: Под руководством службы поддержки программного обеспечения вам следует выполнить
- | только дамп оперативной памяти (MSD) в дополнительном разделе.

Для того, чтобы поместить данные из оперативной памяти системы на загрузочный диск, выполните следующую процедуру:

- 1. В логическом разделе или в дополнительном разделе запустите Специальные сервисные средства (DST).
- 2. Выберите опцию 11 (Работа с разделами системы).
- 3. Выберите опцию 2 (Работа с состоянием раздела).
- 4. Выберите логический раздел, в котором вы хотите выполнить MSD. Запуск MSD в основном разделе равносилен запуску MSD из панели управления.
- 5. Раздел находится в ручном режиме?
	- Да: Перейдите к следующему шагу.
	- Нет: Выберите опцию 10 (Ручной режим).
- 6. Выберите опцию 22 (Принудительный дамп оперативной памяти).
- 7. Выберите опцию 10 для подтверждения. Дождитесь завершения дампа. Когда дамп завершится, в вобранном логическом разделе будет показано меню Произошел дамп оперативной памяти.
- 8. Если в меню Произошел дамп оперативной памяти появится A1D0 300х или A6Dx 3000 SRC, это означает успешный MSD.
- 9. Перейдите к "Отчет дампа оперативной памяти" на стр. 28.

### <span id="page-33-0"></span>**Копирование текущего дампа оперативной памяти**

Эта процедура копирует дамп оперативной памяти (MSD) в предопределенную область памяти в системе.

Во избежание перезаписи MSD необходимо выполнить следующие действия:

- 1. В меню Произошел дамп оперативной памяти нажмите Enter. Появится Администратор дампа оперативной памяти.
- 2. Выберите опцию 1 (Работа с текущим дампом оперативной памяти). Появится меню Работа с текущим дампом оперативной памяти.
- 3. Выберите опцию 1 (Показать/Напечатать). Появится меню Дамп оперативной памяти.
- 4. Выберите опцию 1 (Обзор MSD). Появится меню Обзор дампа оперативной памяти. Это меню отображает системный информационный код, дату, время MSD и уровень Лицензионного внутреннего кода.
- 5. Запишите информацию обзора и отправьте ее в сервисный центр.
- 6. Нажмите F12 (Отмена) дважды, чтобы вернуться в меню Администратор дампа оперативной памяти.
- 7. Выберите опцию 3 (Копировать в ASP). Появится меню Копировать дамп оперативной памяти в ASP.
- 8. Введите описание дампа и нажмите Enter для начала копирования дампа. После того, как дамп скопируется, появится сообщение о том, что копирование MSD завершено.
- 9. Сообщение указывает Копирование завершено нормально?
	- v **Да**: **Это завершит процедуру.**
	- **Нет**: перейдите к следующему действию
- 10. Сервисный центр запросил копию MSD на магнитной ленте?
	- **Да**: Перейдите к следующему шагу.
	- **Нет**: Работайте с сервисным центром над неполадкой.
- 11. Для того чтобы скопировать MSD на магнитную ленту, выполните следующие действия:
	- a. Выберите опцию 2 (Копировать на носитель). Появится меню Копировать дамп оперативной памяти на носитель.
	- b. Загрузите носитель и следуйте инструкциям на экране.
	- c. Когда процедура копирования успешно завершится, обработайте магнитную ленту в соответствие с инструкциями сервисного центра. Если в процессе копирования произойдет неполадка, обратитесь в сервисный центр. **Это завершит процедуру.**

#### **Отчет дампа оперативной памяти**

Если в вашей системе включена опция Автоматическое копирование дампа оперативной памяти, система автоматически скопирует MSD на ASP, используя описание дампа Автоматическая копия, и затем перезапустится с IPL.

- 1. В командной строке введите STRSST.
- 2. Выберите опцию 1 (Запустить сервисное средство). Будет показано меню Служебная функция Пуск.
- 3. Выберите опцию 6 (Администратор дампа оперативной памяти). Появится меню Администратор дампа оперативной памяти.
- 4. Выберите опцию 2 (Работа с копиями дампа оперативной памяти). Будет показано меню Работа с копиями дампа оперативной памяти.
- 5. Найдите дамп с описанием Автоматическая копия и выберите опцию 5 (Показать/Напечатать). Появится меню Дамп оперативной памяти.
- 6. Выберите опцию 1 (Обзор MSD). Появится меню Обзор дампа оперативной памяти. Это меню отображает системный информационный код, дату, время MSD и уровень Лицензионного внутреннего кода. Отправьте отчет с информацией обзора в сервисный центр.
- 7. Нажмите F3 (Выход) для возврата в меню Работа с копиями дампа оперативной памяти.
- 8. Если дамп имеет описание Автоматическая копия, переименуйте его и при необходимости перезапустите систему с IPL.
- <span id="page-34-0"></span>a. Выберите опцию 7 (Переименовать). Появится меню Переименовать дамп оперативной памяти.
- b. Введите новое описание дампа и нажмите Enter.
- 9. Сервисный центр запросил копию MSD на магнитной ленте?
	- v **Да**: Перейдите к следующему шагу.
	- **Нет**: Работайте с сервисным центром над неполадкой.
- 10. Для того чтобы скопировать MSD на магнитную ленту, выполните следующие действия:
	- a. Выберите опцию 8 (Копировать на носитель). Появится меню Копировать дамп оперативной памяти на носитель.
	- b. Загрузите носитель и следуйте инструкциям на экране.
	- c. Когда процедура копирования успешно завершится, обработайте магнитную ленту в соответствие с инструкциями сервисного центра. Если в процессе копирования произойдет неполадка, обратитесь в сервисный центр.
- 11. Далее перейдите к разделу "Удаление дампа оперативной памяти".

#### **Удаление дампа оперативной памяти**

Эта процедура используется в том случае, если копии дампа больше не требуются сервисному центру.

- 1. В командной строке введите STRSST.
- 2. Выберите опцию 1 (Запустить сервисное средство). Будет показано меню Служебная функция Пуск.
- 3. Выберите опцию 6 (Администратор дампа оперативной памяти). Появится меню Администратор дампа оперативной памяти.
- 4. Выберите опцию 2 (Работа с копиями дампа оперативной памяти). Будет показано меню Работа с копиями дампа оперативной памяти со списком копий дампа.
- 5. Для удаления копий дампа введите 4 рядом с ними и дважды нажмите Enter.
- 6. Для того чтобы выйти из SST, нажмите F3 (Выход) три раза и нажмите Enter.

## **Команды CL**

Для управления неполадками, которые встретились в системе, можно использовать команды языка анализа неполадок (CL).

Более подробная информация приведена ниже:

- В разделе Использование команды Анализировать неполадку (ANZPRB) приведена информация о том, как запустить анализ неполадки, обнаруженной пользователей.
- В разделе Использование команды Проверить связь (VFYCMN) приведена информация о том, как проверить удаленные или локальные средства связи.
- v В разделе Использование команды Проверить магнитную ленту (VFYTAP) приведена информация об использовании команды Проверить магнитную ленту.
- В разделе Использование команды Работа с предупреждениями (WRKALR) приведена информация об удаленном анализе неполадок, обнаруженных системой, с помощью команды Работа с предупреждениями.
- v В разделе Использование команды Работа с неполадками (WRKPRB) приведена информация о способах сбора дополнительной информации о неполадке для ее устранения или составления отчета без помощи сервисного представительства.

Далее изучите раздел Меню обработки неполадок.

#### **Понятия, связанные с данным**

["Использование](#page-65-0) команды Проверка магнитной ленты (VFYTAP)" на стр. 60 Команда Проверить магнитную ленту (VFYTAP) запускает процедуру проверки указанного лентопротяжного устройства.

"Меню обработки [неполадок"](#page-35-0) на стр. 30

Меню устранения неполадок помогает проанализировать неполадки.

#### <span id="page-35-0"></span>**Задачи, связанные с данной**

["Использование](#page-62-0) команды Анализировать неполадку (ANZPRB)" на стр. 57 Для анализа неполадки, обнаруженной пользователем, введите в командной строке команду

Анализировать неполадку (ANZPRB).

["Использование](#page-63-0) команды Проверить связь (VFYCMN)" на стр. 58

Команда Проверить связь (VFYCMN) позволяет проверить удаленные или локальные средства связи.

"Использование команды Работа с [предупреждениями](#page-65-0) (WRKALR)" на стр. 60

Команда Работа с предупреждениями (WRKALR) предназначена для удаленного анализа неполадок, обнаруженных системой и отправленных в сервисное представительство.

["Использование](#page-65-0) команды Работа с неполадками (WRKPRB)" на стр. 60

При анализе неполадки рекомендуется собрать как можно больше информации для ее устранения или составления отчета без помощи сервисного представительства.

## **Меню обработки неполадок**

Меню устранения неполадок помогает проанализировать неполадки.

Причинами неполадок сервера могут быть:

- Задания и программы
- Производительность системы
- Аппаратные компоненты
- Средства связи

Если система работает с неполадками, для их анализа могут применяться следующие меню. Меню упорядочены по возрастанию сложности.

- v Устранение неполадок с помощью меню GO USERHELP. Это меню предназначено для начинающих пользователей, которым необходима дополнительная информация о работе со справкой и необходима справка по анализу неполадок.
- v Устранение неполадок с помощью меню GO PROBLEM. Это основное меню по работе с неполадками.
- Устранение неполадок системы с помощью меню GO PROBLEM2. Это меню предназначено для работы с неполадками программ и проблемами производительности системы.
- v Устранение неполадок системы с помощью меню GO TECHHELP. Это меню предназначено для устранения неполадок, связанных с работой системы.
- Устранение сетевых неполадок с помощью меню GO NETWORK. Это меню предназначено для управления сетевыми средствами связи.
- v Устранение сетевых неполадок с помощью меню GO NETPRB. Это меню предназначено для работы с неполадками связи.

Перейдите к разделу Использование отчетов об анализе лицензионной программы (APAR).

#### **Понятия, связанные с данным**

["Команды](#page-34-0) CL" на стр. 29

Для управления неполадками, которые встретились в системе, можно использовать команды языка анализа неполадок (CL).

["Использование](#page-36-0) отчетов об анализе лицензионной программы" на стр. 31

*Отчет об анализе лицензионной программы* (APAR) - это предоставляемая IBM программа для создания файла на дискете или магнитной ленте, содержащего информацию, которая может помочь сервисному представительству в устранении неполадок программ.

#### **Задачи, связанные с данной**

["Использование](#page-68-0) меню GO USERHELP" на стр. 63

Это меню предназначено для начинающих пользователей, которым необходима дополнительная информация о работе со справкой и необходима справка по анализу неполадок.
<span id="page-36-0"></span>["Использование](#page-67-0) меню GO PROBLEM" на стр. 62

Меню Устранение неполадок (PROBLEM) - это основное меню работы с неполадками.

["Использование](#page-68-0) меню GO PROBLEM2" на стр. 63 Второе меню Устранение неполадок (PROBLEM2) представляет собой расширение меню PROBLEM.

["Использование](#page-68-0) меню GO TECHHELP" на стр. 63

Для локализации неполадок, связанных с работой системы, откройте меню Задачи технической поддержки (TECHHELP).

["Использование](#page-67-0) меню GO NETWORK" на стр. 62

Меню Управление сетью (NETWORK) предназначено для управления сетью.

["Использование](#page-67-0) меню GO NETPRB" на стр. 62

Меню Устранение сетевых неполадок (NETPRB) предназначено для работы с сетевыми неполадками.

# **Использование отчетов об анализе лицензионной программы**

*Отчет об анализе лицензионной программы* (APAR) - это предоставляемая IBM программа для создания файла на дискете или магнитной ленте, содержащего информацию, которая может помочь сервисному представительству в устранении неполадок программ.

В этом разделе приведены подробные сведения об использовании команды APAR.

Файлы дискеты или магнитной ленты, создаваемые процедурой APAR, содержат следующую информацию:

- v Область дампа управляющей памяти. Эта область применяется Лицензионным внутренним кодом.
- Область дампа памяти контроллера ввода/вывода.
- v Системная рабочая область (если процедура APAR выполняется не во время IPL после дампа системы), включая:
	- Конфигурацию системы
	- Оглавление тома диска (VTOC)
	- Индекс #SYSWORK
	- Рабочую область трассировки
	- Рабочую область защиты
	- Рабочую область PTF
	- VTOC дискеты
	- Метку тома
	- Область начальной загрузки
- Протоколы PTF для библиотек системы и лицензионных программ фирмы IBM.
- Протоколы обслуживания системы.
- v Файлы трассировки диска. Если при запуске не выполняется процедура APAR и не копируется дамп задания, в этом случае система показывает приглашение, в котором можно перечислить до 16 файлов трассировки для копирования.
- Таблицу микрокода
- Файл дампа задач (дополнительно)
- v Файл хронологии
- Буферный файл (дополнительно)
- Очередь заданий (дополнительно)
- Файл сообщений (дополнительно)
- Файл с информацией о версиях продуктов

Процедура APAR может скопировать указанный элемент загрузки в файл с именем APARLOAD, указанный исходный элемент в файл с именем APARSRCE и указанный элемент процедуры в файл с именем APARPROC, который можно сохранить на дискете или магнитной ленте. При запуске процедуры APAR

<span id="page-37-0"></span>можно выбрать буферный файл, очередь заданий, файл сообщений и индекс пользовательских файлов для копирования на дискету или магнитную ленту. Большинство копируемых областей данных можно просмотреть процедурой DUMP.

## **Применение APAR для сбора диагностической информации**

Запустите процедуру APAR во время IPL после создания дампа системы. Для этого необходимо выполнить контролируемую IPL.

Для запуска процедуры APAR введите следующую команду: APAR том,[объект],[источник],[процедура],[дамп],[S1],[AUTO/NOAUTO],[I1/TC/T1/T2]

### **Понятия, связанные с данным**

"Меню обработки [неполадок"](#page-35-0) на стр. 30

Меню устранения неполадок помогает проанализировать неполадки.

["Использование](#page-36-0) отчетов об анализе лицензионной программы" на стр. 31 *Отчет об анализе лицензионной программы* (APAR) - это предоставляемая IBM программа для создания

файла на дискете или магнитной ленте, содержащего информацию, которая может помочь сервисному представительству в устранении неполадок программ.

#### **Ссылки, связанные с данной**

"Подробные сведения: Отчеты об анализе [лицензионной](#page-69-0) программы" на стр. 64 Команда APAR поддерживает следующие параметры.

Сохранение данных APAR (SAVADATA)

Восстановление данных APAR (RSTAPARDTA)

# **Обзор составления отчетов о неполадках**

В этом разделе можно узнать, какую информацию о проблеме следует собрать, как отследить неполадку, как составить отчет и отправить запрос на обслуживание.

При обнаружении неполадок программного обеспечения или Лицензионного внутреннего кода необходимо передать в сервисное представительство фирмы IBM их описание и признаки.О неполадках, обнаруженных сервером, можно сообщить вручную или автоматически.

Если неполадка новая, сервисное представительство IBM создаст для нее учетный номер неполадки (PMR). Номер PMR будет передан вашему серверу. Если ваш контракт с IBM предусматривает поддержку по телефону, по вашему запросу с вами может связаться оператор сервисного представительства IBM для совместной работы над устранением неполадки.Если поддержка по телефону не предусмотрена, то вы можете просмотреть ответ сервисного представительства с помощью команды Запросить состояние неполадки (QRYPRBSTS).

Когда вы составляете отчет о неполадке для сервисного представительства, предоставляйте как можно более подробную информацию о неполадке для того, чтобы она была устранена быстро и эффективно.

#### **Понятия, связанные с данным**

"Функции сервера, [предназначенные](#page-7-0) для устранения неполадок" на стр. 2

В этом разделе рассказано, как сервер обрабатывает неполадки.

"Запрос состояния [неполадки"](#page-44-0) на стр. 39

Поиск последнего состояния неполадки в отчете.

# **Сбор информации в форме обзора неполадки**

Форма обзора неполадки используется для записи информации, показанной на панели управления системного блока.

При выполнении анализа неполадки вам может быть предложено заполнить эту форму для того, чтобы сервисное представительство смогло произвести дальнейший анализ неполадки. Существует четыре формы, каждая для следующего случая:

- Одинарный раздел (Модели 270 и 8хх)
- Одинарный раздел (кроме моделей 270 и 8хх)
- Множественные разделы (Модель 8хх)
- Множественные разделы (кроме модели 8xx)

#### Задачи, связанные с данной

"Начало анализа неполадок" на стр. 9

Следуйте этой процедуре, чтобы уменьшить неполадку на сервере и собрать необходимую информацию для составления отчета о неполадке для следующего уровня поддержки.

"Сбор системных информационных кодов" на стр. 12

Запишите системные информационные коды в форму Обзор неполадки.

### Форма обзора неполадки для одинарного раздела (модели 270 и 8xx)

Дата и время, когда произошла неполадка: Описание неполадки:

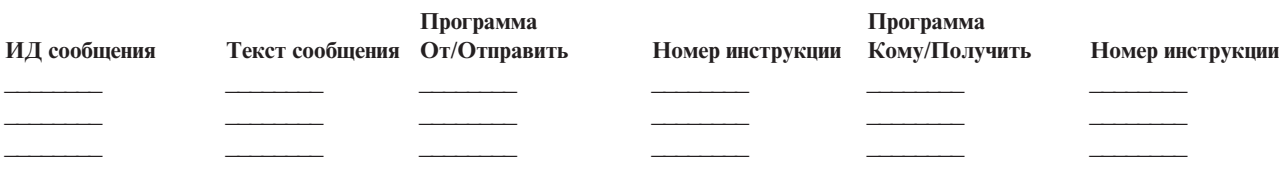

- 1. Запишите режим.
- 2. Отметьте линии ниже так, чтобы указать, какие индикаторы светятся на панели. Обратитесь к панели управления, чтобы свериться с диаграммой панели управления для системных блоков.

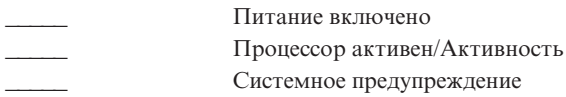

- 3. На системной панели управления найдите и запишите значения функций 05, 11, 12 и 13. Пошаговые инструкции для нахождения Системных информационных кодов находятся в разделе "Сбор системных информационных кодов" на стр. 12. В таблицу ниже запишите символы, показанные в меню Функция/Данные.
- 4. Установите тот режим, какой указан в шаге 1 этой формы.

#### Комментарии:

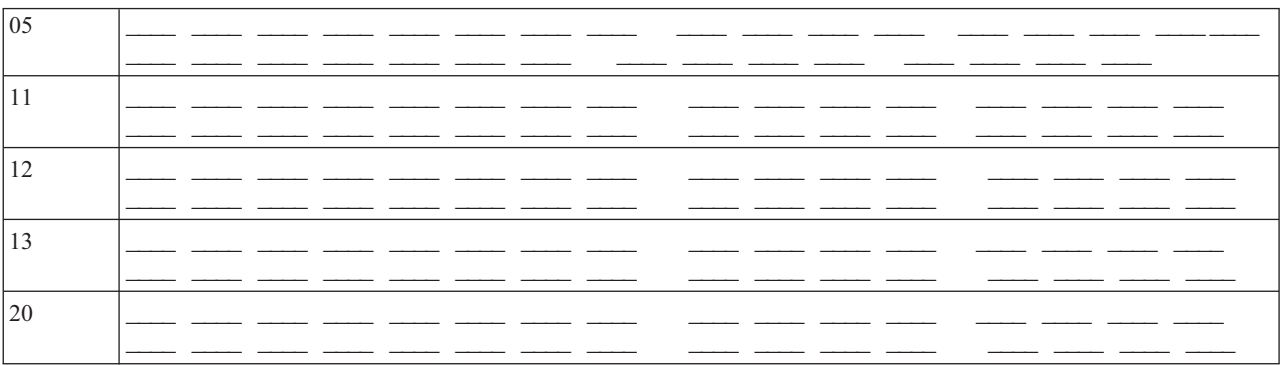

## Форма обзора неполадки для одинарного раздела (кроме моделей 270 и 8хх)

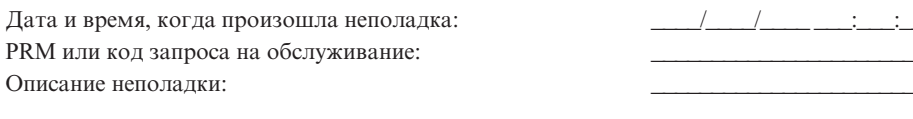

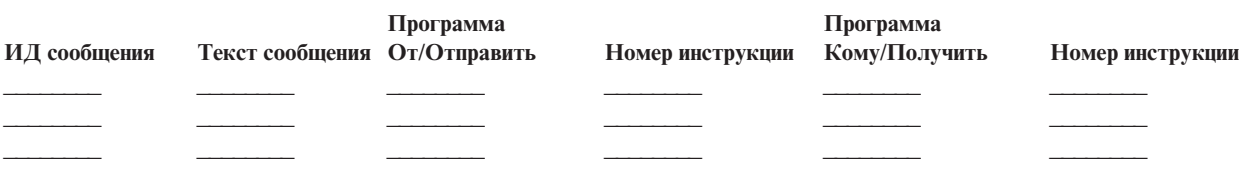

- 1. Запишите режим.
- 2. Установите ручной режим.
- 3. Отметьте линии ниже так, чтобы указать, какие индикаторы светятся на панели. Обратитесь к панели управления, чтобы свериться с диаграммой панели управления для системных блоков.

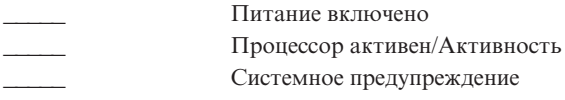

- 4. С помощью клавиш Увеличить/Уменьшить добейтесь, чтобы индикатор Функция/Данные показывал 11-3. Нажмите кнопку Enter.
- 5. Введите 8 символов, показанных в меню Данные для функции 11-3.

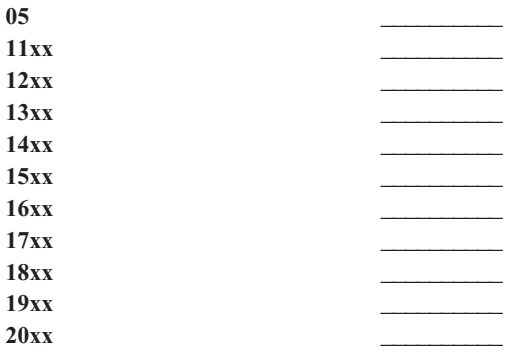

У некоторых систем отсутствует 05 в меню Функция/Данные.

- 6. Нажмите кнопку Увеличить. Этим действием осуществляется переход в меню Функция/Данные к следующему значению (12, 13 и т.д.) и освободит меню Данные.
- 7. Нажмите кнопку Enter. Это приведет к тому, что будет показан новый набор из 8 символов в меню Данные. Запишите эти данные в форму.
- 8. Повторяйте шаги 6 и 7 до тех пор, пока данные функции 20 не будут записаны. В зависимости от неполадки, некоторые функции могут не отображаться.
- 9. Установите тот режим, который указан на шаге 1 этой формы. С помощью клавиш Увеличить/Уменьшить добейтесь, чтобы индикатор Функция/Данные показывал 11-3. Нажмите кнопку Enter. Появится первоначальный системный информационный код (SRC).
- 10. Вернитесь к предыдущему шагу.

## <span id="page-40-0"></span>**Форма обзора неполадки для множественных разделов (модель 8xx)**

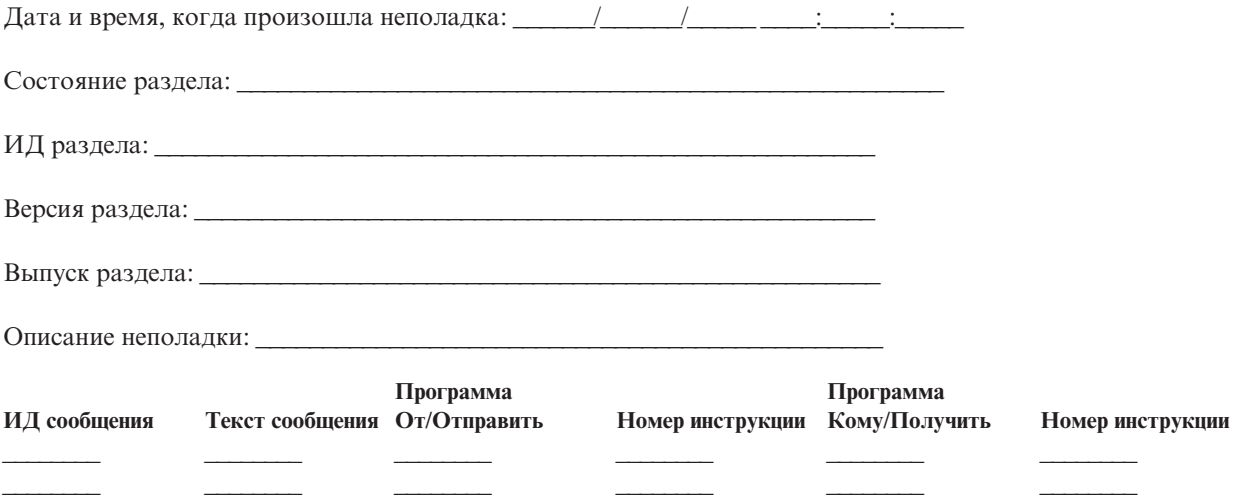

- 1. Запишите режим.
- 2. Используйте **опцию 10** на экране Работа с разделами для того, чтобы установить ручной режим.Для справки по этому экрану обратитесь к разделу Доступ к функциям панели в дополнительном разделе.

\_\_\_\_\_\_\_\_ \_\_\_\_\_\_\_\_ \_\_\_\_\_\_\_\_ \_\_\_\_\_\_\_\_ \_\_\_\_\_\_\_\_ \_\_\_\_\_\_\_\_

- 3. Отметьте линии ниже так, чтобы указать, какие индикаторы светятся на панели. Обратитесь к панели управления, чтобы свериться с диаграммой панели управления для системных блоков.
	- Питание включено
	- \_\_\_\_ Процессор активен/Активность
	- \_\_\_\_\_ Системное предупреждение
- 4. В таблицу ниже запишите символы, показанные в меню Состояние раздела для функций 05, 11, 12, 13. В протоколе операций продукта и других меню Системный информационный код (SRC) представляется почти так же, как и в предыдущих выпусках. Одно из отличий состоит в том, что первое слово может иметь до 32 символов текста. Кроме того, теперь слово пронумеровано от 1 до 9, а не от 11 до 19. Это поможет избежать путаницы между номером слова и номером функции, используемой для ее поиска.
- 5. На системной панели управления найдите и запишите значения функции 20. Пошаговые инструкции приведены в разделе "Сбор системных [информационных](#page-17-0) кодов" на стр. 12.

### **Обзор неполадки для множественных разделов (кроме модели 8xx)**

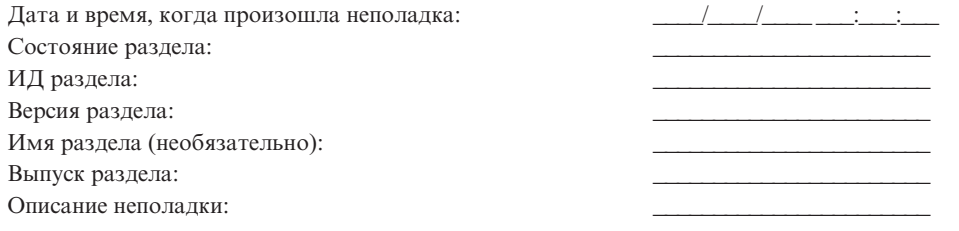

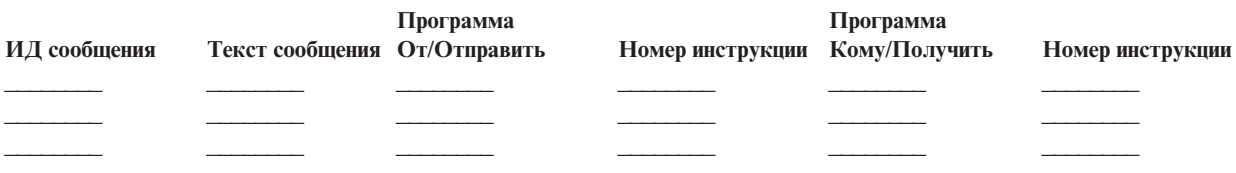

1. Запишите режим.

- 2. Используйте опцию 10 на экране Работа с разделами для того, чтобы установить ручной режим. Для справки по этому экрану обратитесь к разделу Доступ к функциям панели в дополнительном разделе.
- 3. Отметьте линии ниже так, чтобы указать, какие индикаторы светятся на панели. Обратитесь к панели управления, чтобы свериться с диаграммой панели управления для системных блоков.

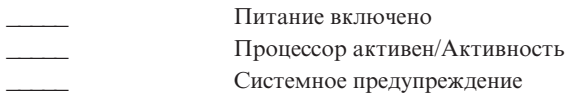

4. Введите 8 символов, показанных в меню Состояние раздела для Информационных кодов 11х - 19хх.

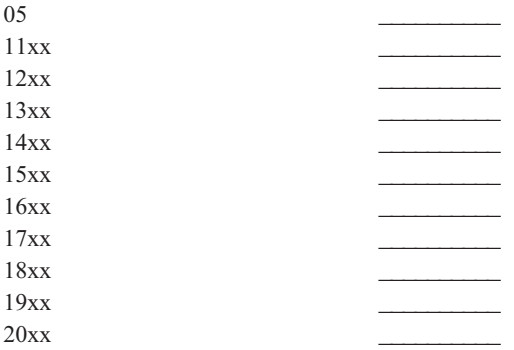

- 5. На системной панели управления найдите и запишите значение информационного кода 20хх.
- 6. Установите тот режим, который указан на шаге 1 на стр. 35 этой формы.
- 7. Вернитесь к предыдущему шагу.

Комментарии:

# Обращение в службу поддержки IBM

В этом разделе приведена информация, с помощью которой можно получить поддержку и сервисное обслуживание вашей информационно-вычислительной бизнес-системы iSeries.

Вообще, гарантийное обслуживание включает в себя ремонт аппаратуры, возможность консультаций по использованию и неполадкам программного обеспечения, удаленное обслуживание или обслуживание по месту установки для всех систем IBM.

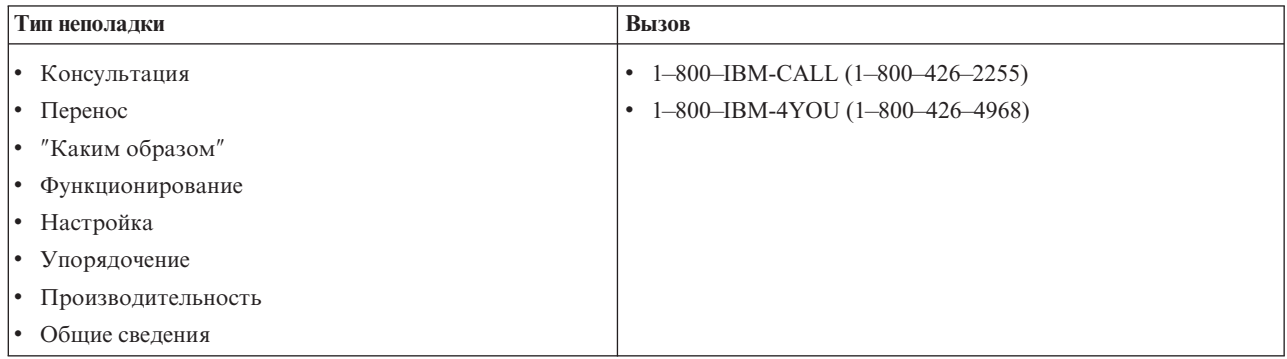

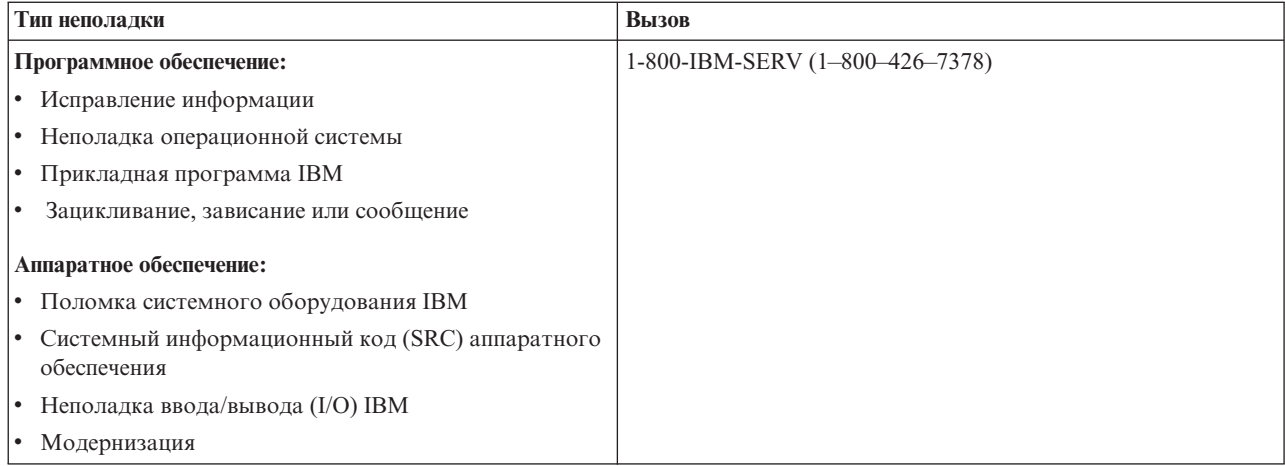

Составляя отчет о неполадках в программном обеспечении, предоставьте следующую информацию.

## Контактная информация:

Отправьте следующую информацию о себе и о системе, которую вы используете:

- Имя предоставляющего отчет лица
- Почтовый адрес
- Номер телефона
- Номер факса
- Если есть, код пользователя IBM
- Тип сервера и серийный номер

### Описание неполадки:

Описывая неполадку в вашей системе, включите следующую информацию:

- Название программного продукта, который вы используете, включая версию и выпуск
- Кумулятивный уровень РТГ системы
- Симптомы неполадки
- Номера и тексты сообщений, а также коды возврата, связанные с неполадкой
- Последовательность действий, необходимых для того, чтобы воссоздать неполадку
- Список всех действий, которые вы уже предприняли
- Копия протокола заданий

### Дополнительная информация о коммуникационных неполадках:

Если неполадка, с которой вы столкнулись, относится к ошибкам коммуникации, включите следующую информацию:

- Установите все связанные с неполадкой системы и адреса
- Установите метод соединения между системами
- Соберите сообщения со всех систем, связанных с неполадкой
- Установите все недавние изменения и модернизации систем, связанных с неполадкой

## <span id="page-43-0"></span>**Дополнительная информация об ошибках прав доступа iSeries:**

Если неполадка, с которой вы столкнулись, относится к ошибкам прав доступа iSeries, предоставьте следующую дополнительную информацию:

- Все связанные с неполадкой системы и адреса
- Топология связи между iSeries и клиентской системой
- Функции доступа к iSeries, которые вы использовали
- Все связанные ресурсы
- Операционная система клиентской системы
- Все важные приложения, затронутые неполадкой
- Оборудование, связанное с неполадкой
- Все недавние изменения и модернизации связанных систем
- Все сообщения в протоколе OSYSOPR или на клиентской системе

#### **Ссылки, связанные с данной**

[Руководство](http://www.ibm.com/planetwide) по мировым контактам

# **Создание отчетов об обнаруженных системой неполадках**

Протокол неполадок системы позволяет просмотреть список всех неполадок, обнаруженных системой.

Кроме того, этот протокол содержит подробное описание каждой неполадки. Например, можно просмотреть тип продукта и серийный номер устройства, вызвавшего неполадку, дату и время возникновения неполадки, отказавший компонент, его местонахождение и текущее состояние неполадки. Кроме того, это меню позволяет выполнить анализ и составить отчет о неполадке, либо назначить действия по обслуживанию.

Для составления отчета о неполадке, запись о которой хранится в протоколе неполадок, выполните следующие действия:

- 1. Ввести в командной строке команду WRKPRB и нажмите Enter. Будет показано меню Работа с неполадками (WRKPRB).
- 2. Если идентификатор неполадки известен, найдите его в меню Работа с неполадками. Выберите для соответствующей неполадки опцию 8 (Работа с неполадкой) и нажмите Enter. Будет показано меню Работа с неполадкой.
- 3. Выберите опцию 2 (Составить отчет о неполадке) и нажмите Enter. Будет показано меню Проверить контактную информацию.
- 4. Проверьте и при необходимости исправьте значения полей и нажмите Enter. Эта информация будет включена в запрос на обслуживание.
- 5. Выберите в меню Выбрать серьезность неполадки уровень серьезности, соответствующий характеру неполадки.
- 6. В меню Выбрать сервисный центр выберите получатель запроса на обслуживание.
- 7. В меню Выбрать опции отправки отчета выберите время и способ отправки запроса на обслуживание.
- 8. Выберите необходимые из следующих опций:
	- v Для автоматического составления отчетов выберите Автоматически составлять отчет о неполадках.
	- v Для голосового сообщения о неполадке, выполните следующие действия:
		- a. Выберите опцию 3 (Служба голосового сообщения). Будет отображен телефонный номер сервисного центра для определенной неполадки. Если сервисным центром являетсяIBM, то неполадке будет присвоен номер запроса на обслуживание.
		- b. Для занесения этого номера в протокол неполадок нажмите F14 (Указать номер запроса на обслуживание).

## <span id="page-44-0"></span>**Автоматическое составление отчетов о неполадках**

Функция автоматического анализа неполадок автоматически запускает процедуру анализа неполадок при обнаружении их системой.

Функция составления отчетов о неполадках уведомляет о программных неполадках сервисное представительство. Для работы этих функций соответствующие атрибуты служб должны быть равны \*YES. Если эти атрибуты равны \*NO, то анализ неполадки необходимо запускать вручную. Значения по умолчанию - \*NO.

Команда Показать атрибут службы (DSPSRVA) позволяет просмотреть атрибуты служб; команда Изменить атрибуты службы (CHGSRVA) позволяет изменить их.

Для изменения атрибутов службы измените значения нужных полей в меню. Укажите \*YES в поле Анализировать неполадку для автоматического запуска анализа неполадки при ее обнаружении. В процессе анализа неполадки будут запущены программы локализации и исправления неполадок. Автоматический анализ неполадок применяется преимущественно для аппаратных неполадок и ошибок Лицензионного внутреннего кода. Для определения автоматически проанализированных неполадок введите команду Работа с неполадкой (WRKPRB). Если неполадка находится в состоянии OPENED, значит ее анализ не выполнялся. Команда Работа с неполадкой (WRKPRB) позволяет проанализировать неполадку вручную, если она не была проанализирована автоматически. Более подробная информация об этой команде приведена в разделе ["Использование](#page-65-0) команды Работа с неполадками (WRKPRB)" на стр. 60, а в разделе ["Примеры:](#page-66-0) Команда Работа с [неполадками](#page-66-0) (WRKPRB)" на стр. 61 можно найти примеры использования команды.

Если в поле Автоматически отправлять отчет о неполадке указано \*YES, отчеты о программных неполадках отправляются в сервисное представительство автоматически. Ваш сервисный центр указан в поле Имя контрольной точки. Для отправки отчетов об аппаратных неполадках свяжитесь с сервисным представительством.

#### **Задачи, связанные с данной**

["Использование](#page-62-0) команды Анализировать неполадку (ANZPRB)" на стр. 57 Для анализа неполадки, обнаруженной пользователем, введите в командной строке команду Анализировать неполадку (ANZPRB).

## **Отслеживание неполадок**

Существует несколько способов управления неполадками, по которым составлен отчет.

### **Запрос состояния неполадки**

Поиск последнего состояния неполадки в отчете.

Существует два способа получения информации о последнем состоянии [неполадки,](#page-45-0) для которой ранее был [отправлен](#page-45-0) отчет.

### **Понятия, связанные с данным**

"Обзор составления отчетов о [неполадках"](#page-37-0) на стр. 32

В этом разделе можно узнать, какую информацию о проблеме следует собрать, как отследить неполадку, как составить отчет и отправить запрос на обслуживание.

### **Способ 1:**

Поиск последнего состояния неполадки в отчете с помощью команды QRYPRBSTS.

- 1. Введите в командной строке команду QRYPRBSTS и нажмите клавишу F4. Будет показано меню Запросить состояние неполадки (QRYPRBSTS).
	- **Примечание:** В настоящее время команда QRYPRBSTS не поддерживает получение информации об аппаратных неполадках.
- <span id="page-45-0"></span>2. Если известен Учетный номер неполадки (PMR), введите в поле **Идентификатор неполадки** значение \*PMR и нажмите Enter. В меню будут показаны дополнительные поля. Введите номер PMR в поле **Номер запроса на обслуживание** и нажмите Enter. Если известен идентификатор неполадки в меню WRKPRB, введите этот десятизначный идентификатор в поле **Идентификатор неполадки** и нажмите Enter. Если идентификатор неполадки неизвестен, то для его определения выполните инструкции ″Поиск неполадки, о которой ранее был отправлен отчет″ из раздела ″Связанная информация″.
- 3. После выполнения запроса введите: WRKPRB xxxxxxxxxx, где xxxxxxxxxx десятизначный идентификатор неполадки. Будет показано меню Работа с неполадкой.
- 4. Введите опция 12 (Ввести текст) напротив записи о неполадке и нажмите Enter. Будет показано меню Выбрать тип текста.
- 5. Выберите опцию 10 (Запросить текст состояния). Будут показаны результаты запроса.

### **Способ 2:**

Поиск последнего состояния неполадки в отчете с помощью команды WRKPRB.

- 1. Введите в командной строке команду WRKPRB и нажмите Enter. Будет показано меню Работа с неполадками.
- 2. Найдите запись о нужной неполадке. Для запроса запись должна находиться в состоянии ANSWERED или SENT.
- 3. Выберите для этой записи опцию 8 (Работа с неполадкой).Будет показано меню Работа с неполадкой.
- 4. Выберите опцию 41 (Запросить текст состояния неполадки). Будут показаны результаты запроса.

**Примечание:** Команда QRYPRBSTS неприменима к записям о неполадках, для которых в столбце Описание неполадки в меню Работа с неполадкой указано Запрос исправления.

### **Поиск неполадки, о которой ранее был отправлен отчет**

Описании процедуры поиска неполадки, о которой ранее был отправлен отчет.

Для поиска неполадки, о которой ранее был отправлен отчет, необходимо знать ее учетный номер неполадки (PMR), присвоенный службой IBM.

Если этот номер известен, введите в командной строке следующую команду: WRKPRB SRVID(XXXXX)

где XXXXX - номер PMR, и нажмите Enter.

Если номер PMR неизвестен, выполните инструкции из раздела ["Использование](#page-65-0) команды Работа с [неполадками](#page-65-0) (WRKPRB)" на стр. 60 и просмотрите в списке записи о неполадках, находящихся в состоянии SENT, VERIFIED, ANSWERED и CLOSED.

### **Добавление информации к записи о неполадке**

Инструкции по добавлению примечаний или дополнительной информации к записи о неполадке.

Для добавления примечания или дополнительной информации к записи о неполадке выполните следующие действия.

- 1. Введите команду Работа с неполадкой (WRKPRB).
- 2. Выберите в меню Работа с неполадками опцию 12 (Ввести текст). Будет показано меню Выбрать тип текста.
- 3. Выберите опцию 1 (Описание неполадки), чтобы ввести описание неполадки. В сервисный центр будет отправлен только текст, указанный с помощью этой опции.

Для сохранения хронологии событий примечания должны вводиться в следующем формате.

v В первой строке - краткое описание неполадки.

- <span id="page-46-0"></span>• Во второй строке - текущая дата.
- В третьей строке текст примечания. При необходимости можно использовать дополнительные строки  $($ до 20).

Примечания должны содержать следующую информацию:

- Последнее обновление версии операционной системы
- Изменения конфигурации системы
- Новые программы и функции
- Любые изменения системы с момента последнего успешного запуска программы, компонента или устройства

## Справочная информация

В этом разделе можно более подробно узнать о сообщениях, очередях сообщений, протоколах, командах CL, меню устранения неполадок, программах анализа отчетов (APAR) и о том, как определить основную и дополнительную консоль.

# Подробные сведения: Сообщения

В этом разделе приведена подробная информация о различных типах сообщений и способах управления ими.

#### Понятия, связанные с данным

"Сообщения" на стр. 3

Сообщения представляют собой способ обмена информацией между пользователем и программой или между двумя программами.

## Типы сообщений

Существует несколько различных типов сообщений системы и сервера, предназначенных для пользователей, от сообщений об ошибках, до сообщений принтера и предупреждений.

Система поставляется IBM вместе с файлами сообщений, хранящихся в системной библиотеке, QSYS (файл сообщений CPF), QCPFMSG (сообщения для системы и машинного интерфейса i5/OS); и файлами сообщений лицензионных программ, таких как QRPGMSG (для сообщений RPG). Для эффективной работы с сообщениями необходимо иметь представление о различных типах сообщений:

- Сообщения об ошибках могут содержать информацию о различных ошибках системы, устройств или программ, как простых так и сложных.
- Предупреждения содержит информацию аналитического характера о программных или аппаратных pecypcax.

#### Ссылки, связанные с данной

Программирование CL

#### Сообщения об ошибках:

Множество системных сообщений содержат информацию о различных ошибках, от неправильно введенных данных до неполадок и сбоев устройств или программ.

Сообщения об ошибках отправляются в очередь сообщений или в программу, выводящую их на дисплей. Существуют следующие типы сообщений:

- Сообщение об ошибке, выведенное на дисплей.
- Сообщение о неполадке системы, отправленное в очередь сообщений системного оператора, QSYSOPR.
- Сообщение о неполадке устройства, отправленное в очередь сообщений, указанную в описании устройства.
- Сообщение о возможном критическом состоянии системы, отправленное в очередь сообщений QSYSMSG, очередь сообщений системного оператора или другие очереди сообщений, указанные пользователями

<span id="page-47-0"></span>• Сообщение о непредвиденной ошибке, не обработанной программой (отображается в меню Просмотреть сообщения программы)

#### Сообщения об ошибках:

Устранение ошибок с помощью сообщений об ошибках.

В случае, если запрошена задача, которую система не может выполнить из-за ошибки, в нижней части экрана выводится сообщение об ошибке. В некоторых меню, кроме того, может быть заблокирована клавиатура. Для того чтобы разблокировать клавиатуру, нажмите клавишу Reset.

Примечание: В меню некоторых прикладных программ строка сообщений в нижней части экрана может отсутствовать.

Для получения дополнительной информации об ошибке выполните следующие действия:

- 1. Переместите курсор в строку сообщения. Если переместить курсор не удается, перейдите к шагу 2.
- 2. Для просмотра дополнительной информации о сообщении выберите опцию 5 (Показать подробные сведения и ответить). Нажмите клавишу F9 для просмотра подробных сведений о сообщении, таких как программа и номер ее инструкции. Для устранения неполадки, указанной в сообщении об ошибке, может понадобиться обратиться к владельцу этой программы.

#### Задачи, связанные с данной

"Сообщения в очереди сообщений" на стр. 43 Использование сообщений в очереди сообщений для выполнения анализа неполадки.

Примеры: Сообщения об ошибках:

## Пример 1

В некоторых случаях система отправляет сообщения об ошибках, для которых необходимо ответить или выбрать из группы опций. В зависимости от указанных возможных вариантов (всегда указываются в скобках), ответ, как правило, представляет собой один символ.

Например, обратите внимание на пять возможных вариантов ответа на следующее сообщение: Проверьте выравнивание в устройстве PRT01. (I C G N R)

Сообщения такого типа с вариантами ответов чаще всего отправляются в очередь системного оператора. Тем не менее, в некоторых случаях, они могут отправляться и в очередь сообщений пользователя.

Вы не обязаны знать или помнить значения чисел и букв ответа. Информация о каждом из вариантов ответов приведена в меню Дополнительная информация о сообщении. Кроме того, это меню содержит строку ответа, в которой вы можете ввести ответ (если он необходим).

## Пример 2

Предположим, вам необходимо напечатать отчет. Вы отправляете отчет на принтер, но он не печатается. Вы открываете свою очередь сообщений и обнаруживаете следующее сообщение: Нет форм на принтере PRT01. (С Н I PAGE 1-99999)

Система запрашивает в качестве ответа один из указанных вариантов (С Н I РАGE 1-99999).

Для перехода в меню Дополнительная информация о сообщении из меню Работа с сообщениями (на основном уровне поддержки) выполните следующие действия:

1. Переместите курсор в строку опций в начале сообщения, на которое необходимо ответить.

- <span id="page-48-0"></span>2. Выберите **опцию 5**(Просмотреть подробные сведения о сообщении и ответить).
- 3. В меню Дополнительная информация о сообщении найдите описания всех вариантов ответов.

*Сообщения в очереди сообщений:*

Использование сообщений в очереди сообщений для выполнения анализа неполадки.

Некоторые сообщения позволяют выполнять анализ неполадки. Это помогает устранить ошибку, которую не удалось устранить с помощью информации из сообщения об ошибке или с помощью меню Дополнительная информация о сообщении. Перед такими сообщениями указывается звездочка (\*) (промежуточный уровень поддержки), либо текст этих сообщений выделяется (основной уровень поддержки).

- v Основной уровень поддержки: Будет показано меню Работа с сообщениями. Выберите **опцию 5**, чтобы перейти к меню Дополнительная информация о сообщении.
- Промежуточный уровень поддержки: Будет показано меню Просмотреть сообщения. Для просмотра меню Дополнительная информация о сообщении переместите курсор на сообщение и нажмите клавишу Help.
- **Примечание:** Сообщения о критических ошибках и состояниях системы выводятся инверсными цветами (промежуточный уровень поддержки), либо выделенным шрифтом (основной уровень поддержки). Если перед сообщением указана звездочка (\*) или в меню Дополнительная информация о сообщении есть опция F14, то можно запустить анализ неполадки.

Для анализа неполадки на промежуточном уровне поддержки выполните следующие действия:

- 1. Переместите курсор на сообщение со звездочкой и нажмите клавишу F14.
- 2. Меню Работа с неполадкой (WRKPRB) позволяет просмотреть подробные сведения о неполадке и выполнить различные действия с неполадкой.

Для того чтобы запустить анализ неполадки на основном уровне поддержки для выделенных сообщений, укажите для них **опцию 5** (Показать подробные сведения и ответить) и нажмите клавишу F14 (Работа с неполадкой).

#### **Задачи, связанные с данной**

["Сообщения](#page-47-0) об ошибках" на стр. 42 Устранение ошибок с помощью сообщений об ошибках.

### **Предупреждения:**

Предупреждение - это сообщение, обладающее несколькими преимуществами.

Предупреждение автоматически отправляется из любой системы сети в систему, предназначенную для работы с неполадками.

Предупреждение содержит краткую предварительную оценку неполадки и предоставляет для оператора рекомендации по ее устранению. В случае таких неполадок, которые не могут быть устранены оператором, предупреждение содержит информацию по локализации неполадки для специалистов сервисного центра.

Предупреждения сообщают оператору о неполадках аппаратных ресурсов, таких как локальные или удаленные устройства и контроллеры, а также линии связи. Предупреждения, кроме того, могут уведомлять оператора о программных ошибках, обнаруженных системой или прикладными программами. Если система подключена к сети, предупреждения могут отправляться по сети в систему обработки неполадок.

Предупреждения позволяют выполнять следующие операции управления:

- Отслеживать состояние систем и устройств, работающих в неконтролируемом режиме.
- Устранять неполадки, с которыми не может справиться оператор локальной системы.

• Контролировать системные ресурсы и их использование.

## **Польза предупреждений**

Предупреждения позволяют повысить эффективность управления сетью и системами.

Далее приведены примеры ситуаций, в которых возможно применение предупреждений.

- Для снижения издержек эксплуатации системы и сети. Так как система автоматически управляет функциями предупреждений, можно настроить автоматические ответы на предупреждения о неполадках системы, не требующие вмешательства оператора.
- Для контроля за состоянием сети. Предупреждения содержат информацию о конкретных неполадках сети, которая помогает отслеживать и контролировать состояние системы.
- Для отслеживания состояния удаленных систем, работающих в неконтролируемом режиме. Предупреждения могут уведомлять центральную систему о возникновении неполадки в системе, работающей в неконтролируемом режиме.
- Для централизованного оказания технической поддержки. Применение предупреждений позволяет разместить весь персонал, обеспечивающий техническую поддержку, у одной центральной системы.
- Для применения возможностей системных функций по отправке сообщений об ошибках пользовательских приложений. Предупреждения позволяют создавать собственные сообщения об ошибках.
- Для обеспечения возможности размещения службы технической поддержки в выбранном месте. Применение предупреждений позволяет выбрать системы для оказания централизованной технической поддержки.
- Для управления однородными и неоднородными сетями. Так как предупреждения не зависят от архитектуры системы, не возникает трудностей с чтением в одной системе предупреждений, отправленных из другой системы.

#### **Задачи, связанные с данной**

"Просмотр предупреждений"

Предупреждения, созданные в локальной системе или полученные из других систем сети, можно заносить в протокол и просматривать. Для работы с предупреждениями система не обязательно должна выполнять обработку предупреждений. Все зарегистрированные предупреждения можно просмотреть в базе данных предупреждений.

### **Просмотр предупреждений:**

Предупреждения, созданные в локальной системе или полученные из других систем сети, можно заносить в протокол и просматривать. Для работы с предупреждениями система не обязательно должна выполнять обработку предупреждений. Все зарегистрированные предупреждения можно просмотреть в базе данных предупреждений.

Для просмотра зарегистрированных предупреждений выполните следующие действия:

- 1. Введите команду Работа с предупреждениями (WRKALR). Введите в командной строке WRKALR и нажмите клавишу Enter. Первым в списке показывается предупреждение, полученное последним.
- 2. Введите 5, чтобы просмотреть информацию о рекомендуемых действиях.
- 3. Введите 8 для просмотра подробных сведений о конкретном предупреждении.

Для автоматического обновления списка предупреждений нажмите клавишу F21 (Автоматическое обновление).

#### **Понятия, связанные с данным**

["Предупреждения"](#page-48-0) на стр. 43

Предупреждение - это сообщение, обладающее несколькими преимуществами.

## **Управление сообщениями**

Существует несколько способов управления сообщениями.

### **Просмотр сообщений:**

В окне Навигатора iSeries можно просмотреть сообщения, находящиеся в очереди сообщений системного оператора (QSYSOPR) и в пользовательских очередях сообщений.

Сообщения в этих очередях содержат информацию, переданную операционной системой или другими пользователями.

Для просмотра сообщения выполните следующие действия:

- 1. В окне Навигатора iSeries разверните необходимый сервер.
- 2. Откройте **Основные операции**.
- 3. Для просмотра сообщений для выбранного сервера щелкните на пункте **Сообщения**.Будут показаны все сообщения для вашего пользовательского профайла.
- 4. В строке меню выберите **Опции** → **Включить в список**.
- 5. Нажмите кнопку справа от поля **Сообщения для**, чтобы открыть окно диалога **Сообщения для**.
- 6. Выберите соответствующую опцию для просмотра сообщений из очереди сообщений текущего пользователя, системного оператора или другого пользователя.

**Примечание:** Для просмотра сообщений из очереди другого пользователя необходимо указать имя пользователя. Для просмотра списка пользователей системы нажмите кнопку **Обзор** → **и выберите имя пользователя в списке очереди сообщений**.

- 7. Нажмите кнопку **OK**, чтобы вернуться в окно диалога Включить в список.
- 8. (Необязательно) В список просматриваемых сообщений можно включить только сообщения с определенным уровнем серьезности. Уровень серьезности характеризует важность неполадки. Для того чтобы ограничить минимальный уровень серьезности отображаемых сообщений (0-99), введите числовое значение в поле **Минимальная серьезность для просмотра**.
- 9. Нажмите кнопку **OK**, чтобы сохранить изменения и закрыть окно диалога Включить в список..

*Просмотр подробных сведений о сообщении:*

В окне Навигатора iSeries можно просмотреть подробные сведения и свойства сообщений.

Вы можете получить следующую информацию о сообщении:

## **Подробные сведения в меню Файл:**

- ИД сообщения
- Дата и время отправки
- Текст сообщения
- Справка по сообщению (причина и исправление)

## **Свойства в меню Файл:**

- Отправитель сообщения
- Текст сообщения
- Дата и время отправки
- ИД сообщения
- Уровень серьезности
- Тип сообщения
- Имя очереди сообщений
- <span id="page-51-0"></span>• Библиотека очереди сообщений
- Имя задания, отправившего это сообщение
- Номер задания, отправившего это сообщение
- Имя программы, отправившей это сообщение

Для просмотра подробных сведений о сообщении выполните следующие действия:

- 1. В окне Навигатора iSeries выберите сообщение, о котором необходимо просмотреть дополнительную информацию.
- 2. Выберите необходимые из следующих опций:
	- Для получения информации о причине неполадки и действиях по ее исправлению выберите в меню **Файл** → **Сведения**.
	- v Для просмотра дополнительной информации об отправителе сообщения, типе сообщения и уровне серьезности, а также об очереди сообщений выберите в меню **ФайлСвойства**.

#### *Просмотр сообщений в очереди QSYSMSG:*

Очередь сообщений QSYSMSG предназначена для обработки сообщений о потенциальных критических состояниях системы, которые требуют немедленного вмешательства.

Для просмотра сообщений в очереди QSYSMSG выполните следующие действия:

- 1. Введите в командной строке команду Работа с очередями сообщений для очереди сообщений QSYSMSG (WRKMSG QSYSMSG).Эта команда показывает все сообщения в очереди QSYSMSG.
- 2. Для получения дополнительной информации о сообщении переместите курсор в строку соответствующего сообщения.
- 3. (Необязательно) Если вы работаете не на основном уровне поддержки, нажмите клавишу F21. Выберите опцию 1=Основной. Подробные сведения о сообщении доступны только на основном уровне поддержки.
- 4. Для перехода в меню Дополнительная информация о сообщении выберите опцию 5.
- 5. Для просмотра подробных сведений о сообщении нажмите клавишу F9. В этом меню будет показано время отправки сообщения пользователем. Кроме того, будут показаны имена пользователей или программ, отправивших и получивших это сообщение.

**Примечание:** Таким же образом можно просмотреть сообщения, находящиеся в любой другой очереди сообщений.

#### **Отправка сообщений:**

Отправлять сообщения с одного сервера на другой могут как пользователи, так и системный оператор.

Для отправки сообщения выполните следующие действия:

- 1. В строке меню Навигатора iSeries выберите **Файл** → **Отправить сообщений**.
- 2. В поле Адресат введите имя пользователя или рабочей станции, которые получат сообщение.
- 3. Если нужно ответить на сообщение, выберите **Запросить ответ**.
- 4. Выберите опцию **Прервать пользователя** , чтобы при поступлении сообщения работа пользователя была прервана.
- 5. Введите сообщение в поле Текст сообщения.

#### **Как ответить на сообщение:**

Окно Навигатора iSeries позволяет отвечать на сообщения-вопросы.

Таким образом можно отвечать на сообщения от системного оператора и других пользователей.

<span id="page-52-0"></span>Для отправки ответа на сообщение выполните следующие действия:

- 1. В окне Навигатора iSeries выберите в списке сообщение-вопрос, на которое необходимо ответить.
- 2. В строке меню выберите **Файл** → **Ответить**.
- 3. Введите ответ.
- 4. Нажмите кнопку **Ответить**.

## **Как ответить на сообщение принтера**

Системный оператор и пользователи могут получать и просматривать сообщения от программ, передающих информацию о состоянии системы.

Эта функция включает получение сообщений о печати. Каждый принтер содержит очередь сообщений Подробные сведения: Очереди сообщений. В ожидании ответа на сообщение принтер может прекратить печать. Это позволяет системному оператору устранять неполадки устройств печати и создавать отчеты о них.

Для просмотра требующих ответа сообщений принтера выполните следующие действия:

- 1. Перейдите в меню Работа с принтерами с помощью команды WRKWTR ASTLVL (\*BASIC) .
- 2. Для просмотра требующих ответа сообщений принтера выберите опцию 7 (Сообщение принтера).
- 3. Введите ответ на сообщение принтера в соответствующем поле.

#### **Понятия, связанные с данным**

["Подробные](#page-53-0) сведения: Очереди сообщений" на стр. 48

В этом разделе приведена подробная информация о различных типах очередей сообщений и способах управления ими.

#### **Удаление сообщений:**

В окне Навигатора iSeries можно удалить ненужные сообщения.

В очереди сообщений хранятся сообщения, поступившие от системного оператора, программ и пользователей системы.

Для удаления ненужных сообщений выполните следующие действия:

- 1. В окне Навигатора iSeries разверните систему, из которой необходимо удалить сообщения.
- 2. Для просмотра сообщений для вашего пользовательского профайла нажмите кнопку **Сообщения**.
- 3. Выберите сообщение, которое необходимо удалить из очереди сообщений.
- 4. В строке меню выберите **Файл** → **Удалить**.
- 5. Для завершения удаления сообщений нажмите кнопку **Удалить** в окне диалога Подтверждение.

#### **Печать сообщений:**

Сообщения позволяют отслеживать неполадки системы и действия пользователей.

Сообщения можно упорядочить, распечатав отдельные сообщения, относящиеся к неполадке, устраняемой в данный момент.

Для печати отдельных сообщений из очереди выполните следующие действия:

- 1. Введите в командной строке команду Работа с сообщениями (WRKMSG).
- 2. Нажмите F4 (Приглашение).
- 3. В поле параметра очереди сообщений введите имя очереди сообщений, в которой находятся необходимые сообщения.
- 4. Для продолжения нажмите Enter.
- <span id="page-53-0"></span>5. (Необязательно) Если вы работаете не на основном уровне поддержки, нажмите клавишу F21. Выберите опцию 1=Основной. Подробные сведения о сообщении доступны только на основном уровне поддержки.
- 6. Для просмотра сообщения, которое необходимо напечатать, введите 5 (Показать сведения) и ответ в столбце Опции.
- 7. Для того чтобы напечатать сообщение, нажмите клавишу F6.

Для отслеживания неполадок в системе можно, кроме того, напечатать все сообщения в очереди сообщений.

#### Задачи, связанные с данной

"Печать всех сообщений в очереди сообщений" на стр. 52

В некоторых случаях неполадка приводит к выдаче большого количества сообщений.

# Подробные сведения: Очереди сообщений

В этом разделе приведена подробная информация о различных типах очередей сообщений и способах управления ими.

#### Понятия, связанные с данным

"Очереди сообщений" на стр. 4

Очередь сообщений действует как почтовый ящик.

"Как ответить на сообщение" на стр. 46

Окно Навигатора iSeries позволяет отвечать на сообщения-вопросы.

### Типы очередей сообщений

Для получения сообщений можно использовать несколько очередей сообщений системы.

Доступны следующие очереди сообщений системы:

- Очередь сообщений системного оператора QSYSOPR содержит сообщения системы, требующие ответа от оператора.
- Дополнительная очередь сообщений QSYSMSG содержит некоторые сообщения об ошибках.
- Протокол хронологии OHST содержит сообщения о работе системы.
- Очереди сообщений принтеров содержат сообщения, связанные с каждым принтером.
- С каждым пользователем и рабочей станцией также связана отдельная очередь сообщений, содержащая сообщения от системного оператора, других пользователей или системы.

## Очередь сообщений QSYSOPR

Очередь сообщений системного оператора QSYSOPR содержит сообщения системы, требующие ответа от оператора.

Для ограничения числа сообщений, отправляемых в очередь сообщений QSYSOPR, следующие описания линии и контроллера поддерживают параметр Очередь сообщений (MSGQ):

- Описания линий: Интерфейс распределенных данных (DDI), Ethernet, Frame-Relay, token-ring, X.25
- Описания контроллеров: АРРС, Асинхронный, Локальная рабочая станция, Удаленная рабочая станция, Хост SNA, Виртуальная рабочая станция

#### Задачи, связанные с данной

"Просмотр содержимого протокола хронологии QHST" на стр. 55

Отслеживание работы системы путем просмотра содержимого протокола хронологии QHST.

"Изменение очереди сообщений принтера" на стр. 51

Вы можете изменить расположение очереди сообщений, в которую помещаются сообщения, связанные с каждым принтером. Это позволяет отделить сообщения о печати от системных, пользовательских и прочих сообщений.

#### Ссылки, связанные с данной

"Создание очереди [сообщений](#page-55-0) QSYSMSG для сообщений о серьезных ошибках" на стр. 50 Для серьезных сообщений системы можно создать дополнительную очередь сообщений с именем QSYSMSG.

## **Управление очередями сообщений**

Существует несколько способов управления очередями сообщений.

Операции, применяемые для управления очередями сообщений, включают:

- Создание очередей сообщений
- Изменение атрибутов очередей сообщений
- Изменение очереди сообщений принтера
- v Печать всех сообщений в очереди сообщений

Ниже приведена подробная информация о том, как эти примеры могут применяться с использованием функции MSGQ.

- Система установлена в небольшой компании с одной локальной сетью и небольшим числом пользователей: изменения не требуются; все сообщения помещаются в очередь QSYSOPR или в другую настроенную очередь сообщений.
- Система установлена в компании среднего размера с несколькими локальными сетями: рекомендуется указать в системном значении QCFGMSGQ системную очередь сообщений QSYS/QCFGMSGQ. В результате этого, все коммуникационные сообщения для типов объектов, которые поддерживают параметр конфигурации MSGQ, будут направлены в одну эту очередь.
- v Система установлена в большой компании с множеством локальных и глобальных сетей и большим количеством пользователей. Рекомендуется настроить очереди сообщений следующим образом:
	- Сообщения для локальной сети Ethernet помещаются в очередь ETHMSGQ: система настраивает все контроллеры соответствующей линии связи автоматически.
	- Сообщения для локальной сети Token-Ring помещаются в очередь TRNMSGQ: система настраивает большую часть контроллеров автоматически; однако, некоторые контроллеры требуют настройки вручную.
	- Все сообщения для пользователей рабочих станций помещаются в очередь WSMSGQ: под рабочими станциями понимаются локальные и удаленные рабочие станции, сеансы удаленного входа в систему и Telnet.
	- Все остальные сетевые сообщения помещаются в очередь QCFGMSGQ.
- v Опытный оператор может написать программу, задающую распределение сообщений по очередям. В данном примере эта программа должна выполнить следующие действия:
	- Указать в системном значении QCFGMSGQ значение QSYS/QCFGMSGQ.
	- Создать описание линии Ethernet с параметром MSGQ(ETHMSGQ): контроллеры (и устройства) будут созданы системой и подключены к этой линии автоматически. Сообщения этих устройств и контроллеров будут отправляться в очередь ETHMSGQ.
	- Создать описание линии token-ring с параметром MSGQ(TRNMSGQ): сообщения автоматически создаваемых контроллеров и устройств будут помещаться в очередь TRNMSGQ. Контроллеры, создаваемые вручную, должны создаваться с параметром MSGQ(TRNMSGQ).
	- Создать описание линии X.25 с параметром MSGQ(V25MSGQ): все контроллеры, подключенные к этой линии связи, должны создаваться с параметром MSGQ(X25MSGQ) (команды CRTCTLxxx).
	- Настроить описания контроллеров рабочих станций следующим образом:
		- Указать MSGQ(WSMSGQ) для контроллера локальной рабочей станции, автоматически создаваемого системой.

#### **Примечания:**

1. Создать все принтеры, подключенные к контроллеру рабочей станции, с параметром MSGQ(\*CTLD). Сообщения для дисплейных устройств всегда

помещаются в очередь сообщений, указанную в соответствующем контроллере. В связи с этим изменение очереди сообщений контроллера приводит к перенаправлению сообщений всех устройств в указанную очередь.

- 2. Командой СНGСМDDFT можно изменить очередь сообщений по умолчанию в описаниях команд. В этом случае с автоматически создаваемым контроллером локальной рабочей станции сразу будет связана нужная очередь сообщений.
- <span id="page-55-0"></span>- Создать виртуальные контроллеры для сеансов удаленного входа в систему и Telnet с параметром MSGQ(WSMSGQ).

Как и в случае с контроллерами локальных рабочих станций, все сообщения для устройств, подключенных к контроллерам виртуальных рабочих станций, будут помещаться в очередь, указанную в соответствующем контроллере. Это же относится и к контроллерам удаленных рабочих станний.

• Система установлена в большой компании, для связи с системой применяется только TCP/IP, сообщения линий связи и рабочих станций должны заноситься в очередь сообщений QTCP: укажите в системном значении OCFGMSGO значение OSYS/OTCP.

#### Создание очередей сообщений:

Каждая очередь сообщений находится в некоторой библиотеке.

В очередях сообщений могут храниться информационные сообщения и сообщения-вопросы.

Для создания очереди сообщений выполните следующие действия:

- 1. В Главном меню i5/OS выберите ощию 3 (Общесистемные задачи).
- 2. В меню Общесистемные задачи выберите опцию опцию 4 (Сообщения).
- 3. В меню Сообщения выберите опцию 7 (Создать очередь сообщений).
- 4. В поле Параметр очереди сообщений введите имя создаваемой очереди сообщений.
- 5. Для того чтобы указать дополнительные параметры очереди сообщений, нажмите F10 (Дополнительные параметры). Можно указать следующие параметры:
	- Обязательная запись на диск. Все изменения атрибутов очереди сообщений, а также все изменения очереди, связанные с сохранением и удалением сообщений из очереди, будут сохраняться во вспомогательной памяти.
	- Укажите размер очереди сообщений.
	- Укажите права доступа пользователя.
	- Укажите, разрешено ли создание предупреждений.
	- Укажите ИД набора кодированных символов (CCSID).

Примечание: Для получения дополнительной информации о параметрах и соответствующих ключевых словах нажмите клавишу F1, поместив курсор на соответствующее ключевое слово.

#### Ссылки, связанные с ланной

"Создание очереди сообщений QSYSMSG для сообщений о серьезных ошибках" Для серьезных сообщений системы можно создать дополнительную очередь сообщений с именем QSYSMSG.

#### Создание очереди сообщений OSYSMSG для сообщений о серьезных ошибках:

Для серьезных сообщений системы можно создать дополнительную очередь сообщений с именем OSYSMSG.

В очередь OSYSMSG будут помещаться только сообщения, требующие немедленных действий.

<span id="page-56-0"></span>Для создания очереди QSYSMSG введите в командной строке команду CRTMSGQ QSYS/QSYSMSG TEXT ('OPTIONAL MSGQ TO RECEIVE SPECIFIC SYSTEM MESSAGES') и нажмите Enter. Система создаст очередь сообщений.

После создания очереди сообщений с именем QSYSMSG сообщения о серьезных ошибках будут помещаться в нее.

| Пример: СРГ0907 Возможна серьезная неполадка памяти. Нажмите клавишу HELP.

#### Понятия, связанные с данным

"Типы очередей сообщений" на стр. 48

Для получения сообщений можно использовать несколько очередей сообщений системы.

#### Задачи, связанные с данной

"Начало анализа неполадок" на стр. 9

Следуйте этой процедуре, чтобы уменьшить неполадку на сервере и собрать необходимую информацию для составления отчета о неполадке для следующего уровня поддержки.

"Создание очередей сообщений" на стр. 50

Каждая очередь сообщений находится в некоторой библиотеке.

#### Изменение атрибутов очередей сообщений:

Сервер поддерживает несколько очередей сообщений. Сообщения из этих очередей помогают при обнаружении и локализации неполадок.

Оператор может настроить способ уведомления о получении сообщений.

Для изменения атрибутов очереди сообщений выполните следующие действия:

- 1. Введите в командной строке команду Изменить очередь сообщений (CHGMSGO).
- 2. Нажмите F4 (Приглашение).
- 3. Введите имя очереди сообщений, которую необходимо изменить, в поле MSGQ.
- 4. Введите имя библиотеки очереди сообщений в поле Библиотека.
- 5. Для изменения способа уведомления о доставке измените значение параметра Доставка (DLVRY).

Примечание: Для просмотра списка значений параметра Доставка нажмите F1.

- 6. Нажмите F10 для просмотра дополнительных параметров.
- 7. Для ограничения доставки сообщений по коду серьезности укажите числовой код серьезности в поле Фильтр кода серьезности, SEV.

#### Изменение очереди сообщений принтера:

Вы можете изменить расположение очереди сообщений, в которую помещаются сообщения, связанные с каждым принтером. Это позволяет отделить сообщения о печати от системных, пользовательских и прочих сообщений.

Для изменения расположения очереди сообщений принтера выполните следующие действия:

- 1. Введите в командной строке Главного меню i5/OS команду WRKDEVD \*PRT для просмотра списка принтеров. Нажмите Enter.
- 2. Введите 2 (Изменить) в столбце Опц напротив нужного принтера.
- 3. В меню Изменить описание устройства укажите новое имя очереди сообщений в параметре Очередь сообщений.

#### Понятия, связанные с данным

"Типы очередей сообщений" на стр. 48

Для получения сообщений можно использовать несколько очередей сообщений системы.

#### <span id="page-57-0"></span>**Печать всех сообщений в очереди сообщений:**

В некоторых случаях неполадка приводит к выдаче большого количества сообщений.

Для их анализа предусмотрена возможность напечатать все сообщения из очереди сообщений.

Для печати сообщений очереди выполните следующие действия:

- 1. В Главном меню i5/OS выберите опцию 3 (Общесистемные задачи).
- 2. В меню Общесистемные задачи выберите опцию 4 (Сообщения).
- 3. В меню Сообщения выберите опцию 3 (Показать сообщения).
- 4. В параметре Очередь сообщений введите имя очереди сообщений, содержимое которой необходимо напечатать.
- 5. Укажите библиотеку очереди сообщений в соответствующем поле.
- 6. В поле Вывод укажите значение \*PRTWRAP.
- 7. (Необязательно): Для быстрой печати сообщений введите в командной строке команду DSPMSG MSG(MSQNAME) OUTPUT(\*PRTWRAP).

#### **Задачи, связанные с данной**

"Печать [сообщений"](#page-52-0) на стр. 47 Сообщения позволяют отслеживать неполадки системы и действия пользователей.

# **Подробные сведения: Протоколы**

В этом разделе можно найти подробную информацию о следующих типах протоколов:

- Протоколы заданий
- Протоколы хронологии
- Протоколы неполадок

#### **Понятия, связанные с данным**

["Протоколы"](#page-9-0) на стр. 4

Для диагностики неполадок лицензионная программа i5/OS регистрирует некоторые типы событий и сообщений.

### **Протоколы заданий**

С каждым заданием, выполняемым на сервере, связан протокол, в котором регистрируются выполняемые заданием операции.

Протокол задания может содержать следующую информацию:

- Команды задания
- Команды программы CL
- Все сообщения, связанные с этим заданием

Управлять содержанием протокола задания можно с помощью значения параметра LOG; см. раздел Управление содержанием протокола задания. Параметр LOG может быть указан в командах CHGJOB, CHGJOBD и CRTJOBD.

Информация о просмотре протоколов заданий приведена в разделе Просмотр протоколов заданий.

#### **Понятия, связанные с данным**

"Протоколы [хронологии"](#page-59-0) на стр. 54

Протокол хронологии - это объект, содержащий информацию о работе и состоянии системы.

#### **Информация, связанная с данной**

Протоколы заданий и коммуникационные неполадки

#### Управление содержанием протокола задания:

В процессе устранения неполадок обычно требуется заносить максимальный объем информации в протоколы отлаживаемых заданий.

С другой стороны, для нормально работающих заданий ведение протокола задания можно отключить. Кроме того, можно отключить регистрацию информационных сообщений.

Для настройки содержимого протокола задания с помощью команды Создать описание задания (CRTJOBD) выполните следующие действия:

- 1. Введите в командной строке CRTJ0BD и нажмите F4.
- 2. Найдите параметр регистрации сообщений (LOG) и укажите необходимые значения для следующих параметров:
	- Уровень сообщения.
	- Серьезность сообщения.
	- Уровень текста сообщения.
- 3. Укажите значения необходимых параметров и нажмите клавишу Enter.

Подробные сведения: Управление содержанием протокола задания с помощью значения уровня сообщений:

Значение уровня сообщений определяет тип и число сообщений, заносимых системой в протокол задания.

Существуют следующие уровни сообщений:

- $\bf{0}$ Данные в протокол не заносятся.
- $\mathbf{1}$ В протокол заносятся только отправляемые во внешнюю очередь задания сообщения, серьезность которых не меньше указанного значения.
- Регистрирует все сообщения уровня 1, а также:  $\overline{2}$ 
	- Все запросы, вызывающие сообщения высокого уровня с уровнем серьезности не меньше указанного значения.
	- Все сообщения, связанные с занесенным в протокол задания запросом.
- $\overline{3}$ Регистрируются все сообщения уровня 2, а также:
	- Все запросы.
	- Команды программ на CL, для которых заданы соответствующие значения атрибута ведения протокола команд CL и атрибута ведения протокола программ на CL.
- $\overline{\mathbf{4}}$ В протокол заносится следующая информация:
	- Все запросы и команды программ на CL.
	- Все сообщения с уровнем серьезности не меньше указанного значения. Сюда входят и сообщения трассировки.
	- Команды программ на CL, для которых заданы соответствующие значения атрибута ведения протокола команд CL и атрибута ведения протокола программ на CL.
- Примечание: Сообщение высокого уровня это сообщение, отправленное в очередь сообщений программы, получающей запрос. Пример программы, получающей запросы - поставляемая фирмой IBM программа QCMD.

Подробные сведения: Управление содержанием протокола задания с помощью значения серьезности сообшений:

Значение серьезности сообщения определяет, какие сообщения заносятся в протокол.

<span id="page-59-0"></span>Для каждого сообщения задан уровень серьезности. Например, уровень серьезности информационного сообщения равен 00. Сообщениям, необходимым для работы системы, соответствует максимальный уровень серьезности - 99. Дополнительная информация приведена в электронной справке.

*Подробные сведения: Управление содержанием протокола задания с помощью значения уровня текста сообщений:*

Вы можете задавать объем создаваемого текста сообщений.

Объем текста сообщений определяется указанным значением уровня текста сообщений.

- Для занесения в протокол задания только текста сообщений укажите значение \*MSG.
- Для занесения в протокол задания текста сообщений и справочной информации укажите значение \*SECLVL.
- Для того чтобы не создавать протокол при нормальном завершении работы задания укажите значение \*NOLIST.

#### **Просмотр протоколов заданий:**

Для выполнения анализа неполадки вам может потребоваться просмотреть сообщения протокола задания. Существует несколько способов просмотра протокола задания.

[Протокол](#page-57-0) задания содержит сообщения, зарегистрированные в процессе выполнения задания.Эти сообщения могут помочь вам при выполнении анализа неполадок. Просмотреть протокол задания можно несколькими способами. Выбранный способ зависит от того, выполняется ли задание или уже завершено.

- v Если работа задания завершена, воспользуйтесь меню Работа с пользовательскими заданиями.
	- 1. Введите в командной строке WRKUSRJOB.
	- 2. Выберите опцию 8 (Работа с буферными файлами) для задания, протокол которого необходимо просмотреть.
	- 3. В меню Работа с буферными файлами найдите файл QPJOBLOG.
	- 4. Введите 5 (Просмотреть) для просмотра файла.
- Если задание выполняется, воспользуйтесь меню Работа с пользовательскими заданиями.
	- 1. Введите в командной строке WRKUSRJOB.
	- 2. Введите 5 (Работать с) для задания, протокол которого необходимо просмотреть.
	- 3. Введите 10 (Просмотреть протокол, если активно или в очереди заданий) в меню Работа с заданием.
- Для просмотра протокола сеанса собственной рабочей станции введите команду Просмотреть протокол задания (DSPJOBLOG). Введите в любой командной строке DSPJOBLOG.

### **Протоколы хронологии**

Протокол хронологии - это объект, содержащий информацию о работе и состоянии системы.

В протоколе хронологии регистрируются операции высокого уровня, такие как запуск и завершение работы заданий, изменения состояния устройств, сообщения системного оператора и попытки нарушения защиты системы. Информация записывается в виде сообщений. Сообщения хранятся в файлах, создаваемых системой.

Протоколы хронологии помогают отслеживать и контролировать работу системы. Ведение точного протокола хронологии позволяет отслеживать отдельные операции и анализировать неполадки. Протоколы хронологии отличаются от протоколов заданий. В протоколах заданий регистрируются последовательности событий, происходящих в заданиях. В протоколы хронологии заносятся сообщения о работе и состоянии всех заданий системы.

Анализ неполадки можно начать с просмотра протокола хронологии, а затем обратиться за подробными сведениями к конкретному протоколу задания.

#### <span id="page-60-0"></span>**Понятия, связанные с данным**

["Протоколы](#page-57-0) заданий" на стр. 52

С каждым заданием, выполняемым на сервере, связан протокол, в котором регистрируются выполняемые заданием операции.

#### **Задачи, связанные с данной**

Просмотр протокола операций продукта для устранения коммуникационных неполадок

#### **Просмотр списка файлов протокола хронологии:**

Просмотреть список файлов протокола хронологии можно с помощью команды Показать описание объекта (DSPOBJD).

Файлы протокола хронологии содержат копии всех сообщений, отправленных в очередь QHST. Когда размер текущего протокола сообщений достигает максимального значения, система создает новый файл. Эти файлы находятся в библиотеке QSYS, их мена состоят из сочетания букв QHST и числа. Имена файлов имеют формат QHSTггдддn.Цифры ггдддn обозначают дату первого сообщения в файле, где гг - год, а ддд последовательный номер дня в году (например, 1 февраля будет 032).Цифра n в конце имени файла задает порядковый номер; этот порядковый номер изменяется только в том случае, если в течение одного дня создается несколько файлов QHST.

Для просмотра списка протоколов хронологии и данных протоколов выполните следующие действия:

- 1. Введите в любой командной строке WRKF QHST\*.
- 2. Выберите опцию 5 для просмотра содержимого файла.
- **Примечание:** Система копирует сообщения из очереди сообщений QHST в файлы протокола хронологии, а затем удаляет сообщения из очереди QHST. Команда DSPLOG показывает сообщения очереди QHST, считывая их из файлов протокола хронологии.

#### **Просмотр содержимого протокола хронологии QHST:**

Отслеживание работы системы путем просмотра содержимого протокола хронологии QHST.

В протокол QHST заносятся сообщения, переданные системному оператору, информация о состоянии устройств, а также сведения об изменении состояния заданий и об операциях с временными исправлениями программ.

- 1. Для просмотра сообщений протокола хронологии QHST введите в командной строке команду Показать протокол (DSPLOG).
- 2. Для запуска команды нажмите клавишу F4.
- 3. Укажите интервал времени, ограничивающий диапазон просматриваемых сообщений. Если интервал времени не указан, будут показаны все сообщения за день.

#### **Понятия, связанные с данным**

"Типы очередей [сообщений"](#page-53-0) на стр. 48 Для получения сообщений можно использовать несколько очередей сообщений системы.

### **Протоколы неполадок**

Протокол неполадок - это удобный инструмент, позволяющий управлять всеми операциями, связанными с анализом и устранением неполадок.

Протокол неполадок, хранящийся в сервисном центре, содержит записи со следующей информацией:

- Полученные предупреждения
- Полученные запросы на обслуживание и заказы на временные исправления программ (PTF)
- Обнаружения системой локальных неполадок
- Обнаружение пользователем локальных неполадок

Система позволяет просматривать и распечатывать протоколы ошибок заданий.

#### **Печать протоколов ошибок:**

В случае возникновения ошибок может понадобиться распечатать протокол ошибок.

Протокол содержит список всех ошибок, возникших в системе. Эта информация может помочь определить причину неполадки.

Для печати протокола ошибок выполните следующие действия:

- 1. Введите в командной строке PRTERRLOG и нажмите F4.
- 2. Укажите тип информации протокола ошибок, которую необходимо напечатать. Например, значение \*ALL позволяет напечатать все коды ошибок, а значение \*ALLSUM - напечатать краткий отчет об ошибках.
- 3. Нажмите Enter. Информация протокола ошибок будет направлена в очередь вывода, указанную в вашем пользовательском профайле.
- 4. Введите в командной строке GO ASSIST для перехода к меню операционной поддержки.
- 5. Введите 10 (Запустить печать) в меню Работа с выводом на принтер, чтобы напечатать протокол ошибок.

#### **Задачи, связанные с данной**

"Просмотр протоколов ошибок"

В случае возникновения ошибок может понадобиться просмотреть протокол ошибок. Протокол содержит список всех ошибок, возникших в системе.

#### **Просмотр протоколов ошибок:**

В случае возникновения ошибок может понадобиться просмотреть протокол ошибок. Протокол содержит список всех ошибок, возникших в системе.

Эта информация может помочь определить причину неполадки.

Для просмотра протокола ошибок выполните следующие действия:

- 1. Введите в командной строке PRTERRLOG и нажмите F4.
- 2. Укажите тип информации протокола ошибок, которую необходимо напечатать. Например, значение \*ALL позволяет напечатать все коды ошибок, а значение \*ALLSUM - напечатать краткий отчет об ошибках.
- 3. Нажмите Enter. Информация протокола ошибок будет направлена в очередь вывода, указанную в вашем пользовательском профайле.
- 4. Введите в любой командной строке GO ASSIST для перехода к меню операционной поддержки.
- 5. Найдите протокол ошибок в конце списка вывода на принтер в меню Работа с выводом на принтер.
- 6. Введите 5 (Просмотреть) для просмотра вывода на принтер.

Кроме того, протокол ошибок можно напечатать.

#### **Задачи, связанные с данной**

- "Печать протоколов ошибок"
- В случае возникновения ошибок может понадобиться распечатать протокол ошибок.

# **Подробные сведения: Команды CL**

Существует несколько команд анализа неполадок, которые можно использовать при возникновении сбоя в системе.

- v Команда Анализировать неполадку (ANZPRB) позволяет проанализировать неполадку, создать запись о неполадке или отчет о неполадках, обнаруженных пользователем.
- v Команда Проверить связь (VFYCMN) позволяет проверить удаленные или локальные средства связи.
- <span id="page-62-0"></span>• Команда Проверить магнитную ленту (VFYTAP) запускает процедуру проверки указанного лентопротяжного устройства.
- v Команда Работа с предупреждениями (WRKALR) позволяет удаленно анализировать неполадки, обнаруженные системой.
- v Команда Работа с неполадками (WRKPRB) позволяет собрать дополнительную информацию о неполадке для ее устранения или составления отчета без помощи сервисного представительства.

#### **Информация, связанная с данной**

Определитель команд CL

### **Использование команды Анализировать неполадку (ANZPRB)**

Для анализа неполадки, обнаруженной пользователем, введите в командной строке команду Анализировать неполадку (ANZPRB).

Под новой неполадкой понимается обнаруженная неполадка в работе системы, запись о которой не занесена в протоколы. Кроме того, новой может быть открытая (OPEN) неполадка в протоколе неполадок. Результаты анализа будут сохранены в записи о неполадке. Эта запись позволяет найти существующие временные исправления программ (PTF), устраняющие неполадку, или создать запрос на обслуживание, если исправление еще не было создано.

Для анализа новой неполадки, отсутствующей в протоколе неполадок, выполните следующие действия:

- 1. Введите в командной строке команду ANZPRB.
- 2. Выберите в меню Анализировать новую неполадку опцию, наиболее близко соответствующую обнаруженной неполадке. Будет предложена серия вопросов, помогающих проанализировать неполадку. По ответам на вопросы система создаст строку признаков неполадки.

**Примечание:** Если при создании строки признаков будет показано меню Анализ неполадки, перед продолжением свяжитесь с сервисным представительством.

3. После завершения анализа неполадки собранная информация будет занесена в протокол неполадок.

#### **Понятия, связанные с данным**

["Команды](#page-34-0) CL" на стр. 29

Для управления неполадками, которые встретились в системе, можно использовать команды языка анализа неполадок (CL).

"Создание отчетов об [обнаруженных](#page-43-0) системой неполадках" на стр. 38

Протокол неполадок системы позволяет просмотреть список всех неполадок, обнаруженных системой.

#### **Ссылки, связанные с данной**

Анализировать неполадку (ANZPRB)

#### **Анализ открытых неполадок:**

Для анализа открытой неполадки из протокола неполадок выполните следующие действия:

- 1. Введите в командной строке команду DSPMSG QSYSOPR и нажмите Enter для просмотра очереди сообщений системного оператора.
	- v Если нужное сообщение выделено, выберите для него опцию 5 (Показать сведения и ответить). В меню Дополнительная информация о сообщении нажмите F14 (Работа с неполадкой).
	- v Если напротив нужного сообщения показана звездочка (\*), нажмите в меню Показать сообщения клавишу F14 (Работа с неполадкой).
- 2. Выберите опцию 8 (Работа с неполадкой), затем опцию 1 (Анализировать неполадку). Ответьте на вопросы системы, необходимые для создания строки признаков неполадки.
- 3. После завершения анализа неполадки собранная информация будет занесена в протокол неполадок.

#### **Дополнительные способы анализа открытых неполадок:**

Альтернативный способ: Для анализа открытой неполадки из протокола неполадок выполните следующие действия:

- 1. Введите в командной строке WRKPRB.
- 2. Для данной неполадки выберите опцию 8 (Работа с неполадкой), а затем опцию 1 (Анализировать неполадку).

### **Примеры: Команда Анализировать неполадку (ANZPRB):**

## **Пример 1: Вызов меню**

ANZPRB

Будет показано меню Анализировать неполадку.

### **Пример 2: Запуск удаленного анализа**

ANZPRB ANZTYPE(\*REMOTE)

Эта команда показывает приглашение для ввода остальных параметров команды. После указания значений будет запущен удаленный анализ.

### **Пример 3: Получение доступа к удаленной системе с указанием ИД и пароля пользователя**

ANZPRB ANZTYPE(\*REMOTE) RCPNAME(RCH38377) USERID(JON) PASSWORD

Эта команда показывает приглашение для ввода остальных параметров команды. После указания значений будет запущен удаленный анализ.

### **Пример 4: Удаленный анализ с уровнем защиты 10**

ANZPRB ANZTYPE(\*REMOTE) RCPNAME(RCH38377) USERID(JON)

Эта команда немного отличается от предыдущего примера. Будет показано то же приглашение для ввода параметров. Однако, если не указан параметр PASSWORD, то предполагается, что удаленная система работает с уровнем защиты 10, то есть не требует ввода пароля. После указания значений будет запущен удаленный анализ.

### **Пример 5: Вызов меню**

ANZPRB ANZTYPE(\*MENU)

Данная команда показывает меню, позволяющее выбрать нужный тип анализа. Остальные параметры не будут показаны.

### **Пример 6: Запуск локального анализа**

ANZPRB ANZTYPE(\*LOCAL)

Данная команда запускает анализ на локальном устройстве. Остальные параметры не будут показаны.

### **Использование команды Проверить связь (VFYCMN)**

Команда Проверить связь (VFYCMN) позволяет проверить удаленные или локальные средства связи.

Приглашение команды позволяет выбрать систему, связь с которой следует проверить.

- 1. Введите в командной строке команду VFYCMN.
- 2. Нажмите F4 (Приглашение).

В зависимости от конфигурации системы можно проверить следующие средства связи:

- Кабель
- Адаптер связи
- Трассировку интерфейса связи
- Линию связи
- Локальный молем
- Удаленный модем
- Средство определения неполадок линий связи-2 (LPDA-2)

### Понятия, связанные с данным

"Команды СL" на стр. 29 Для управления неполадками, которые встретились в системе, можно использовать команды языка анализа неполалок (CL).

#### Ссылки, связанные с данной

Проверить связь (VFYCMN)

#### Примеры: Команда Проверить связь (VFYCMN):

## Пример 1: Меню Выбрать линию связи для проверки

**VFYCMN** 

Будет показано меню Выбрать линию связи для проверки.

## Пример 2: Проверка удаленной системы

VFYCMN VFYTYPE(\*REMOTE)

Эта команда показывает приглашение для ввода остальных параметров команды. После указания значений будет запущен удаленный анализ.

## Пример 3: Получение доступа к удаленной системе с указанием пароля

VFYCMN VFYTYPE(\*REMOTE) RCPNAME(RCH38377) USERID(JON) PASSWORD

Эта команда показывает приглашение для ввода остальных параметров команды. После указания значений будет запущен удаленный анализ.

### Пример 4: Получение доступа к удаленной системе без указания пароля

VFYCMN VFYTYPE(\*REMOTE) RCPNAME(RCH38377) USERID(JON)

Данная команда аналогична команде из предыдущего примера, но не содержит параметр PASSWORD. Будет показано то же меню, что и в предыдущем примере; однако при этом предполагается, что удаленная система работает с уровнем защиты 10, то есть не требует ввода пароля. После ввода команды будет показано другое меню приглашения. После указания в этом меню всех необходимых параметров будет запущен удаленный анализ.

## <span id="page-65-0"></span>**Пример 5: Проверка локальной системы**

### VFYCMN VFYTYPE(\*LOCAL)

Данная команда запускает анализ на локальном устройстве. Остальные параметры не будут показаны.

## **Использование команды Проверка магнитной ленты (VFYTAP)**

Команда Проверить магнитную ленту (VFYTAP) запускает процедуру проверки указанного лентопротяжного устройства.

#### **Понятия, связанные с данным**

["Команды](#page-34-0) CL" на стр. 29

Для управления неполадками, которые встретились в системе, можно использовать команды языка анализа неполадок (CL).

#### **Ссылки, связанные с данной**

Проверить магнитную ленту (VFYTAP)

### **Использование команды Работа с предупреждениями (WRKALR)**

Команда Работа с предупреждениями (WRKALR) предназначена для удаленного анализа неполадок, обнаруженных системой и отправленных в сервисное представительство.

Для удаленного анализа обнаруженных системой неполадок выполните следующие действия:

- 1. Введите в любой командной строке команду WRKALR и нажмите Enter.
- 2. Нажмите F11 (Показать пользователя/группу) для просмотра идентификаторов неполадок, связанных с предупреждениями.
- 3. Введите 9 (Работа с неполадкой) в столбце Опция напротив выбранного предупреждения.Затем нажмите Enter (или F18 (Работа с неполадкой) для работы с протоколом неполадок).
- 4. Введите 8 (Работа с неполадкой) в столбце Опция напротив выбранной неполадки.
- 5. В меню Работа с неполадкой выберите опцию 1 (Анализировать неполадку).

#### **Понятия, связанные с данным**

["Команды](#page-34-0) CL" на стр. 29

Для управления неполадками, которые встретились в системе, можно использовать команды языка анализа неполадок (CL).

#### **Ссылки, связанные с данной**

Работа с предупреждениями (WRKALR)

#### **Пример: Команда Работа с предупреждениями (WRKALR):**

Введите следующую команду:

#### WRKALR

- 1. Нажмите Enter.
- 2. Выберите предупреждение.
- 3. Выполните задачу с помощью опций меню Работа с предупреждениями.

### **Использование команды Работа с неполадками (WRKPRB)**

При анализе неполадки рекомендуется собрать как можно больше информации для ее устранения или составления отчета без помощи сервисного представительства.

Анализ неполадки поддерживается для выделенных сообщений (основной уровень поддержки) и для сообщений со звездочкой (\*) (промежуточный уровень поддержки). Если таких сообщений в списке нет, то, возможно, у вас нет прав доступа к команде Работа с неполадкой (WRKPRB), или сообщение о неполадке не поддерживает дополнительный анализ.

<span id="page-66-0"></span>Для запуска команды Работа с неполадкой (WRKPRB) для выделенных сообщений выполните следующие действия:

- 1. Выберите для сообщения опцию 5 (Показать подробные сведения и ответить)
- 2. Нажмите F14 (Работа с неполадкой)

#### **Понятия, связанные с данным**

["Команды](#page-34-0) CL" на стр. 29

Для управления неполадками, которые встретились в системе, можно использовать команды языка анализа неполадок (CL).

#### **Задачи, связанные с данной**

"Запуск команды Работа с неполадками (WRKPRB)" Описание запуска команды Работа с неполадками (WRKPRB) для сообщений со звездочкой.

#### **Ссылки, связанные с данной**

Работа с неполадками (WRKPRB)

### **Примеры: Команда Работа с неполадками (WRKPRB):**

## **Пример 1: Просмотр записей с состоянием OPENED или READY**

```
WRKPRB STATUS(*OPENED *READY) HDW(9347)
```
Эта команда показывает меню Работа с неполадками. В меню будут показаны только неполадки в состоянии OPENED или READY, связанные с устройством 9347.

## **Пример 2: Просмотр неполадок, обнаруженных сегодня**

WRKPRB PERIOD((\*AVAIL \*CURRENT))

Эта команда показывает меню Работа с неполадками. В меню будут показаны все неполадки, созданные сегодня.

### **Пример 3: Просмотр списка аппаратных неполадок**

WRKPRB SEV(1 2) HARDWARE(9347 001 10-7523489)

Эта команда показывает список неполадок указанного аппаратного устройства. Будут показаны неполадки среднего и высокого уровня серьезности.

## **Запуск команды Работа с неполадками (WRKPRB)**

Описание запуска команды Работа с неполадками (WRKPRB) для сообщений со звездочкой.

Для запуска команды Работа с неполадками (WRKPRB) для сообщений со звездочкой необходимо выполнить следующие действия:

- 1. Поместите курсор на сообщение и нажмите F14. Будет показано меню Дополнительная информация о сообщении.
- 2. Нажмите клавишу F14 (Работа с неполадкой). Меню Работа с неполадкой (WRKPRB) позволяет просмотреть подробные сведения о неполадке и выполнить различные действия с неполадкой.

#### **Задачи, связанные с данной**

["Использование](#page-65-0) команды Работа с неполадками (WRKPRB)" на стр. 60

При анализе неполадки рекомендуется собрать как можно больше информации для ее устранения или составления отчета без помощи сервисного представительства.

# <span id="page-67-0"></span>**Подробные сведения: Меню устранения неполадок**

Меню устранения неполадок помогает проанализировать неполадки.

Причинами неполадок сервера могут быть:

- Задания и программы
- Производительность системы
- Аппаратные компоненты
- Средства связи
- Удаленная система

Если система работает с неполадками, для их анализа могут применяться следующие меню.

- Меню GO NETPRB предназначено для работы с неполадками связи.
- Меню GO NETWORK предназначено для управления сетевыми средствами связи.
- Меню GO PROBLEM предназначено для работы с неполадками.
- Меню GO PROBLEM2 предназначено для работы с неполадками программ и проблемами производительности системы.
- Меню GO TECHHELP предназначено для работы с неполадками работы системы.
- Меню GO USERHELP предназначено для изучения справки и анализа неполадок.

## **Использование меню GO NETPRB**

Меню Устранение сетевых неполадок (NETPRB) предназначено для работы с сетевыми неполадками.

Рекомендуется начать анализ неполадки с проверки работы линий связи.

Для доступа к меню:

- 1. Введите в командной строке GO NETPRB и нажмите Enter.
- 2. Выберите в меню нужную задачу.

#### **Понятия, связанные с данным**

"Меню обработки [неполадок"](#page-35-0) на стр. 30

Меню устранения неполадок помогает проанализировать неполадки.

### **Использование меню GO NETWORK**

Меню Управление сетью (NETWORK) предназначено для управления сетью.

Многие опции данного меню предназначены для опытных пользователей, например, сетевых администраторов. Для устранения неполадок в работе пользовательских рабочих станций и отдельных систем в сети предусмотрены другие меню.

Для доступа к меню:

- 1. Введите в командной строке GO NETWORK и нажмите Enter.
- 2. Выберите в меню нужную задачу.

#### **Понятия, связанные с данным**

"Меню обработки [неполадок"](#page-35-0) на стр. 30

Меню устранения неполадок помогает проанализировать неполадки.

## **Использование меню GO PROBLEM**

Меню Устранение неполадок (PROBLEM) - это основное меню работы с неполадками.

Меню Устранение неполадок позволяет анализировать неполадки, создавать записи о неполадках, просматривать созданные записи и создавать отчеты о неполадках для отправки в сервисное представительство. Кроме того, это меню позволяет проверять очереди сообщений и протокол хронологии. <span id="page-68-0"></span>Для доступа к меню:

- 1. Введите в командной строке GO PROBLEM и нажмите Enter.
- 2. Выберите в меню нужную задачу.

#### **Понятия, связанные с данным**

"Меню обработки [неполадок"](#page-35-0) на стр. 30

Меню устранения неполадок помогает проанализировать неполадки.

#### **Задачи, связанные с данной**

"Использование меню GO PROBLEM2"

Второе меню Устранение неполадок (PROBLEM2) представляет собой расширение меню PROBLEM.

## **Использование меню GO PROBLEM2**

Второе меню Устранение неполадок (PROBLEM2) представляет собой расширение меню PROBLEM.

Меню PROBLEM позволяет выполнять базовый анализ неполадок. Меню PROBLEM2 предоставляет доступ к задачам, позволяющим работать с программными неполадками и с функциями настройки производительности системы. Эти задачи требуют от оператора большего опыта в устранении неполадок.

Для доступа к меню:

- 1. Введите в командной строке GO PROBLEM2 и нажмите Enter.
- 2. Выберите в меню нужную задачу.

#### **Понятия, связанные с данным**

"Меню обработки [неполадок"](#page-35-0) на стр. 30

Меню устранения неполадок помогает проанализировать неполадки.

#### **Задачи, связанные с данной**

["Использование](#page-67-0) меню GO PROBLEM" на стр. 62 Меню Устранение неполадок (PROBLEM) - это основное меню работы с неполадками.

## **Использование меню GO TECHHELP**

Для локализации неполадок, связанных с работой системы, откройте меню Задачи технической поддержки (TECHHELP).

Опции этого меню позволяют сохранить информацию, необходимую для анализа неполадки службой технической поддержки. Это меню также позволяет организации удаленной поддержки получить доступ к вашей системе с удаленной рабочей станции.

Для доступа к меню:

- 1. Введите в командной строке GO TECHHELP и нажмите Enter.
- 2. Выберите в меню нужную задачу.

### **Понятия, связанные с данным**

"Меню обработки [неполадок"](#page-35-0) на стр. 30

Меню устранения неполадок помогает проанализировать неполадки.

## **Использование меню GO USERHELP**

Это меню предназначено для начинающих пользователей, которым необходима дополнительная информация о работе со справкой и необходима справка по анализу неполадок.

Меню Информация и устранение неполадок (USERHELP) позволяет сохранить информацию о системе, которая может помочь в устранении неполадок. Для записи информации об определенной неполадке выберите **опцию 10** (Сохранить информацию для помощи в устранении неполадки). Заметьте, что Опция 10 создает запись о неполадке и несколько буферных файлов с информацией, которая может потребоваться при анализе неполадки.

<span id="page-69-0"></span>Для доступа к меню:

- 1. Введите в командной строке GO USERHELP и нажмите Enter.
- 2. Выберите в меню нужную задачу.

#### **Понятия, связанные с данным**

"Меню обработки [неполадок"](#page-35-0) на стр. 30

Меню устранения неполадок помогает проанализировать неполадки.

# **Подробные сведения: Отчеты об анализе лицензионной программы**

Команда APAR поддерживает следующие параметры.

- **том** Идентификатор тома одной или нескольких дискет или магнитных лент, на которые должны быть записаны системные области данных.
- **объект** Элемент загрузки, содержащий программу, работа которой привела к сбою. Система поместит этот элемент загрузки в файл дискеты или магнитной ленты с именем APARLOAD.

#### **источник**

Исходный элемент, из которого была создана программа. Система поместит этот исходный элемент в файл дискеты или магнитной ленты с именем APARSRCE.

#### **процедура**

Элемент процедуры, из которого была вызвана программа. Система поместит этот элемент процедуры в файл дискеты или магнитной ленты с именем APARPROC.

**дамп** Файл, созданный дампом задач. Для копирования последнего созданного файла укажите нуль (0). Если имя файла не указано при запуске процедуры APAR с дисплейной станции, то будет показано состояние всех файлов дампа. Оператор может выбрать любой из этих файлов, либо не выбрать ни один. Если имя файла не указано, и процедура APAR запущена не с дисплейной станции, то файл дампа не будет скопирован на дискету или магнитную ленту.

Файлы дампа называются #DUMP.nn, где nn - число от 00 до 99.

- **S1** Указывает, что следует использовать первый отсек дисковода (система 5360 оборудована несколькими отсеками, система 9402 модели 236 имеет только один отсек). Для системы 9402 модели 236 можно указать только отсек S1. Значение по умолчанию - S1.
- **AUTO** Указывает, что результаты выполнения процедуры APAR должны быть автоматически сохранены в очередном отсеке дисковода с несколькими отсеками. Это значение неприменимо к системе 9402 модели 236.

#### **NOAUTO**

Указывает, что результаты выполнения процедуры APAR не автоматически сохраняться в очередном отсеке дисковода с несколькими отсеками. Это значение неприменимо к системе 9402 модели 236.

- **I1** Указывает, что информация, собранная процедурой APAR, должна быть скопирована на дискету.
- **TC** Указывает, что информация, собранная процедурой APAR, должна быть скопирована на магнитную ленту. Это значение по умолчанию.
- **T1** Указывает, что информация, собранная процедурой APAR, должна быть скопирована на магнитную ленту шириной 1/2 дюйма, смонтированную в лентопротяжном устройстве 1.
- **T2** Указывает, что информация, собранная процедурой APAR, должна быть скопирована на магнитную ленту шириной 1/2 дюйма, смонтированную в лентопротяжном устройстве 2.

#### **Понятия, связанные с данным**

["Использование](#page-36-0) отчетов об анализе лицензионной программы" на стр. 31

*Отчет об анализе лицензионной программы* (APAR) - это предоставляемая IBM программа для создания файла на дискете или магнитной ленте, содержащего информацию, которая может помочь сервисному представительству в устранении неполадок программ.

# **Определение основной или альтернативной консолей**

Если в настройках Консоль управления установлена в качестве основной, система запустит Консоль управления.

Если Консоль управления не настроена, основной консолью считается рабочая станция, подключенная к первому процессору ввода/вывода (IOP), который поддерживает рабочие станции.

В дополнение к основной консоли, в системе может быть назначено до двух альтернативных консолей. Первой альтернативной консолью может быть только рабочая станция TWINAX, которая подключена к тому же IOP, что и основная консоль. Вторая альтернативная консоль - это рабочая станция, подключенная к следующую IOP или адаптеру ввода/вывода (IOA), который поддерживает рабочие станции.

Поддерживающий консоль IOP должен быть на первой системной шине (шина 1).

Если рабочая станция неправильно подключена к первому IOP, который позволяет подключение рабочих станций, в системе не будет назначена основная консоль. Система будет отображать информационный код на панель оператора. Также, если установлен ручной режим IPL, система будет остановлена.

Здесь освещена следующая информация:

- Требования к рабочей станции основной консоли
- Поиск основной консоли, когда система работает
- Поиск основной консоли, когда система выключена

## **Требования к рабочей станции основной консоли**

Для того, чтобы быть основной консолью, рабочая станция должна находится в работающем состоянии и иметь допустимый порт и адрес. Если рабочей станцией является PC, он также должен иметь активную программу эмуляции.

Требования к рабочей станции:

- Рабочая станция TWINAX Порт 0 Адрес 0
- Рабочая станция ASCII Порт 0
- РС, подключенный к ASCII IOP или IOA
	- Порт 0
	- Программы эмуляции PC терминала 316x или 3151
- РС, подключенный к TWINAX IOP
	- Порт 0 Адрес 0
	- Активный эмулятор 5250 на PC
- РС, подключенный к LocalTalk IOA (6054)
	- Приложение SNAps 5250 Версия 1.2 (или выше)
	- Для консоли можно выбрать MacIntosh (IOA преобразуется в Порт 0 Адрес 0)
- РС, подключенный к 2609, 2612, 2699, или 2721 коммуникационному IOA
	- Кабель Консоли прав доступа, подключенный к порту 2609 или 2612 P2 (код 46G0450 или 46G0479), 2699 (код 21H3779) или 2721 (код 44H7504)
	- Кабель Консоли управления, подключенный к порту 2609 или 2612 (код 97H7555), 2699 (код 97H7556) или 2721 (код 97H7557) - эмуляция 5250 или Rumba активна на PC

### **Поиск основной консоли, когда система работает**

Существует три метода, чтобы найти основную консоль:

v **Метод 1**: Найти меню входа в систему с DSP01 в правом верхнем углу.

- v **Метод 2**: Если имя устройства (DSP01) консоли было изменено, можно проверить имя устройства основной консоли, выполнив следующие действия:
	- 1. Введите DSPCTLD QCTL в любой командной строке. Появится Окно описания контроллера.
	- 2. Найдите параметр Имя ресурса (такой как CTL01) и запишите его.
	- 3. Введите PRTDEVADR rrrrr в командной строке, где rrrr это имя ресурса, которое вы записали.

**Примечание:** Если принтер активен, данные будут распечатаны.

- **Метод** 3:
	- 1. Введите STRSST в командной строке. Будет показано меню Системные служебные инструменты.
	- 2. Выберите **опцию 1** (Запустить сервисное средство).
	- 3. Выберите **опцию 7** (Администратор службы аппаратного обеспечения).
	- 4. Выберите **опцию 2** (Логические ресурсы аппаратного обеспечения).
	- 5. Выберите **опцию 1** (Ресурсы системной шины).В меню Логические ресурсы аппаратного обеспечения, Системная шина, символ ″**<**″ указывает на IOP, к которому подключен консоль.
	- 6. Используйте **опцию 9** (Связать ресурс с IOP и показать сведения), чтобы найти расположение системной шины, платы и панели.

### **Поиск основной консоли, когда система выключена**

Выберите один из следующих способов:

- v Переведите систему в **Ручной** режим и найдите IPL в меню Установка системы.
- v Переведите систему в **Нормальный** режим и найдите DSP01 в меню входа в систему.

**Примечание:** Имя может быть изменено. Для определения имени устройства перейдите к разделу Поиск основной консоли, когда система работает.

# **В моделях 5xx замените блок аккумулятора и блок расширения FC 507x и FC 508x**

Используйте эту процедуру для того, чтобы удалить или заменить блок аккумулятора в моделях 5xx, и блок расширения FC 507x и FC 508x.

Код аккумулятора - 86G8040.
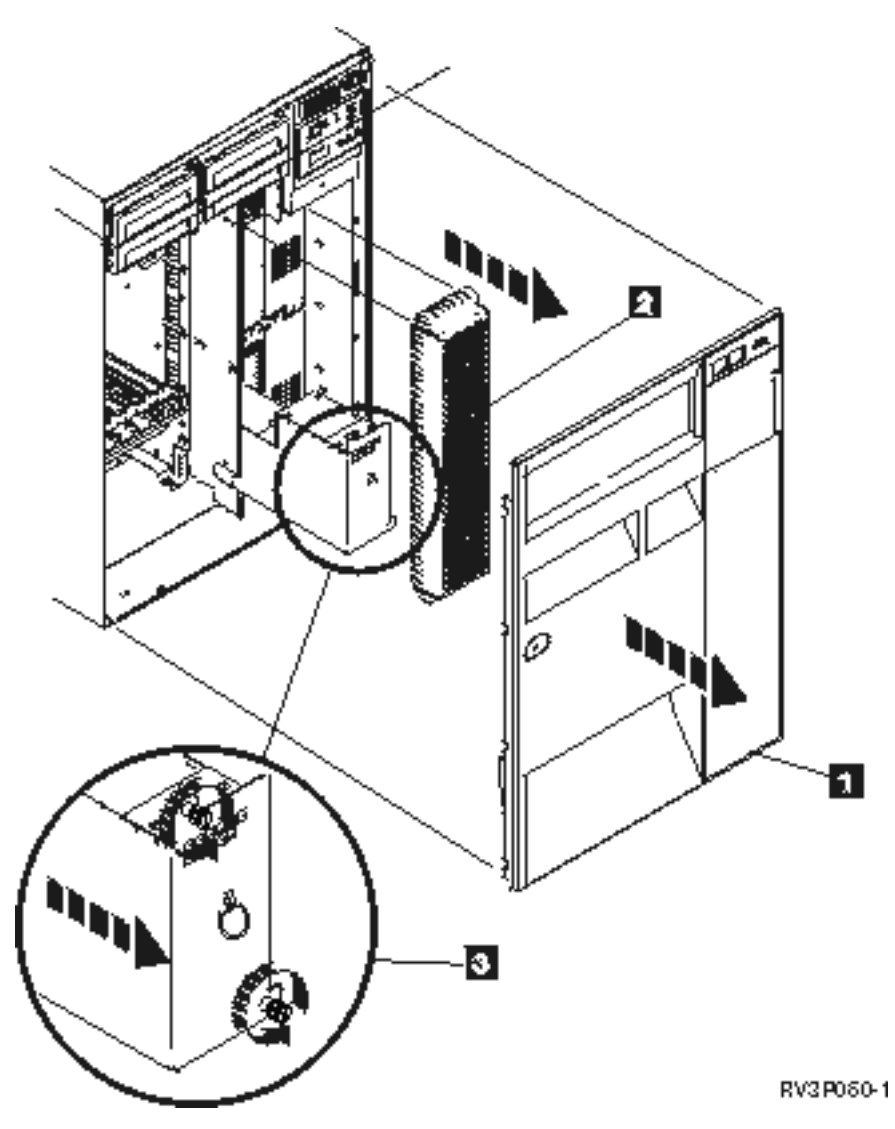

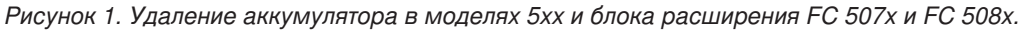

- 1. Не выключайте систему.
- 2. Удалите переднюю панель (см. **1** на рис.2).
- 3. Вытащите экран и поднимите, чтобы удалить (см. **2** на рис.2).

**Внимание:** Удаление аккумулятора в то время, когда система работает от аккумулятора, приведет к сбою в системе и может повредить блок аккумулятора.

4. Убедитесь, что система работает не от аккумулятора. Для проверки убедитесь консоль принимает системные команды до того, как удалять аккумулятор.

#### **ОСТОРОЖНО:**

#### **Будьте осторожны, когда удаляете или устанавливаете этот блок. Этот блок тяжел, но его вес не более 18 килограмм (39.7 фунтов). (RSFTC201)**

- 5. Ослабьте экран и двумя руками вытащите аккумулятор (см. **3** на рис.2).
- 6. Установите аккумулятор в обратном порядке.

#### ОСТОРОЖНО:

Аккумулятор кислотно-свинцовый. Во избежания взрыва, сохраняйте его от огня. Заменяйте только рекомендованными IBM компонентами. Перезаряжайте или удаляйте аккумулятор согласно инструкции.

В США IBM занимается сбором этих аккумуляторов. Информацию можно получить по телефону 1-800-426-4333. До того, как позвонить, узнайте номер IBM аккумулятора.

# Информация об устранении неполадок

Ниже перечислены руководства по iSeries и руководства по выполнению задач (IBM Redbooks) в формате РОҒ, а также разделы справочной системы, содержащие сведения об устранении неполадок. Любой из этих документов в формате PDF можно просмотреть и напечатать.

### Руководства

- Книга Резервное копирование и восстановление (около 4000 Кб)
- Более подробная информация об определении и работе с сообщениями содержится в книге

Программирование CL (около 5000 Кб)

- Книга Конфигурация локального устройства (около 750 KB)
- IBM Redbooks: книга AS/400e Diagnostic Tools for System Administrators (около 4300 Кб)

### Справочная система iSeries Information Center

- Определитель команд CL
- Обычные SRCs для установки программ
- Определитель IPL SRC
- Определитель логических разделов SRC
- Информацию об изменении ИД пользователя и паролей сервисных средств можно найти в разделе Управление ИД пользователя сервисных средств, расположенном в Безопасность -> ИД пользователя и пароли сервисных средств.
- Сценарий: Мониторинг события в разделе Централизованное управление

### Сохранение файлов PDF

Выполните следующие действия, чтобы сохранить файл PDF на рабочей станции для печати или просмотра:

- 1. Щелкните правой кнопкой мыши на приведенной выше ссылке на файл PDF.
- 2. Выберите соответствующую опцию для локального сохранения файла PDF.
- 3. Перейдите в каталог, в котором вы хотите сохранить файл PDF.
- 4. Нажмите кнопку Сохранить.

### Загрузка программы Adobe Reader

| Для просмотра и печати документов в формате PDF необходима программа Adobe Reader. Бесплатную

| копию этой программы можно загрузить с Web-сайта Adobe (www.adobe.com/products/acrobat/readstep.html) -25

### Лицензия на программный код и отказ от гарантий

Фирма IBM предоставляет вам неисключительное право на использование всех примеров программного кода, на основе которых вы можете создавать собственные программы.

ЗА ИСКЛЮЧЕНИЕМ УСТАНОВЛЕННЫХ ЗАКОНОМ ГАРАНТИЙ, ОТКАЗ ОТ КОТОРЫХ | I НЕВОЗМОЖЕН, ФИРМА IBM И РАЗРАБОТЧИКИ И ПОСТАВЩИКИ ЕЕ ПРОГРАММ НЕ ДАЮТ I НИКАКИХ ГАРАНТИИ И ОБЯЗАТЕЛЬСТВ, НИ ЯВНЫХ, НИ ПОДРАЗУМЕВАЕМЫХ, ВКЛЮЧАЯ, I НО НЕ ОГРАНИЧИВАЯСЬ ЭТИМ, ПОДРАЗУМЕВАЕМЫЕ ГАРАНТИИ И ОБЯЗАТЕЛЬСТВА ОТНОСИТЕЛЬНО КОММЕРЧЕСКОЙ ЦЕННОСТИ, ПРИГОДНОСТИ ДЛЯ КАКОЙ-ЛИБО | I КОНКРЕТНОЙ ЦЕЛИ И СОБЛЮДЕНИЯ АВТОРСКИХ ПРАВ, ПО ОТНОШЕНИЮ К ПРОГРАММАМ И ТЕХНИЧЕСКОЙ ПОДДЕРЖКЕ, ЕСЛИ ТАКОВЫЕ ПРЕДОСТАВЛЯЮТСЯ. |

 $\,$ НИ ПРИ КАКИХ ОБСТОЯТЕЛЬСТВАХ ФИРМА IBM И РАЗРАБОТЧИКИ И ПОСТАВЩИКИ ЕЕ ПРОГРАММ НЕ НЕСУТ ОТВЕТСТВЕННОСТЬ НИ ЗА КАКОЕ ИЗ СЛЕДУЮЩИХ СОБЫТИЙ, ДАЖЕ | ЕСЛИ ОНИ БЫЛИ ЗАРАНЕЕ ИНФОРМИРОВАНЫ О ВОЗМОЖНОСТИ НАСТУПЛЕНИЯ ЭТИХ | СОБЫТИЙ: |

- 1. ПОТЕРЯ ИЛИ ПОВРЕЖДЕНИЕ ДАННЫХ; |
- 2. ПРЯМЫЕ, СПЕЦИАЛЬНЫЕ, СЛУЧАЙНЫЕ ИЛИ КОСВЕННЫЕ УБЫТКИ, ЛИБО ЛЮБЫЕ | ВЗАИМОСВЯЗАННЫЕ УБЫТКИ; ИЛИ |
- 3. НЕПОЛУЧЕННЫЕ ПРИБЫЛЬ, ВЫГОДА, ДОХОД, ПРЕСТИЖ ИЛИ ПРЕДПОЛАГАЕМАЯ | ЭКОНОМИЯ СРЕДСТВ. |

В ЗАКОНОДАТЕЛЬСТВЕ НЕКОТОРЫХ СТРАН НЕ ДОПУСКАЕТСЯ ОТКАЗ ИЛИ ОГРАНИЧЕНИЕ | ОТВЕТСТВЕННОСТИ ЗА ПРЯМЫЕ, СЛУЧАЙНЫЕ ИЛИ ВЗАИМОСВЯЗАННЫЕ УБЫТКИ, | ПОЭТОМУ НЕКОТОРЫЕ ИЛИ ВСЕ УКАЗАННЫЕ ВЫШЕ ОГРАНИЧЕНИЯ И ОГОВОРКИ МОГУТ |

НЕ ИМЕТЬ СИЛЫ В ВАШЕМ СЛУЧАЕ. |

# Приложение. Примечания

Настоящая документация была разработана для продуктов и услуг, предлагаемых на территории США.

ІВМ может не предлагать продукты и услуги, упомянутые в этом документе, в других странах. Информацию о продуктах и услугах, предлагаемых в вашей стране, вы можете получить в местном представительстве IBM. Ссылка на продукт, программу или услугу IBM не означает, что может применяться только этот продукт, программа или услуга IBM. Вместо них можно использовать любые другие функционально эквивалентные продукты, программы или услуги, не нарушающие прав IBM на интеллектуальную собственность. Однако в этом случае ответственность за проверку работы этих продуктов, программ и услуг возлагается на пользователя.

IBM могут принадлежать патенты или заявки на патенты, относящиеся к материалам этого документа. Предоставление вам настоящего документа не означает предоставления каких-либо лицензий на эти патенты. Запросы на приобретение лицензий можно отправлять по следующему адресу:

**IBM** Director of Licensing **IBM** Corporation North Castle Drive Armonk, NY 10504-1785  $U.S.A.$ 

Запросы на лицензии, связанные с информацией DBCS, следует направлять в отдел интеллектуальной собственности в местном представительстве IBM или в письменном виде по следующему адресу:

IBM World Trade Asia Corporation Licensing 2-31 Roppongi 3-chome, Minato-ku Tokyo 106-0032, Japan

Следующий абзац не относится к Великобритании, а также к другим странам, в которых это заявление противоречит местному законодательству: ФИРМА INTERNATIONAL BUSINESS MACHINES СОRРОКАТІОН ПРЕДОСТАВЛЯЕТ НАСТОЯЩУЮ ПУБЛИКАЦИЮ НА УСЛОВИЯХ "КАК ЕСТЬ", БЕЗ КАКИХ-ЛИБО ЯВНЫХ ИЛИ ПОДРАЗУМЕВАЕМЫХ ГАРАНТИЙ, ВКЛЮЧАЯ, НО НЕ ОГРАНИЧИВАЯСЬ ЭТИМ, НЕЯВНЫЕ ГАРАНТИИ СОБЛЮДЕНИЯ ПРАВ, КОММЕРЧЕСКОЙ ЦЕННОСТИ И ПРИГОДНОСТИ ДЛЯ КАКОЙ-ЛИБО ЦЕЛИ. В некоторых странах запрещается отказ от каких-либо явных и подразумеваемых гарантий при заключении определенных договоров, поэтому данное заявление может не действовать в вашем случае.

Эта публикация может содержать технические неточности или типографские опечатки. В информацию периодически вносятся изменения, которые будут учтены во всех последующих изданиях настоящей публикации. IBM оставляет за собой право в любое время и без дополнительного уведомления исправлять и обновлять продукты и программы, упоминаемые в настоящей публикации.

Все встречающиеся в данной документации ссылки на Web-сайты других компаний предоставлены исключительно для удобства пользователей и не являются рекламой этих Web-сайтов. Материалы, размещенные на этих Web-сайтах, не являются частью информации по данному продукту IBM и ответственность за применение этих материалов лежит на пользователе.

IBM может использовать и распространять любую предоставленную вами информацию на свое усмотрение без каких-либо обязательств перед вами.

Лицам, владеющим лицензией на эту программу и желающим получить сведения о ней для обеспечения (i) обмена информацией между программами независимых производителей и другими программами (включая и эту программу) и (ii) совместного использования информации, полученной в результате обмена, следует обратиться к координатору по работе с программным обеспечением.

**IBM** Corporation Software Interoperability Coordinator, Department YBWA 3605 Highway 52 N Rochester, MN 55901  $U.S.A.$ 

Такая информация может предоставляться на определенных условиях, включая, в некоторых случаях, уплату вознаграждения.

| Описанная в этой информации лицензионная программа и все связанные с ней лицензионные материалы

предоставляются IBM в соответствии с условиями Соглашения с заказчиком IBM, Международного

остлашения о лицензии на программу IBM, Лицензионного соглашения о машинном коде IBM или любого | другого эквивалентного соглашения.

Все приведенные показатели производительности были получены в управляемой среде. В связи с этим результаты, полученные в реальной среде, могут существенно отличаться от приведенных. Некоторые измерения могли быть выполнены в системах, находящихся на этапе разработки, поэтому результаты измерений, полученные в серийных системах, могут отличаться от приведенных. Более того, некоторые значения могли быть получены в результате экстраполяции. Реальные результаты могут отличаться от указанных. Пользователи, работающие с этим документом, должны удостовериться, что используемые ими данные применимы в имеющейся среде.

Информация о продуктах других изготовителей получена от поставщиков этих продуктов, из их официальных сообщений и других общедоступных источников. IBM не выполняла тестирование этих продуктов других фирм и не может подтвердить точность заявленной информации об их производительности, совместимости и других свойствах. Запросы на получение дополнительной информации об этих продуктах должны направляться их поставщикам.

Все заявления, касающиеся намерений и планов IBM, могут изменяться и отзываться без предварительного уведомления, и отражают только текущие цели и задачи.

Эта информация содержит примеры данных и отчетов, применяемых в повседневной работе. Для максимальной достоверности в них приведены имена людей, названия компаний, товарных знаков и продуктов. Все эти имена и названия вымышлены, и любое их сходство с реальными именами, названиями и адресами носит совершенно случайный характер.

#### ЛИЦЕНЗИЯ НА АВТОРСКИЕ ПРАВА:

Эта информация содержит примеры приложений на исходном языке, иллюстрирующие приемы программирования в различных операционных платформах. Вы можете копировать, изменять и распространять эти примеры приложений без уплаты какого-либо вознаграждения IBM с целью разработки, применения, продажи или распространения прикладных программ, соответствующих интерфейсам прикладного программирования тех операционных платформ, для которых созданы данные примеры. Эти примеры кода не были тщательно и всесторонне протестированы. IBM по этой причине, не предоставляет явной или подразумеваемой гарантии их правильной работы, надежности и удобства в обслуживании.

Каждая копия или любая часть этих примеров программ или производных от них, должна включать в себя следующую пометку об авторских правах:

© (название вашей компании) (год). Часть этого исходного кода произведена из IBM Corp. Примеры программ. © Copyright IBM Corp. \_ введите год или годы\_. Все авторские права сохранены.

При просмотре этой информации в электронном виде фотографии и цветные иллюстрации могут быть не показаны.

# **Информация об интерфейсе программирования**

В этом разделе описываются интерфейсы программирования, позволяющие заказчику создавать программы для получения поддержки и сервисного обслуживания системы IBM i5/OS.

## **Товарные знаки**

Ниже перечислены товарные знаки International Business Machines Corporation в США и/или других странах:

- AS/400e |
- l e(логотип)server
- eServer |
- i5/OSIBM |
- IBM (логотип) |
- iSeries |
- Redbooks |
- xSeries |

Названия других компаний продуктов и услуг могут быть товарными или служебными знаками других компаний.

# **Условия**

Разрешение на использование этих публикаций предоставляется на следующих условиях.

**Использование в личных целях:** Разрешается воспроизведение этих публикаций для личного, некоммерческого использования при условии сохранения в них всех заявлений об авторских правах.Запрещается распространение, демонстрация и использование этих публикаций в качестве основы для последующих произведений, полностью или частично, без явного согласия на то фирмы IBM.

**Использование в коммерческих целях:** Разрешается воспроизведение, распространение и демонстрация этих публикаций исключительно в пределах предприятия при условии сохранения в них всех заявлений об авторских правах.Запрещается использование этих публикаций в качестве основы для последующих произведений, а также воспроизведение, распространение и демонстрация этих публикаций, полностью или частично, за пределами предприятия без явного согласия на то фирмы IBM.

За исключением явно оговоренных в данном разрешении случаев, на эти публикации и любые содержащиеся в них данные, программное обеспечение и другие объекты интеллектуальной собственности не предоставляются никакие разрешения, лицензии и права, ни явные, ни подразумеваемые.

Фирма IBM оставляет за собой право в любой момент по своему усмотрению аннулировать предоставленные настоящим разрешением права, если сочтет, что использование этих публикаций наносит ущерб ее интересам или что указанные инструкции не соблюдаются должным образом.

Вы можете загружать, экспортировать и реэкспортировать эту информацию только в полном соответствии со всеми применимыми законами и правилами, включая все законы США в отношении экспорта.

IBM не дает никаких гарантий относительно содержимого этих публикаций. ИНФОРМАЦИЯ ПРЕДОСТАВЛЯЕТСЯ ″КАК ЕСТЬ″, БЕЗ КАКИХ-ЛИБО ГАРАНТИЙ, КАК ЯВНЫХ, ТАК И ПОДРАЗУМЕВАЕМЫХ, ВКЛЮЧАЯ, НО НЕ ОГРАНИЧИВАЯСЬ ЭТИМ, ПОДРАЗУМЕВАЕМЫЕ ГАРАНТИИ КОММЕРЧЕСКОЙ ЦЕННОСТИ, СОБЛЮДЕНИЯ АВТОРСКИХ ПРАВ И ПРИГОДНОСТИ ДЛЯ КАКОЙ-ЛИБО КОНКРЕТНОЙ ЦЕЛИ.

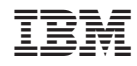

Напечатано в Дании